# Samsung GALAXY Tab

# **TABLETTE ANDROID**

# **Guide d'utilisation**

**Veuillez lire ce guide avant d'utiliser votre appareil et conservez-le à titre de référence.**

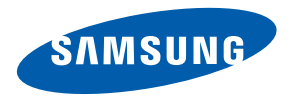

# Propriété intellectuelle

Tous les éléments de propriété intellectuelle définis ci-dessous, qui sont la possession ou la propriété de SAMSUNG ou de ses fournisseurs, et qui ont trait à l'appareil Galaxy Tab de SAMSUNG, incluant, de façon non limitative, les accessoires, les pièces ou les logiciels s'y rattachant (le « système Galaxy Tab »), sont des propriétés exclusives de SAMSUNG et sont protégés conformément aux lois fédérales et provinciales, et aux dispositions de traités internationaux. Les éléments de propriété intellectuelle comprennent, de façon non limitative, les inventions (brevetables ou non brevetables), les brevets, les secrets commerciaux, les droits d'auteur, les logiciels, les programmes informatiques et les documents qui s'y rattachent, ainsi que toute autre oeuvre de création. En aucun cas, vous ne pouvez enfreindre ou autrement violer les droits garantis par la propriété intellectuelle. De plus, vous acceptez de ne pas modifier, préparer d'oeuvres dérivées, rétroconcevoir, décompiler, désassembler ou essayer de quelque manière que ce soit de créer un code source à partir des logiciels, ni même de faire toute tentative dans ce sens. Aucun droit ni titre de propriété à l'égard des éléments de propriété intellectuelle ne vous est cédé par la présente. Tous les droits applicables de propriété intellectuelle demeureront la propriété de SAMSUNG et de ses fournisseurs.

# Droits d'auteur

© 2010 Samsung Electronics Canada, inc. SAMSUNG est une marque déposée de SAMSUNG Electronics Co., Ltd. et de ses sociétés affiliées.

T9 Text Input est sous licence de Tegic Communications et couvert par les brevets U.S. Pat. 5,818,437; U.S. Pat.5,953,541; U.S. Pat. 6,011,554 et d'autres brevets en instance.

ACCESS<sup>MD</sup> et NetFront<sup>MC</sup> sont des marques de commerce ou des marques déposées d'ACCESS Co., Ltd. au Japon et dans les autres pays.

La lettre de marque, le logo stylisé et la combinaison de la lettre de marque et du logo stylisé Bluetooth<sup>MD</sup> sont des marques déposées et sont des propriétés de Bluetooth SIG Inc.

microSD<sup>MC</sup> et le logo microSD sont des marques déposées de SD Card Association.

OpenwaveMD est une marque déposée de Openwave, Inc.

Les logos SISO et SISO sont des marques de commerce de SRS Labs, Inc. Les technologies CS Headphone et WOW HD sont incorporées sous licence de SRS Labs, Inc.

Wi-Fi<sup>MD</sup>, le logo Wi-Fi CERTIFIED et le logo Wi-Fi sont des marques déposées de Wireless Fidelity Alliance, Inc

Google, le logo Google, Android, le logo Android, Android Market, Gmail, Google Mail, Google Apps, Google Agenda, Google Checkout, Google Earth, Google Latitude, Google Maps, Google Talk, Picasa et YouTube sont des marques déposées de Google inc.

Swype et les logos Swype sont des marques déposées de Swype, Inc. © 2010 Swype, Inc. Tous droits réservés.

JavaMC est une marque de commerce de Sun Microsystems, Inc.

Lecteur Windows Media<sup>MD</sup> est une marque déposée de Microsoft Corporation.

# Logiciels libres

Ce produit comprend des logiciels gratuits ou libres. Pour connaitre les conditions d'utilisation des licences, les clauses de nonresponsabilité, les attestations et les notices, visitez le site Web de Samsung : http://opensource.samsung.com.

# Dénégation de garantie; exclusion de responsabilité

Sauf tel que stipulé dans la garantie expresse figurant à la page de garantie accompagnant le produit, l'acheteur prend le produit « tel quel », et Samsung ne donne aucune garantie expresse ou tacite que ce soit à l'égard du produit, y compris notamment à propos de la qualité marchande du produit ou de sa convenance à un usage particulier; de la conception, de l'état ou de la qualité du produit; du rendement du produit; de la fabrication du produit ou des composantes qu'il renferme; ou de la conformité du produit aux exigences de tout règlement, toute loi, toute spécification ou tout contrat. Rien, dans le guide d'utilisation, ne pourra être interprété comme créant une garantie expresse ou tacite de quelque nature que ce soit par rapport au produit. De plus, Samsung ne pourra être tenue responsable de quelque dommage que ce soit pouvant résulter de l'achat ou de l'utilisation du produit, ou du non-respect de la garantie expresse, y compris les dommages indirects, spéciaux ou accessoires, ou encore la perte de profits ou d'avantages prévus.

# Table des matières

i

İ

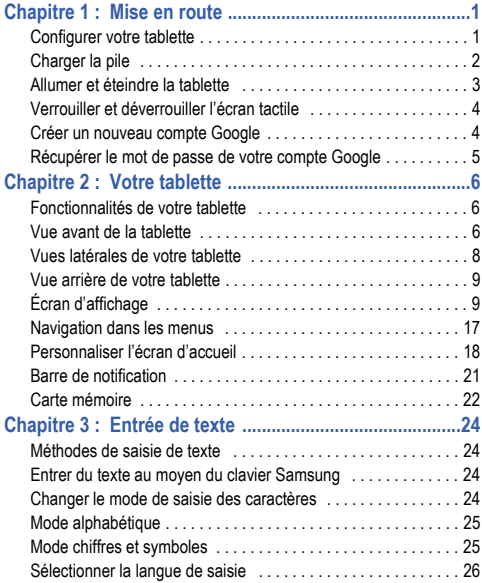

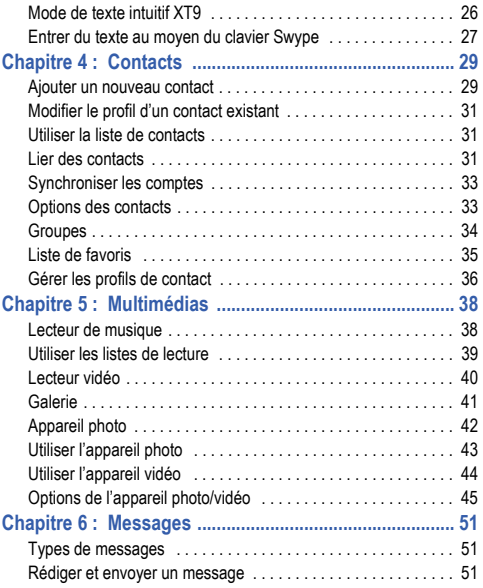

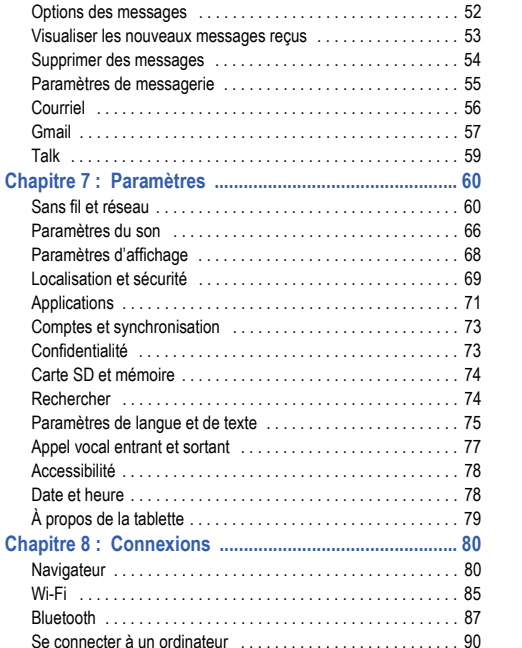

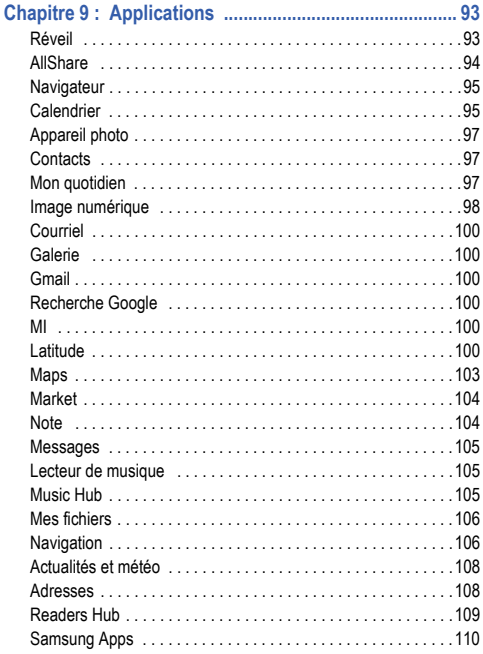

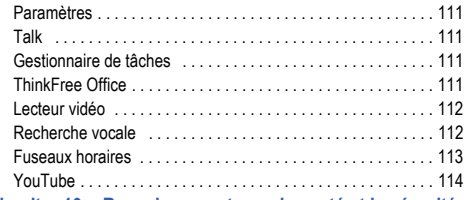

# **[Chapitre 10 : Renseignements sur la santé et la sécurité](#page-120-0)  115**

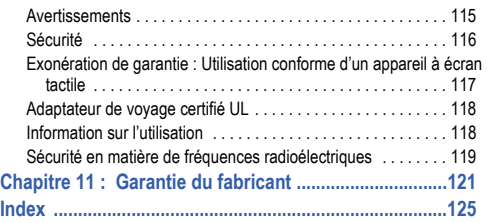

# <span id="page-6-0"></span>Chapitre 1 : Mise en route

Ce chapitre explique comment démarrer votre tablette, configurer votre matériel et activer votre service.

#### <span id="page-6-1"></span>Configurer votre tablette

Avant de pouvoir utiliser votre tablette, vous devez insérer la carte SIM et la carte mémoire, dans leurs logements respectifs.

**Avertissement!** L'écran tactile de votre appareil répond mieux à une touche légère du doigt. L'application d'une force excessive peut endommager la surface de verre, ce qui annulera la garantie. [Pour](#page-126-1)  [tout renseignement, consultez](#page-126-1) *«Garantie du fabricant»* à la [page 121.](#page-126-1)

#### Insérer la carte SIM

Lorsque vous vous abonnez à un réseau cellulaire, vous recevez une carte SIM enfichable contenant toute l'information relative à votre abonnement, comme votre NIP, les services optionnels disponibles et diverses autres fonctionnalités.

**Important!** La carte SIM peut facilement être endommagée si on l'égratigne ou la plie. Il faut procéder avec soin lorsque vous manipulez. insérez ou retirez cette carte. Gardez la carte SIM hors de la portée des jeunes enfants.

Insérez doucement la carte SIM dans son logement (voir l'illustration) jusqu'à ce qu'elle soit bien en place.

**•** Assurez-vous de placer les contacts métalliques vers le bas et l'encoche de la carte vers l'appareil (voir l'illustration).

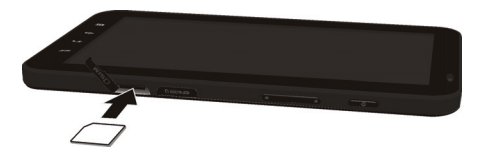

**Nota :** Si la carte SIM n'est pas insérée correctement, la tablette ne peut la détecter. Replacez-la correctement dans son logement.

#### <span id="page-6-2"></span>Insérer la carte mémoire

Votre tablette peut prendre en charge des cartes mémoire microSD<sup>MD</sup> ou microSDHC<sup>MD</sup> pour augmenter l'espace mémoire disponible. Cette carte mémoire flash vous permet d'échanger des images, de la musique et des données avec des appareils compatibles à la technologie SD. Ce type de carte mémoire est conçu pour cette tablette et d'autres appareils.

- Poussez la carte mémoire jusqu'à ce qu'elle soit verrouillée dans son logement (voir l'illustration).
	- **•** Assurez-vous d'insérer la carte mémoire avec les contacts métalliques vers le bas.

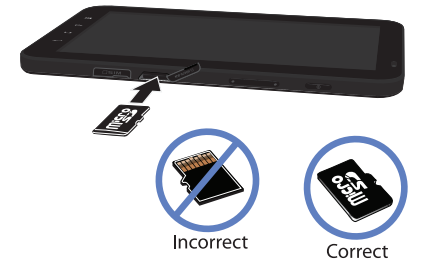

**Nota :** Votre tablette peut prendre en charge une carte mémoire d'une capacité allant jusqu'à 32 Go de mémoire.

Pour tout renseignement sur les cartes mémoire, [consultez](#page-27-1) *«Carte mémoire»* [à la page 22.](#page-27-1)

# <span id="page-7-0"></span>Charger la pile

Votre tablette est alimentée par une pile au lithium-ion rechargeable au moyen d'un chargeur, inclus avec votre tablette. **Nota :** L'utilisation prolongée du rétroéclairage, la recherche de service, le mode vibreur, l'utilisation du navigateur et d'autres applications peuvent diminuer l'autonomie de la pile en modes conversation et veille.

Vous pouvez utiliser l'appareil pendant la recharge de la pile, mais la recharge se fera alors plus lentement.

**Nota :** Vous devez charger la pile complètement avant d'utiliser votre tablette pour la première fois. Une pile déchargée met environ quatre heures à se recharger complètement.

#### Utiliser le chargeur

- **1.** Insérez délicatement le connecteur dans le chargeur (1).
- **2.** Branchez la petite extrémité du câble USB dans le chargeur (2).

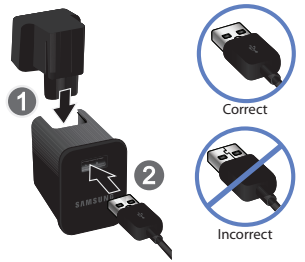

**3.** Branchez l'autre extrémité du câble USB dans la prise d'alimentation de la tablette.

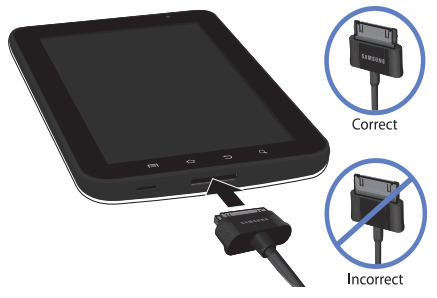

**4.** Branchez la fiche du chargeur dans une prise de courant c. a. ordinaire.

#### Témoin de pile faible

Lorsqu'il ne reste plus que quelques minutes d'autonomie pour la conversation, l'icône de la pile ( ) clignote et l'appareil émet une tonalité d'avertissement à intervalles réguliers. Votre tablette conserve alors l'énergie de la pile en tamisant le rétroéclairage. Pour connaitre le niveau de la pile, vérifiez l'indicateur de charge de la pile dans le coin supérieur droit de l'écran. Une pile pleine (**[Completent**]) indique une pleine charge.

Lorsque la pile devient trop faible, la tablette s'éteint automatiquement.

# <span id="page-8-0"></span>Allumer et éteindre la tablette

- **1.** Tenez fermement la touche supérieur droit de la tablette) jusqu'à ce que la tablette s'allume.
- **2.** Déplacez l'icône de verrouillage vers la droite pour déverrouiller la tablette.

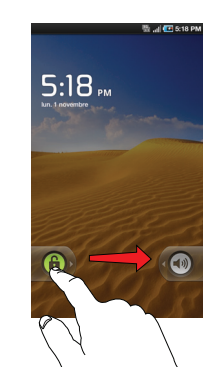

- **Nota :** La langue d'affichage est réglée par défaut à English. Pour changer la langue, utilisez le menu Langue. [Pour tout renseignement, consultez](#page-65-2)  *[«Paramètres»](#page-65-2)* à la page 60.
	- **3.** Pour éteindre la tablette, tenez fermement la touche

**The Company** is iusqu'à ce que les **Options de la tablette** apparaissent.

- **4.** Touchez **Mise hors tension**.
- **5.** Dans l'écran **Mise hors tension**, touchez **OK** pour éteindre la tablette.

# <span id="page-9-0"></span>Verrouiller et déverrouiller l'écran tactile

- Pour verrouiller l'écran tactile, pressez
- Pour déverrouiller l'écran tactile, pressez **comme pour** afficher l'écran principal, puis déplacez l'icône de verrouillage vers la droite.

# <span id="page-9-1"></span>Créer un nouveau compte Google

Afin d'utiliser toutes les fonctionnalités de votre appareil, vous devrez créer un compte GoogleMD lors de votre première utilisation. Grâce au compte Google, vos applications Google sur votre tablette et votre ordinateur seront toujours synchronisées.

Après le premier démarrage de votre tablette, suivez les étapes suivantes :

**1.** Dans l'écran d'accueil, touchez Applications **E** → Gmail<sup>1</sup>

L'écran **Ajouter un compte Google** s'ouvre.

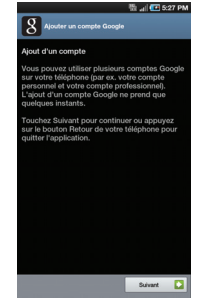

- **2.** Touchez **Suivant** pour continuer.
- **3.** Suivez les instructions à l'écran pour créer un compte Google.

**Nota :** Si vous disposez d'un compte Google, vous n'avez qu'à vous y connecter.

# <span id="page-10-0"></span>Récupérer le mot de passe de votre compte Google

Le mot de passe du compte Google est nécessaire dans les applications Google. Si vous l'oubliez, suivez ces instructions pour le récupérer :

- **1.** À partir de votre ordinateur, utilisez le navigateur Internet pour aller à http://google.com/accounts.
- **2.** Lorsque la page s'ouvre, cliquez sur le lien **Vous n'arrivez pas à vous connecter à votre compte ?**.
- **3.** Suivez les instructions à l'écran pour récupérer votre mot de passe.

# <span id="page-11-0"></span>Chapitre 2 : Votre tablette

Ce chapitre décrit les principales fonctionnalités de votre tablette. Vous y trouverez également une explication de l'écran d'affichage et des icônes qui s'y affichent lorsque vous l'utilisez. ll explique aussi comment parcourir les menus de votre tablette et utiliser la carte mémoire.

# <span id="page-11-1"></span>Fonctionnalités de votre tablette

Votre tablette est légère, facile à utiliser et offre de nombreuses fonctionnalités, dont les suivantes :

- Écran tactile permettant d'accéder rapidement aux divers menus et options de la tablette, comme les applications et les cinq écrans d'accueil.
- Plateforme Android robuste
- Accès immédiat à l'Internet
- Application Readers Hub pour la lecture de livres, de journaux et de magazines
- Technologies Bluetooth et wifi intégrées
- Écran large TFT lumineux
- Appareil photo/vidéo de 3 mégapixels
- Logement de carte mémoire d'une capacité allant jusqu'à 32 Go de mémoire
- Applications de synchronisation et de mise à jour de réseaux sociaux

## <span id="page-11-2"></span>Vue avant de la tablette

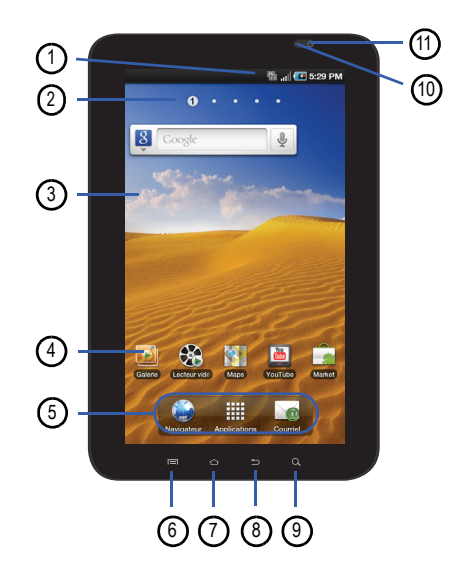

- **1. Icônes** : affiche toute l'information requise pour l'utilisation de votre tablette, comme l'intensité du signal capté, le niveau de charge de la pile et les courriels non lus.
- 2. **Indicateur de l'écran d'accueil** : indique lequel des écrans d'accueil est affiché.
- **3. Barre de recherche Google** : raccourci vers la recherche Google à partir de laquelle vous pouvez effectuer des recherches sur le Web.
- **4. Icônes des applications** : offre des raccourcis vers vos applications favorites sur l'écran d'accueil. Il est possible de supprimer les icônes des applications par défaut que vous n'utilisez pas.
- **5. Principaux raccouris** : permet d'accéder rapidement à Navigateur, Applications et Courriel. [Pour tout](#page-14-2)  [renseignement, consultez](#page-14-2) *«Principaux raccourcis»* à la [page 9.](#page-14-2)
- **6. Touche Menu** : permet d'accéder aux sous-menus offrrant des options supplémentaires.
- **7. Touche Accueil** : permet de revenir à l'écran d'accueil principal à partir de tout écran d'accueil ou menu.
- **8. Touche Retour** : permet de revenir au menu précédent ou à la page précédente dans le navigateur Web.
- **9. Touche de recherche** : raccourci vers la recherche Google d'où vous pouvez effectuer des recherches sur le Web.
- **10. Capteur de luminosité** : ce capteur utilise la lumière ambiante pour régler la luminosité et le contraste de l'écran et l'accès au pavé.
	- **•** Dans des conditions d'éclairage intense (extérieur), la luminosité et le contraste de l'écran augmentent pour une meilleure visibilité.
	- **•** Dans des conditions de faible éclairage, la capteur verrouille le clavier pour éviter de presser des touches accidentellement.
- **11. Objectif avant de l'appareil photo** : permet de prendre des photos et de saisir des vidéos et d'utiliser l'application de clavardage vidéo.

# <span id="page-13-0"></span>Vues latérales de votre tablette

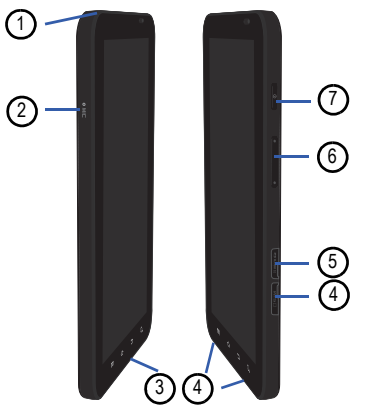

- **1. Prise pour casque d'écoute** : permet de brancher un casque d'écoute de 3,5 mm.
- **2. Microphone** : sert aux applications vocales.
- **3. Prise pour câble d'alimentation et accessoires** : permet de brancher un câble d'alimentation (chargeur) ou des accessoires, comme un câble USB ou de données.
- **4. Hautparleur** : permet d'entendre les signaux audios, comme les tonalités, les alarmes, la musique et les sons des vidéos.
- **5. Logement carte SIM** : permet d'insérer votre carte SIM afin d'établir une connexion réseau.
- **6. Logement carte mémoire** : permet d'insérer une carte mémoire externe microSDMD ou microSDHCMD.
- **7. Touches de volume** : permet d'ajuster le niveau de volume des sons.
- **8. Touche Allumer/Éteindre/Verrouillage** :

(**)** permet d'allumer et d'éteindre la tablette et de verrouiller ou de déverrouiller l'écran tactile. Pour tout renseignement sur le verrouillage de la tablette, [consultez](#page-22-1)  *[«Verrouiller et déverrouiller la tablette»](#page-22-1)* à la page 17.

# <span id="page-14-0"></span>Vue arrière de votre tablette

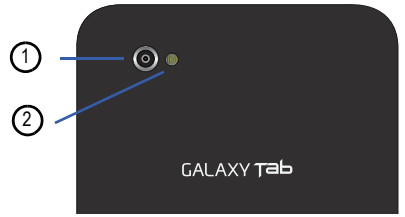

- **1. Objectif arrière de l'appareil photo** : sert à prendre des photos et enregistrer des vidéos.
- **2. Flash** : permet de prendre des photos lorsque l'éclairage est insuffisant.

# <span id="page-14-1"></span>Écran d'affichage

Votre écran d'affichage fournit une foule d'information sur l'état et les options de la tablette, en plus de permettre d'accéder aux icônes d'application. [Pour tout renseignement, consultez](#page-11-2) *«Vue [avant de la tablette»](#page-11-2)* à la page 6.

# <span id="page-14-2"></span>Principaux raccourcis

Vous trouverez au bas des écrans d'accueil trois raccourcis d'application que vous ne pouvez déplacer. Ces raccourcis par défaut sont :

- **Navigateur permet** d'accéder à Internet.
- **Applications permet** d'accéder aux applications de votre tablette.
- **Courriel pourriel** permet de rédiger et lire des courriels.

Dans le menu des applications, le raccourci Menu change à Accueil **A.** ce qui vous permet de revenir à l'écran d'accueil principal.

#### Icônes

La liste suivante présente les symboles qui s'affichent à l'écran de votre tablette :

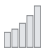

Indique l'intensité du signal capté. Plus il y a de barres, meilleur est le signal.

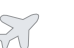

S'affiche si le mode Hors-ligne est activé. Vous ne pouvez envoyer ni recevoir d'appel ou accéder à l'information en ligne.

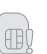

S'affiche si aucune carte SIM n'est insérée dans la tablette.

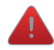

S'affiche s'il y a une erreur du système ou une alerte.

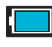

Indique le niveau de charge de la pile. L'icône indique que la pile est complètement chargée.

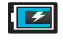

S'affiche lors de la recharge de la pile et indique le niveau de charge.

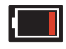

S'affiche si le niveau de charge de la pile est faible.

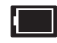

S'affiche si le niveau de charge est très faible (3%). La pile doit être rechargée bientôt, sinon la tablette va s'éteindre.

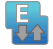

S'affiche si votre connexion au réseau EDGE est active.

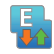

S'affiche si une communication est établie entre votre tablette et le réseau EDGE.

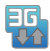

S'affiche si votre connexion au réseau 3G est active.

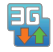

S'affiche si une communication est établie entre votre tablette et le réseau 3G.

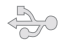

S'affiche si la tablette est connectée à un ordinateur via un câble USB.

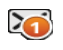

S'affiche lors de la réception d'un nouveau message texte ou multimédia. Le nombre de nouveaux messages est indiqué dans le cercle.

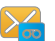

S'affiche lors de la réception d'un nouveau message vocal.

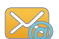

S'affiche lors de la réception d'un courriel.

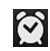

S'affiche si une alarme est programmée. [Pour tout](#page-98-2)  [renseignement, consultez](#page-98-2) *«Réveil»* à la page 93.

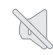

S'affiche si le mode Vibreur est réglé à Jamais ou Uniq. qd mode silencieux est désactivé et si le profil de son est réglé à Silencieux.

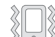

S'affiche si le paramètre du son est réglé à Toujours ou Uniquement en mode silencieux est désactivé et si le profil de son est réglé à Silencieux.

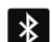

S'affiche si la fonctionnalité Bluetooth est activée.

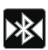

S'affiche si un casque Bluetooth est branché.

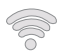

S'affiche si la fonctionnalité Wi-Fi est connectée, active et en communication avec un point d'accès sans fil (WAP).

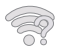

S'affiche si la fonctionnalité Wi-Fi est active, mais qu'il y a un problème de communication avec le point d'accès sans fil (WAP).

S'affiche lors de l'acquisition d'un signal GPS.

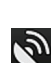

Pour tout renseignement sur la configuration des paramètres de votre tablette, consultez *[«Paramètres»](#page-65-2)* à la page 60.

#### Icônes du menu des applications

Le menu des applications vous permet d'accéder rapidement à vos éléments les plus utilisés.

Le tableau suivant donne une description de chacune des applications. Si l'application est déjà décrite dans un autre chapitre du guide d'utilisation, seule la référence est fournie.

**Nota :** Votre tablette peut contenir d'autres applications non décrites dans ce guide, selon votre fournisseur de services.

Pour tout renseignement sur la navigation des icônes des applications, consultez *[«Naviguer dans le menu des applications»](#page-23-1)*  [à la page 18](#page-23-1).

- 1. Dans l'écran d'accueil, touchez **, puis touchez l'une des** icônes.
- **2.** Suivez les instructions à l'écran.
- **3.** Pour revenir à l'écran d'accueil, pressez  $\bigcirc$ .

Les applications suivantes sont offertes :

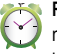

S'affiche si le GPS est actif. **Réveil** : permet d'accéder aux alarmes et d'en définir de nouvelles. [Pour tout renseignement, consultez](#page-98-2) *«Réveil»* à [la page 93.](#page-98-2)

**AllShare** : permet de transmettre des fichiers image, musicaux et vidéos de la mémoire de la tablette vers d'autres appareils certifiés DLNA (Digital Living Network Alliance) et de faire jouer le contenu numérique provenant de ces appareils. [Pour tout renseignement, consultez](#page-99-1)  *«AllShare»* [à la page 94.](#page-99-1)

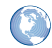

**Navigateur** : permet de naviguer sur le Web. Le navigateur est optimisé et comprend les fonctionnalités avancées afin de faciliter la navigation sur Internet. [Pour tout](#page-85-2)  [renseignement, consultez](#page-85-2) *«Navigateur»* à la page 80. Cette icône ne s'affiche dans le menu des Applications que si le navigateur a été supprimé comme raccourci principal.

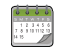

**Calendrier** : permet de consulter votre agenda par jour, semaine ou mois, d'ajouter des rendez-vous et de régler des alarmes qui serviront de rappel, au besoin. [Pour tout](#page-100-2)  [renseignement, consultez](#page-100-2) *«Calendrier»* à la page 95.

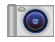

**Appareil photo** : permet d'utiliser l'appareil photo de 3 mégapixels pour prendre des photos en format JPEG. [Pour tout renseignement, consultez](#page-47-1) *«Appareil photo»* à la [page 42.](#page-47-1)

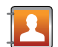

**Contacts** : permet de gérer les profils de contacts en stockant les nom s et numéros de téléphone dans la liste des contacts. Les profils de la liste des contacts peuvent être triés selon le nom, le profil ou le groupe. [Pour tout](#page-34-2)  [renseignement, consultez](#page-34-2) *«Contacts»* à la page 29.

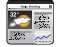

**Mon quotidien** : permet d'afficher la météo, les manchettes et vos indices boursiers favoris en un clin d'oeil. [Pour tout](#page-102-3)  [renseignement, consultez](#page-102-3) *«Mon quotidien»* à la page 97.

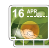

**Image numérique** : permet de visionner un diaporama de vos photos, de définir une horloge ou de faire jouer de la musique. [Pour tout renseignement, consultez](#page-103-1) *«Image numérique»* [à la page 98.](#page-103-1)

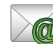

**Courriel** : permet de lire et de rédiger des courriels au moyen des services de courriel (AIM<sup>MD</sup>, AOL<sup>MD</sup>, Yahoo!<sup>MD</sup> Mail, Hotmail, Windows Live, NetZero, SBC Yahoo! et autres). Vous pouvez également recevoir des courriels de comptes de serveur Exchange. [Pour tout renseignement, consultez](#page-61-1)  *«Courriel»* [à la page 56.](#page-61-1)

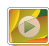

**Galerie** : permet de visualiser les photos et de visionner les vidéos. Pour les photos, vous pouvez faire des retouches de base, visionner un diaporama, définir une photo comme papier peint ou image du contact ou envoyer une photo dans un message photo. [Pour tout renseignement, consultez](#page-46-1)  *«Galerie»* [à la page 41.](#page-46-1)

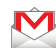

**Gmail** : est un service courriel Web. Gmail est configuré dès la mise en route de votre tablette. Selon vos paramètres de synchronisation, Gmail peut automatiquement se synchroniser avec votre compte Gmail Web. [Pour tout](#page-62-1)  [renseignement, consultez](#page-62-1) *«Gmail»* à la page 57.

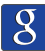

**Recherche Google** : permet d'effectuer des recherches sur le Web au moyen du moteur de recherche GoogleMD. [Pour](#page-20-0)  [tout renseignement, consultez](#page-20-0) *«Barre de recherche Google»* [à la page 15.](#page-20-0)

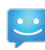

**MI** : permet d'envoyer et de recevoir des messages instantanés.

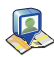

**Latitude** : permet de voir la position de tous vos amis sur une carte ou une liste. Vous pouvez aussi afficher ou masquer votre position. [Pour tout renseignement, consultez](#page-105-6)  *«Latitude»* [à la page 100.](#page-105-6)

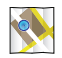

**Maps** : selon votre position, vous pouvez afficher des cartes de base, personnalisées et satellites, de l'information sur les entreprises locales, comme l'adresse, les coordonnées et l'itinéraire. Vous pouvez également publier des messages à propos d'un attrait touristique et cherchez vos amis. [Pour tout renseignement, consultez](#page-108-1) *«Maps»* à la [page 103.](#page-108-1)

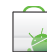

**Market** : permet d'accéder aux applications et aux jeux téléchargeables que vous installez sur votre tablette. Android Market vous permet d'envoyer des commentaires à propos d'une application ou de signaler une application incompatible avec votre tablette. [Pour tout renseignement,](#page-109-2)  consultez *«Market»* [à la page 104.](#page-109-2)

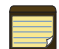

**Note** : permet de rédiger une note. [Pour tout](#page-109-3)  [renseignement, consultez](#page-109-3) *«Note»* à la page 104.

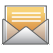

**Messages** : permet d'envoyer et de recevoir différents types de messages. [Pour tout renseignement, consultez](#page-56-3)  *«Messages»* [à la page 51.](#page-56-3)

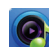

**Music Hub** : ouvre l'application 7digital afin de rechercher, de découvrir, d'acheter et de télécharger parmi plus de dix millions de fichiers musicaux de haute qualité et d'utiliser le lecteur de musique intégré.

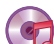

**Lecteur de musique** : permet de faire jouer les fichiers musicaux stockés dans votre carte microSD. Vous pouvez également créer des listes de lecture. [Pour tout](#page-43-2)  [renseignement, consultez](#page-43-2) *«Lecteur de musique»* à la [page 38.](#page-43-2)

**Mes fichiers** : permet des gérer les fichiers audios, images, vidéos, Bluetooth, Android et les données de la carte microSD à partir d'un même emplacement. [Pour tout](#page-111-2)  [renseignement, consultez](#page-111-2) *«Mes fichiers»* à la page 106.

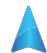

**Navigation** : est un système vocal de navigation. Vous pouvez saisir ou dire votre destination. [Pour tout](#page-111-3)  [renseignement, consultez](#page-111-3) *«Navigation»* à la page 106.

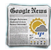

**Actualités et météo** : ouvre la page Actualités et météo de Google afin de lire les plus récentes informations.

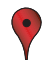

**Adresses** : permet d'utiliser l'application Maps pour vous aider à trouver des restaurants, des cafés, des bars, des hôtels, des attractions, des distributeurs ou des stationsservices. Vous pouvez aussi saisir votre adresse. [Pour tout](#page-113-2)  [renseignement, consultez](#page-113-2) *«Adresses»* à la page 108.

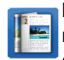

**Readers Hub** : permet de lire des livres, des journaux et des magazines en ligne transmis sur votre tablette par une connexion sans fil 3G ou Wi-Fi. [Pour tout renseignement,](#page-114-1)  consultez *[«Readers Hub»](#page-114-1)* à la page 109.

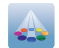

**Samsung Apps** : permet de télécharger un grand choix d'applications mobiles sur votre tablette; entre autres, des jeux, des widgets, des sites d'informations, de référence et de réseautage.

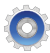

**Paramètres** : permet d'accéder au menu des paramètres du son et de la tablette. [Pour tout renseignement, consultez](#page-65-2)  *[«Paramètres»](#page-65-2)* à la page 60.

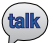

**Talk** : est une application Web gratuite de messagerie instantanée de Google. Les conversations sont automatiquement sauvegardées dans le dossier Chat de votre compte Gmail. Vous pouvez ainsi effectuer une recherche de vos conversations et les archiver dans votre compte Gmail. [Pour tout renseignement, consultez](#page-63-1) *«Talk»* [à la page 59.](#page-63-1)

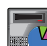

**Gestionnaire de tâches** : fournit l'information sur les processus et les programmes en cours sur votre tablette, de même que sur l'utilisation de la mémoire. Vous pouvez aussi mettre fin à un processus ou une application. [Pour tout](#page-116-4)  [renseignement, consultez](#page-116-4) *«Gestionnaire de tâches»* à la [page 111.](#page-116-4)

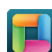

**Thinkfree Office** : permet de créer et d'enregistrer des documents Word et Excel de Microsoft. Vous pouvez également ouvrir des présentations PowerPoint et des PDF. [Pour tout renseignement, consultez](#page-116-5) *«ThinkFree Office»* [à la page 111.](#page-116-5)

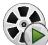

**Lecteur vidéo** : permet de faire jouer des fichiers vidéos stockés dans votre carte microSD. Pour tout [renseignement, consultez](#page-45-1) *«Lecteur vidéo»* à la page 40.

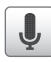

**Recherche vocale** : est une application vocale vous permettant de nommer des termes à rechercher au moyen du moteur de recherche Google. [Pour tout renseignement,](#page-117-2)  consultez *[«Recherche vocale»](#page-117-2)* à la page 112.

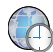

**Fuseaux horaires** : permet de voir l'heure dans les autres régions du monde. Vous pouvez sélectionnez un lieu parmi des centaines de villes de tous les fuseaux horaires. [Pour](#page-118-1)  [tout renseignement, consultez](#page-118-1) *«Fuseaux horaires»* à la [page 113.](#page-118-1)

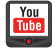

**YouTube** : est un site d'hébergement de vidéos gratuit. Vous pouvez mettre en ligne et partager des vidéos ou les visionner en format MPEG-4. [Pour tout renseignement,](#page-119-1)  consultez *«YouTube»* [à la page 114.](#page-119-1)

**Astuce :** Pour ouvrir une application rapidement, ajoutez les icônes des applications les plus utilisées dans l'écran d'accueil ou dans les dossiers que vous avez créés. [Pour tout renseignement, consultez](#page-23-0) *«Personnaliser [l'écran d'accueil»](#page-23-0)* à la page 18.

#### <span id="page-20-0"></span>Barre de recherche Google

La barre de recherche Google permet d'effectuer une recherche sur Internet au moyen du moteur de recherche Google<sup>MD</sup>.

- **1.** Dans l'écran d'accueil principal, touchez la barre de recherche Google **&**
- **2.** Utilisez le pavé pour saisir le mot clé, puis touchez **Aller à**.
- Touchez **3** pour limiter les résultats de la recherche. Touchez **Tout**, **Web** ou **Application** pour limiter la recherche à ces options.
- **4.** Touchez **J** pour utiliser la recherche vocale Google. Pour [tout renseignement, consultez](#page-117-2) *«Recherche vocale»* à la [page 112.](#page-117-2)

# Flux et mises à jour

Cette application permet de recevoir les flux et les mises à jour de Facebook, MySpace et Twitter et de les afficher sur votre tablette.

- Pressez **compour ouvrir l'écran d'accueil.**
- **2.** Sélectionnez un écran d'accueil vide.
- **3.** Touchez fermement une zone vide de l'écran.
- **4.** Dans la fenêtre **Ajouter à l'écran d'accueil**, touchez **Widgets**.

**5.** Touchez **Feeds and Updates**. L'écran Feeds and Undates

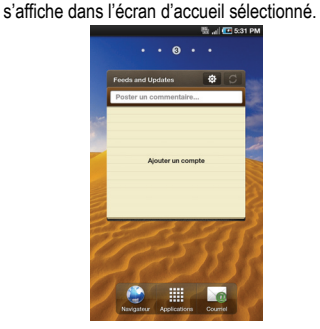

- **6.** Touchez le champ **Ajouter un compte**.
- **7.** Sélectionnez le réseau social que vous souhaitez ajouter dans vos Flux et mises à jour : **Facebook**, **MySpace** ou **Twitter**.
- **8.** Vous devez d'abord vous connecter au réseau social désiré.

Saisissez votre **E-mail** et **Mot de passe** et touchez **Se connecter**.

**9.** L'écran Feeds and Updates affichera les flux et mises à jour de votre réseau social.

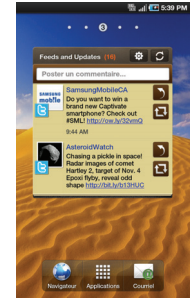

- 10. Touchez **dans le coin supérieur droit de l'écran pour** actualiser automatiquement le contenu de votre réseau social.
- **11.** Touchez **P** pour afficher les paramètres suivants :
	- **Actualisation auto** : permet de définir la fréquence de mise à jour de vos réseaux sociaux. Les options sont Aucun(e), Toutes les heures, Toutes les 4 heures, Toutes les 8 heures ou Une fois par jour.

**• Sélectionner un service** : permet d'activer ou de désactiver vos réseaux sociaux. Touchez le nom d'un réseau social pour activer (vert) ou désactiver (gris) les flux et mises à jour.

# <span id="page-22-0"></span>Navigation dans les menus

Vous pouvez accéder aux menus, sous-menus et fonctionnalités en parcourant les menus affichés à l'écran. Votre tablette est dotée de cinq écrans d'accueil.

# <span id="page-22-1"></span>Verrouiller et déverrouiller la tablette

Pour déverrouiller la tablette :

- **1.** Pressez le bouton de verrouillage **de la situé sur le côté** supérieur droit de la tablette.
- **2.** Déplacez l'icône de verrouillage vers la droite pour déverrouiller la tablette.

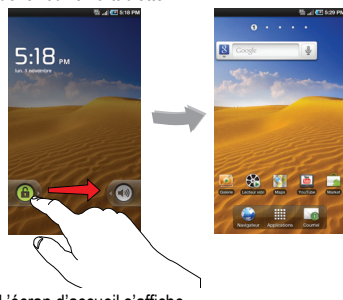

**3.** L'écran d'accueil s'affiche.

## Vue d'ensemble de l'écran d'accueil

L'écran d'accueil principal est le point d'accès à diverses applications et fonctionnalités. Vous pouvez y ajouter des éléments comme les icônes d'application, les raccourcis, les dossiers ou des widgets Google pour en faciliter l'accès. C'est l'écran par défaut et vous pouvez y accéder à partir de tout menu en touchant l'icône  $\sim$ .

## Naviguer dans les écrans d'accueil

Votre tablette est doté de cinq écrans d'accueil. Si vous le souhaitez, vous pouvez placer différentes applications sur chacun des écrans d'accueil.

◆ Pour aller d'un écran d'accueil à l'autre, glissez un doigt vers la gauche ou la droite. L'écran d'accueil principal est situé dans l'écran d'accueil 1.

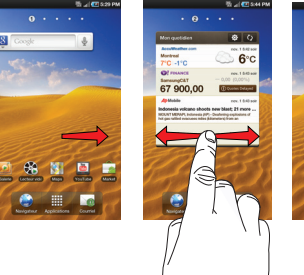

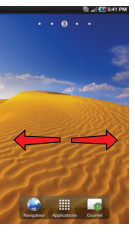

#### <span id="page-23-1"></span>Naviguer dans le menu des applications

Pour naviguer dans le menu des applications :

- **1.** Dans l'écran d'accueil, touchez **....** Le premier menu des applications s'affiche.
- **2.** Faites glisser l'écran pour afficher l'autre menu.
- **3.** Touchez l'une des icônes.

# Naviguer dans les sous-menus

Des sous-menus sont offerts dans tout écran d'accueil ou si vous avez sélectionné une fonctionnalité ou une application, comme Courriel, Contacts, Messages ou Navigateur.

Pour accéder à un sous-menu :

1. Pressez  $\blacksquare$ 

Un sous-menu apparait au bas de l'écran.

**2.** Touchez une option.

# Accéder aux applications récentes

**1.** Pressez fermement  $\bigcirc$  à partir de tout écran pour ouvrir la fenêtre des applications récentes (Récents).

**2.** Touchez une icône pour ouvrir l'application sélectionnée ou touchez **Gestion tâches** pour accéder au gestionnaire de tâches. [Pour tout renseignement, consultez](#page-116-4) *«Gestionnaire de tâches»* [à la page 111.](#page-116-4)

# <span id="page-23-0"></span>Personnaliser l'écran d'accueil

Vous pouvez personnaliser l'écran d'accueil en effectuant l'une des actions suivantes :

- Créer des raccourcis
- Ajouter ou supprimer des widgets dans l'écran d'accueil
- Repositionner des widgets
- Créer des dossiers
- Changer le papier peint

# Créer des raccourcis

Les raccourcis permettent d'activer une fonctionnalité, d'exécuter une action ou de lancer une application.

**Nota :** Pour déplacer un raccourci d'un écran vers un autre, vous devez d'abord le supprimer de l'écran actuel, activer le nouvel écran, puis y ajouter le raccourci.

## Ajouter un raccourci à partir de l'onglet Applications

- 1. Pressez **c** pour ouvrir l'écran d'accueil.
- **2.** Sélectionnez l'écran d'accueil désiré.
- **3.** Touchez **pulled** pour afficher le menu des applications.
- **4.** Parcourez la liste et sélectionnez l'application désirée.
- **5.** Touchez fermement l'icône. Un raccourci est immédiatement créé pour cette icône, le menu des applications se ferme. Le nouveau raccourci apparait dans l'écran d'accueil sélectionné.
- **6.** Tout en touchant fermement l'icône, déplacez-la où vous voulez dans l'écran, puis relâchez-la pour verrouiller le nouveau raccourci dans l'écran sélectionné.

#### Ajouter un raccourci à partir de l'écran Ajouter à l'écran d'accueil

- Pressez **compour ouvrir l'écran d'accueil.**
- **2.** Touchez fermement une zone vide de l'écran.
- **3.** Dans la fenêtre **Ajouter à l'écran d'accueil**, touchez **Raccourcis**.
- **4.** Touchez une application :
	- **•** Applications
	- **•** Contact
	- **•** Itinéraires et navigation
	- **•** Latitude
- **•** Libellé Gmail
- **•** Message automatique
- **•** Paramètres
- **•** Signet
- **5.** Suivez les instructions à l'écran pour ajouter le nouveau raccourci dans l'écran d'accueil sélectionné.

#### Supprimer un raccourci

- 1. Pressez **pour ouvrir l'écran d'accueil.**
- **2.** Touchez fermement le raccourci à supprimer. Le raccourci est alors déverrouillé.
- **3.** Déplacez l'icône vers l'onglet Supprimer il et relâchez-la. Lorsque vous placez le raccourci dans la corbeille, il devient

rouge.

**Nota :** Cette action ne supprime pas l'application du raccourci, elle supprime seulement l'icône du raccourci de l'écran d'accueil actuel.

## Ajouter ou supprimer des widgets

Les widgets sont des applications autonomes qui se trouvent dans l'onglet Applications ou dans l'un des écrans d'accueil. Contrairement à un raccourci, le widget apparait comme une application à l'écran.

**Nota :** Pour déplacer un widget d'un écran vers un autre, vous devez d'abord le supprimer de l'écran actuel, activer le nouvel écran, puis y ajouter le widget.

#### Ajouter un widget

- Pressez  $\bigcirc$  pour ouvrir l'écran d'accueil.
- **2.** Sélectionnez l'écran d'accueil désiré.
- **3.** Touchez fermement une zone vide de l'écran.
- **4.** Dans la fenêtre **Ajouter à l'écran d'accueil**, touchez **Widgets**.
- **5.** Touchez un widget pour le placer sur l'écran actuel.
	- **•** Les options sont Actualités et météo, Android Market, Astuces de l'écran d'accueil, Cadre de l'image, Calendrier, Contrôle de l'énergie, Contrôle des programmes, Flux et mises à jour, Horloge AccuWeather, Horloge analogique, Horloge du calendrier, Horloge Y! Finance, Latitude, Mon quotidien, Recherche et YouTube.

## Retirer un widget

- **1.** Touchez fermement le widget jusqu'à ce qu'il soit déverrouillé.
- **2.** Déplacez le widget vers l'onglet Supprimer **in et relâchez**le.

Lorsque vous placez le widget dans la corbeille, il devient rouge.

**Nota :** Cette action ne supprime pas le widget, elle supprime seulement e widget de l'écran d'accueil actuel.

# Repositionner les icônes dans le menu des applications

- 1. Pressez **c** pour ouvrir l'écran d'accueil.
- **2.** Touchez  $\Box$  pour afficher le menu des applications.
- 3. Pressez  $\boxed{=}$   $\rightarrow$  Modifier.
- **4.** Sélectionnez l'icône que vous souhaitez déplacer.
- **5.** Touchez fermement l'icône pour la déverrouiller, déplacezla vers sa nouvelle position. Pour la déplacer vers une autre page, déplacez l'icône jusqu'à la marge de la page afin de changer de page.
- 6. Pressez  $\bigcirc$  pour revenir à l'écran d'accueil.

# Créer et gérer des dossiers

Les dossiers peuvent se trouver dans n'importe quel écran d'accueil. Vous pouvez y ajouter des fichiers (données et images) et les coordonnées et profils de vos contacts.

Pour créer un dossier dans un écran d'accueil :

- Pressez **c** pour ouvrir l'écran d'accueil.
- **2.** Sélectionnez l'écran d'accueil désiré.
- **3.** Touchez fermement une zone vide de l'écran.
- **4.** Dans la fenêtre **Ajouter à l'écran d'accueil**, touchez **Dossiers**.
- **5.** Touchez le type de dossier que vous souhaitez créer pour l'ajouter à l'écran actuel.
	- **•** Les options sont Nouveau dossier, Contacts avec numéro de téléphone, Contacts suivis, Documents récents, Liste reçue par Bluetooth et Tous les contacts.

**Nota :** Les contacts suivis sont les profils de contact libellés comme très importants.

#### Changer le papier peint

Vous pouvez changer le papier peint (fond d'écran) de vos écrans d'accueil.

- Pressez  $\bigcirc$  pour ouvrir l'écran d'accueil.
- **2.** Touchez fermement une zone vide de l'écran.
- **3.** Dans la fenêtre **Ajouter à l'écran d'accueil**, touchez **Papiers peints**.
- **4.** Touchez l'une des options suivantes :
	- **Galerie** : permet de sélectionner un papier peint à partir des photos que vous avez prises.
	- **Fonds d'écran animés** : permet de sélectionner un papier peint animé.
- **Galerie de papiers peints** : permet de sélectionner un papier peint de natures mortes.
- **5.** Sélectionnez un papier peint et touchez **Sélectionner un papier peint**.

# <span id="page-26-0"></span>Barre de notification

La barre de notification est une liste déroulante permettant d'afficher l'information sur les processus en cours, les notifications récentes et les alertes.

Pour afficher la barre :

Dans l'écran d'accueil, touchez fermement la barre de notification jusqu'à ce que la liste déroulante s'affiche et tirez-la vers le bas.

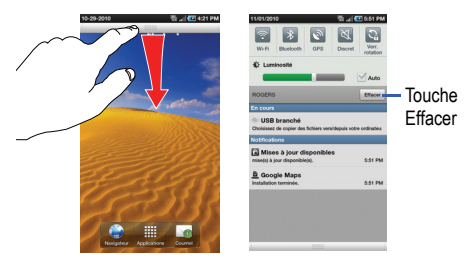

#### Effacer les notifications

Pour effacer toutes les notifications :

- **1.** Dans l'écran d'accueil, touchez fermement la barre de notification jusqu'à ce que la liste déroulante s'affiche et tirez-la vers le bas.
- **2.** Touchez **Effacer**.

Toutes les notifications sont effacées et l'écran se ferme.

# <span id="page-27-1"></span><span id="page-27-0"></span>Carte mémoire

Votre tablette peut prendre en charge des cartes mémoire microSDMD ou microSDHCMD pour augmenter l'espace de stockage disponible. Cette carte mémoire flash vous permet d'échanger des images, de la musique et des données avec des appareils compatibles à la technologie SD.

**Nota :** Votre tablette ne prend en charge que la structure de fichier FAT pour les cartes mémoire. Si vous insérez une carte mémoire formatée avec une autre structure de fichier, votre tablette vous demandera de la reformater.

Nota : Lorsque vous insérez une carte mémoire dans votre tablette, le répertoire de la carte mémoire apparait dans Mes fichiers sous le dossier /sd.

Si vous insérez une carte SD avec une structure de fichier FAT, elle sera automatiquement activée dans la tablette et analysée pour trouver toute l'information qui y est stockée.

# Désactiver la carte SD

La désactivation de la carte SD permet d'éviter de corrompre les données ou d'endommager la carte lors de son retrait de la tablette.

- **1.** Dans l'écran d'accueil, touchez **EI → Paramètres → Carte SD et mémoire**.
- **2.** Touchez **Désactiver la carte SD**.
- **3.** Lorsque le message « **La carte SD peut être retirée en toute sécurité »** apparait au haut de l'écran, vous pouvez retirer la carte SD de la tablette. [Pour tout renseignement, consultez](#page-6-2)  *[«Insérer la carte mémoire»](#page-6-2)* à la page 1.

# Espace disponible dans la carte SD

Pour voir l'espace disponible et utilisé dans la carte SD :

- **1.** Dans l'écran d'accueil, touchez  $\mathbb{H}$   $\rightarrow$  Paramètres  $\rightarrow$ **Carte SD et mémoire**.
- **2.** L'espace disponible s'affiche sous les champs **Espace total** et **Espace disponible**.

#### Effacer des fichiers de la carte SD

Pour effacer des fichiers de la carte SD :

- **1.** Dans l'écran d'accueil, touchez  $\mathbb{H}$   $\rightarrow$  Mes fichiers  $\rightarrow$ **external\_SD**.
- **2.** Touchez **Sélectionner** et cochez le dossier ou le fichier à supprimer.
- **3.** Touchez Supprimer  $\rightarrow$  Supprimer.

#### Formater la carte SD

**Nota :** Le formatage de votre carte mémoire dans votre ordinateur peut entrainer une incompatibilité entre la carte et la tablette. Ne formatez la carte mémoire que lorsqu'elle est insérée dans la tablette.

- **1.** Assurez-vous d'activer la carte SD.
- **2.** Dans l'écran d'accueil, touchez **E → Paramètres → Carte SD et mémoire**.
- **3.** Touchez **Désactiver la carte SD**.
- **4.** Touchez **Formater la carte SD**.
- **5.** Lorsque le message de confirmation s'affiche, touchez **Formater la carte SD**.

**Avertissement !** Si vous exécutez la prochaine étape, toutes les données stockées sur la carte SD seront effacées.

**6.** Touchez Supprimer tout pour formater ou pressez **pour** annuler.

# <span id="page-29-4"></span><span id="page-29-0"></span>Chapitre 3 : Entrée de texte

Ce chapitre explique comment sélectionner le mode d'entrée de texte désiré lors de la saisie de caractères sur votre tablette. Il explique aussi comment utiliser le mode d'entrée de texte intuitif qui réduit le nombre de frappes nécessaires à l'entrée de texte.

Votre tablette est munie d'un détecteur d'orientation qui perçoit si la tablette est orientée en mode portrait (vertical) ou en mode paysage (horizontal) et pivote l'écran selon l'orientation. Le clavier à l'écran fonctionne de la même façon, qu'il soit en mode portrait ou paysage.

# <span id="page-29-1"></span>Méthodes de saisie de texte

Deux modes de saisie de texte sont offerts :

- **Clavier Samsung** (par défaut) : est un clavier QWERTY.
- **Clavier Swype** : est une nouvelle façon de saisir du texte sur un écran tactile. Au lieu de toucher successivement chacune des touches, vous glissez un doigt sur l'écran afin de relier chacune des lettres du mot.

Vous pouvez changer le type de clavier utilisé pour la saisie de texte. Touchez fermement le champ de saisie de texte, sélectionnez **Méthode de saisie**, puis sélectionnez un type de clavier (**Clavier Swype** ou **Clavier Samsung**).

#### <span id="page-29-2"></span>Entrer du texte au moyen du clavier Samsung

Le clavier QWERTY s'affiche par défaut dans tout écran où vous pouvez saisir du texte.

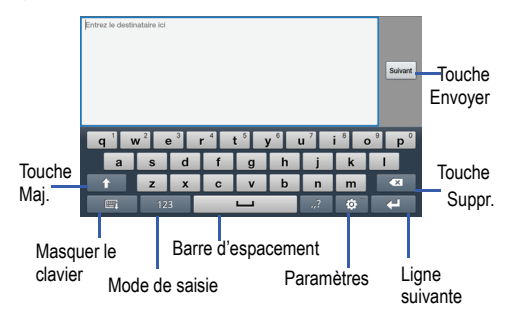

#### <span id="page-29-3"></span>Changer le mode de saisie des caractères

Les modes de saisie offerts sont : **Sym** et **Abc**.

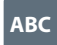

**123**

**Mode alphabétique** : active les touches alphabétiques. Vous pouvez aussi sélectionner **ABC** ou **abc** en touchant la touche Maj. ( ).

**Mode symboles et chiffres** : active les touches correspondant aux chiffres, symboles et binettes.

**Nota :** En mode **Abc**, l'icône **Sym** apparait. En mode **Sym**, les icônes **Abc**, **ABC** ou **abc** apparaissent.

# <span id="page-30-0"></span>Mode alphabétique

- **1.** Au besoin, pivotez votre tablette dans le sens antihoraire pour afficher le clavier en mode paysage.
- **2.** L'écran suivant s'affiche :

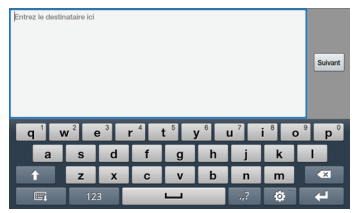

- **3.** Touchez les caractères désirés.
- **4.** L'écran s'ouvre par défaut en mode alphabétique. Après la saisie de la première lettre, la touche Mai.  $( \bullet )$  passe alors à  $\left| \right|$ . les lettres subséquentes sont saisies en minuscule.
- **5.** Touchez **prourely** pour saisir une lettre en majuscule ou touchez deux fois **pour activer le mode ABC.** La touche Mai. passe alors à **1**. Toutes les lettres sont saisies en majuscule jusqu'à ce que vous touchiez de nouveau la touche Maj.
- **6.** Touchez Envoyer pour envoyer le message ou pressez pour accéder à d'autres options. [Pour tout renseignement,](#page-56-4)  consultez *[«Rédiger et envoyer un message»](#page-56-4)* à la page 51.

# <span id="page-30-1"></span>Mode chiffres et symboles

Vous pouvez utiliser le mode symboles et chiffres pour ajouter des symboles, des chiffres et des binettes.

- **1.** Pivotez votre tablette dans le sens antihoraire pour afficher le clavier en mode paysage.
- **2.** Touchez **123** au bas de l'écran. L'écran suivant s'ouvre :

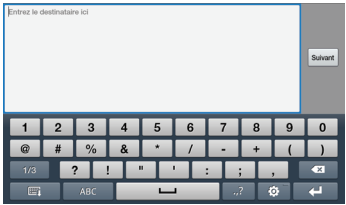

- **3.** Touchez les chiffres, les symboles et les binettes désirés.
- **4.** Touchez 1/3 pour parcourir les autres pages. Touchez 1/3
- 5. Touchez ABC pour revenir au mode alphabétique.

# <span id="page-31-0"></span>Sélectionner la langue de saisie

Si vous avez sélectionné plus d'une langue de saisie dans les paramètres de langue du clavier, une icône apparait à gauche de la barre d'espacement. Vous pouvez ainsi changer la langue de saisie. [Pour tout renseignement, consultez](#page-81-0) *«Paramètres du clavier Samsung»* [à la page 76.](#page-81-0)

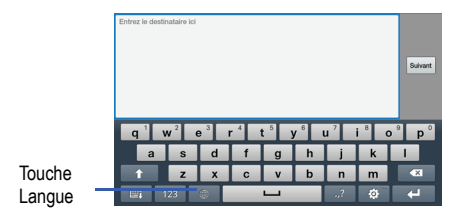

#### Touchez l'icône pour changer la langue de saisie.

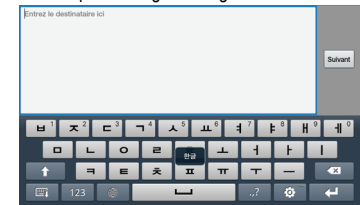

# <span id="page-31-1"></span>Mode de texte intuitif XT9

Ce mode de texte intuitif suggère la prochaine lettre du mot et permet de corriger les mots mal orthographiés lorsque l'utilisateur fait une mauvaise touche sur le clavier QWERTY.

**1.** Pivotez votre tablette dans le sens antihoraire pour afficher le clavier en mode paysage.

- **2.** Touchez  $\mathbb{R}$  au bas de l'écran. L'écran **Paramètres du clavier Samsung** s'ouvre.
- **3.** Touchez le champ **XT9** pour activer (vert) la fonction.
- **4.** Touchez **Paramètres XT9 avancés** pour changer les paramètres XT9. [Pour tout renseignement, consultez](#page-81-0)  *[«Paramètres du clavier Samsung»](#page-81-0)* à la page 76.

Nota : La fonction XT9 n'est offerte qu'en mode alphabétique.

**5.** Commencez la saisie d'un mot. Une liste de choix de mots s'affiche. Touchez l'un des mots pour remplacer celui que vous saisissez ou touchez  $\vee$  pour voir les autres mots.

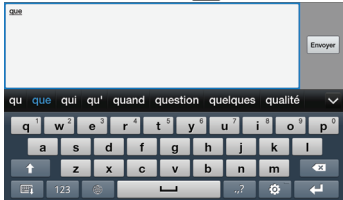

6. Continuez la saisie. Touchez Envoyer pour envoyer le message ou pressez **pour accéder à d'autres options.** [Pour tout renseignement, consultez](#page-56-4) *«Rédiger et envoyer un message»* [à la page 51.](#page-56-4)

**Nota :** Vous pouvez aussi utiliser la fonction XT9 en mode portrait.

#### <span id="page-32-0"></span>Entrer du texte au moyen du clavier Swype

Le clavier Swype<sup>MD</sup> permet de saisir du texte en glissant un doigt sur l'écran tactile afin de relier chacune des lettres du mot, puis en soulevant le doigt entre les mots. Ce clavier intuitif utilise aussi des algorthimes pour corriger les mots mal orthographiés et suggérer des mots.

#### Activer et configurer Swype

Le clavier Samsung est le clavier par défaut pour la saisie de texte. Pour utiliser le clavier Swype, vous devez l'activer.

Pour activer Swype :

**1.** Touchez fermement le champ de saisie de texte, sélectionnez **Mode de saisie**, puis sélectionnez un type de clavier (**Clavier Swype** ou **Clavier Samsung**).

 $01 -$ 

Dans l'écran d'accueil, touchez **E → Paramètres → Paramètres de langue et de texte**  $\rightarrow$  **Sélectionner la méthode de saisie**.

- **2.** Touchez **Clavier Swype**.
- 3. Pressez **D** pour revenir au menu précédent.

#### Paramètres du clavier Swype

Pour en savoir davantage sur les paramètres du clavier Swype, consultez *[«Paramètres du clavier Swype»](#page-80-1)* à la page 75.

#### Astuces du clavier Swype

Vous pouvez regarder une vidéo sur l'utilisation du clavier Swype et consulter le tutoriel. Voici quelques astuces d'utilisation :

- Pour créer une entrée double (p. ex. mm dans pomme), tracez un cercle ou un gribouillage sur la lettre.
- Touchez fermement une touche pour afficher le menu de ponctuation, puis faites une sélection.
- Déplacez votre doigt sur l'apostrophe pour faire une abréviation.
- Touchez deux fois un mot mal orthographié pour le corriger, puis touchez la touche Suppr. pour effacer le caractère. Touchez fermement la touche Suppr. pour effacer tout le mot.

# <span id="page-34-2"></span><span id="page-34-0"></span>Chapitre 4 : Contacts

Ce chapitre explique comment gérer la liste de vos contacts en y stockant les noms et les numéros de téléphone. Vous pouvez organiser la liste des contacts par noms, profils ou groupes.

Vous pouvez stocker les numéros de téléphone et les noms des contacts dans la mémoire interne de la tablette ou dans les contacts Google. Les deux emplacements sont physiquement séparés, mais vous pouvez les utiliser enun tout intégré, comme liste des contacts.

#### <span id="page-34-1"></span>Ajouter un nouveau contact

Vous pouvez stocker un nouveau contact dans votre liste des contacts.

#### Sauvegarder un numéro à partir de l'écran d'accueil

- **1.** Dans l'écran d'accueil, touchez **E → Contacts E** → 0 .
- **2.** Dans l'écran **Sauvegarder contact dans**, touchez **Tablette** ou **Google**.
- **3.** Touchez l'icône de l'image et sélectionnez une image au moyen de l'une des options suivantes :
	- **Album** pour récupérer une image stockée dans Galerie et l'assigner à ce contact. Touchez l'image désirée, puis **Sauveg.**.
- **Prendre une photo** pour prendre une photo avec l'appareil photo intégré et l'assigner à ce contact.
- **4.** Touchez les champs **Prénom** et **Nom de famille** et utilisez le clavier pour saisir l'information. [Pour tout renseignement,](#page-29-4)  consultez *[«Entrée de texte»](#page-29-4)* à la page 24.
- **5.** Touchez  $(\vee)$  à côté du champ **Nom de famille** pour ajouter des champs de nom supplémentaires (Second prénom, Suffixe, Prénom écrit phonétiquement, Second prénom écrit phonétiquement, Nom de famille écrit phonétiquement).
- **6.** Touchez le champ **Numéro de téléphone**.

Le clavier numérique s'affiche.

Le bouton Mobile **Mobile** s'affiche par défaut à côté de **Numéro de téléphone**. Si vous souhaitez ajouter un numéro de téléphone autre que celui d'un mobile, touchez **Mobile** et sélectionnez une option parmi Mobile, Pers., Pro., Fax pro, Fax perso, Téléav., Autre, Mon menu (personnaliser le libellé) ou Rappeler.

**7.** Saisissez le numéro de téléphone.

Touchez **pour ajouter un autre numéro de téléphone ou** pour supprimer en un.

**8.** Touchez le champ **Adresse courriel**.

Le clavier s'affiche.

Le bouton **Pro.** work s'affiche par défaut à côté de **Adresse courriel**. Si vous souhaitez ajouter une adresse courriel autre que l'adresse professionnelle, touchez **Pro.** et sélectionnez une option parmi Pro., Pers., Mobile, Autre ou Mon menu (personnaliser le libellé).

**9.** Saisissez l'adresse courriel.

Touchez  $\Box$  pour ajouter une autre adresse courriel ou pour en supprimer une.

**10.** Touchez le champ **MI**.

Le clavier QWERTY s'affiche.

Le bouton **Google Talk** s'affiche par défaut à côté de **MI**. Si vous souhaitez ajouter une adresse de messagerie instantanée autre qu'une adresse **Google Talk**, touchez

**Google Talk** et sélectionnez une option parmi Google Talk, AIM, Windows Live, Yahoo!, Skype, QQ, ICQ, Jabber ou Mon menu (personnaliser le libellé).

**11.** Saisissez une adresse MI.

Touchez  $\Box$  pour ajouter une autre adresse MI ou pour en supprimer une.

- **12.** Touchez l'un des champs suivants pour l'ajouter au profil du contact :
	- **Groupes** : permet d'assigner le contact au groupe Famille, Amis ou Professionnel.
	- **Adresse postale** : permet de saisir l'adresse physique du contact.
	- **Société** : permet de saisir le nom de l'employeur.
	- Autres : Touchez **pour ajouter les champs suivants** :
		- **Note** : permet d'ajouter le champ Note.
		- **Surnom** : permet d'ajouter le champ Surnom.
		- **Adresse Web** : permet d'ajouter le champ de l'adresse du site Web du contact.
		- **Date de naissance** : permet d'ajouter le champ Date de naissance du contact.
		- **Date d'anniversaire** : permet d'ajouter le champ Date d'anniversaire du contact.
- **13.** Touchez **Terminé** pour sauvegarder l'information.
# Modifier le profil d'un contact existant

Vous pouvez modifier ou supprimer l'information d'un contact et même y ajouter des champs supplémentaires d'information.

- 1. Dans l'écran d'accueil, touchez **E > Contacts** Touchez le contact que vous souhaitez modifier.
- **2.** Touchez **Modifier**.
- **3.** Touchez **p** pour ajouter un nouveau champ ou **p** pour en supprimer un.
- **4.** Touchez les champs que vous souhaitez modifier.
- **5.** Touchez **Terminé** pour sauvegarder les modifications.

# Utiliser la liste de contacts

### Envoyer un message à partir des contacts

Une fois le numéro de téléphone enregistré dans les contacts, vous pouvez y envoyer un message facilement à partir de son emplacement dans la carte SIM ou en utilisant le champ de recherche pour le trouver .

### Chercher un contact dans la liste de contacts

**1.** Dans l'écran d'accueil, touchez **EEI** → Contacts **[**■]

- **2.** Dans la liste de contacts (triés par ordre alphabétique), touchez une lettre sur le côté gauche de l'écran pour sauter aux contacts commençant par cette lettre.
- **3.** Touchez le nom du contact à qui vous voulez envoyer un message.
- **4.** Touchez le numéro de téléphone auquel vous voulez envoyer un message.

L'écran Message s'ouvre.

[Pour tout renseignement, consultez](#page-56-0) *«Rédiger et envoyer un message»* [à la page 51.](#page-56-0)

# Lier des contacts

# Lier l'information sur le contact

Il est courant maintenant qu'une personne possède plusieurs comptes courriel, noms d'utilisateur de réseaux sociaux et d'autres informations sur des comptes. Par exemple, le nom d'utilisateur de Facebook sera différent de celui du compte courriel professionnel, car ils sont conservés séparément et s'adressent à des groupes distincts.

Votre tablette peut synchroniser l'information provenant de plusieurs comptes, comme Facebook, Twitter, MySpace, Courriel professionnel et Google. Lorsque vous synchronisez la tablette

avec ces comptes, chaque compte crée un profil indépendant dans la liste de contacts.

Si l'un de vos contacts (par exemple, Pierre Untel) possède un compte courriel Gmail, un compte Facebook sous un autre nom et un compte Yahoo!, vous pouvez fusionner ces comptes dans votre liste de contacts en liant tous ces profils et ainsi voir toute l'information dans une seule carte.

La prochaine fois que vous synchroniserez votre tablette avec vos comptes, toutes les modifications apportées aux noms de compte, adresses courriel de vos contacts seront automatiquement mises à jour dans votre liste de contacts.

Pour tout renseignement sur la synchronisation des comptes, consultez *[«Synchroniser les comptes»](#page-38-0)* à la page 33.

- 1. Dans l'écran d'accueil, touchez **E > Contacts**
- **2.** Touchez le nom d'un contact (le nom que vous souhaitez lier à un autre profil). Généralement, c'est le même contact, mais sous un nom ou une information différente.
- **3.** Pressez **<b>□** → Plus → Ajouter le contact.
- **4.** Touchez le deuxième profil (celui que vous souhaitez lier). Les profils sont maintenant liés et l'information sur les comptes est fusionnée dans une seule carte.

**Nota :** L'information est conservée dans les deux profils, mais s'affiche dans une seule carte pour en faciliter la consultation.

**5.** Touchez les profils liés pour afficher l'information. Les contacts s'affichent avec une icône pour indiquer le type d'information contenue dans le profil.

### Dissocier un contact

- **1.** Dans l'écran d'accueil, touchez  $\mathbb{H}$   $\rightarrow$  Contacts  $\mathbb{L}$ .
- **2.** Touchez le nom d'un contact (le nom que vous souhaitez dissocier d'un autre profil).
- **3.** Touchez **<nombre> Contacts associés** dans le champ des contacts liés.

Touchez **de la à côté du profil que vous souhaitez dissocier.** Le profil est maintenant dissocié et ne s'affiche plus dans la carte.

## <span id="page-37-0"></span>Définir un contact par défaut

Lorsque vous utilisez des applications de messagerie, cette application cherche à savoir quelle est l'information principale (par défaut) dans le profil d'un contact. Par exemple, vous avez trois profils de Pierre Untel, l'application cherchera quel est le numéro ou le profil par défaut.

- 1. Dans l'écran d'accueil, touchez **E > Contacts**
- **2.** Touchez le nom du contact.
- **3.** Pressez **E** → Plus → Définir comme numéro par défaut. L'écran Définir comme numéro par défaut affiche des boutons d'option à côté des noms et des numéros de téléphone du profil. Le bouton d'option par défaut apparait en vert.
- **4.** Pour changer le numéro par défaut, touchez le bouton d'option à côté de l'entrée désirée. Le bouton radio apparait en vert, puis touchez **Terminé**.

# <span id="page-38-0"></span>Synchroniser les comptes

Dans le menu Comptes, vous pouvez synchroniser des applications, envoyer ou recevoir des données à un moment prédéterminé ou automatiquement. Après avoir choisi le mode de synchronisation, choisissez le compte que vous souhaitez synchroniser avec votre liste de contacts.

- **1.** Dans l'écran d'accueil, touchez  $\mathbb{H}$   $\rightarrow$  Paramètres  $\rightarrow$ **Comptes et synchronisation**.
- **2.** Dans Paramètres généraux, touchez l'une des options suivantes :
- **Données en arrière-plan** : permet à votre tablette de synchroniser, d'envoyer ou de recevoir des données en tout temps.
- **Synchronisation auto** : synchronise automatiquement vos données avec la tablette.
- **3.** Dans Gestion des comptes, touchez  $\ddot{\bullet}$  à côté du compte que vous souhaitez synchroniser avec votre tablette.
- **4.** Suivez les instructions à l'écran. Le type de compte sélectionné synchronise la liste des contacts.

# Options des contacts

Vous pouvez accéder à diverses options lorsque vous consultez l'information d'un profil.

- **1.** Dans l'écran d'accueil, touchez  $\boxed{H}$   $\rightarrow$  Contacts  $\boxed{A}$   $\rightarrow$  $p$ ressez
- **2.** Les options suivantes sont offertes :
	- **Importer et exporter** : permet d'échanger les contacts entre la carte mémoire, la carte SIM et la tablette.
	- **Ajouter des amis** : permet d'ajouter des contacts provenant de Facebook, Twitter ou MySpace. Vous pouvez également ajouter des comptes de société et Google. Touchez **Ajouter un compte**, puis suivez les instructions à l'écran. [Pour tout renseignement,](#page-38-0)  consultez *[«Synchroniser les comptes»](#page-38-0)* à la page 33.
- **Synchro. données communautaires** : permet d'ajouter des photos, le statut et l'information de vos amis dans votre liste de contacts à partir de vos comptes de réseaux sociaux (s'affiche uniquement si un compte de réseau social est activé).
- **Envoyer la carte de visite via** : permet d'envoyer l'information sur le contact sélectionné via Bluetooth, Courriel, Gmail ou dans un message.
- **Options d'affichage** : permet de choisir de n'afficher que les contacts avec un numéro de téléphone, l'ordre d'affichage et le type de contacts à afficher. Touchez vos sélections, puis **Terminé**.
- **Plus** : des options supplémentaires sont offertes :
	- **Supprimer le contact** : permet de sélectionner des contacts. Touchez les contacts à supprimer, puis **Supprimer** (s'affiche dans la liste des options, si l'option Synchro. données communautaires ne s'affiche pas).
	- **Mon profil** : permet de configurer un profil. Vous pouvez y enregistrer la même information que dans tout profil. [Pour tout renseignement,](#page-34-0)  consultez *[«Ajouter un nouveau contact»](#page-34-0)* **à la page 29.**
	- **Définir comme numéro par défaut** : lorsque plusieurs contacts sont liés dans un même profil, vous pouvez sélectionner un numéro par défaut (apparait uniquement si le contact est stocké dans la tablette). [Pour tout renseignement, consultez](#page-37-0) *«Définir un contact par défaut»* [à la page 32.](#page-37-0)
	- **Ajouter le contact** : permet de lier un contact à d'autres contacts.
	- **Envoyer le message** : permet d'envoyer un message.
- **Envoyer un courriel** : permet d'envoyer un courriel via votre compte Google.
- **Paramètres** : permet de choisir l'emplacement où seront sauvegardés vos contacts et d'accéder aux numéros de service.

### **Groupes**

#### <span id="page-39-0"></span>Créer un nouveau groupe

- **1.** Dans l'écran d'accueil, touchez **E → Contacts E** → Groupes  $\rightarrow$   $\bullet$  .
- **2.** Utilisez le clavier pour saisir le nom du groupe. [Pour tout](#page-29-0)  [renseignement, consultez](#page-29-0) *«Entrée de texte»* à la page 24.
- **3.** Touchez **Terminé** pour sauvegarder le nouveau groupe.

# Ajouter un profil à un groupe

Il existe deux façons d'ajouter un profil à un groupe :

- **1.** Dans l'écran d'accueil, touchez  $\mathbf{H} \rightarrow$  Contacts  $\mathbf{L}$ .
- **2.** Touchez fermement un contact.
- **3.** Touchez **Ajouter au groupe**.
- **4.** Touchez le groupe auquel vous souhaitez ajouter le contact.  $ou -$
- **Dans l'écran d'accueil, touchez <b>E de →** Contacts  $\begin{array}{|c|c|}\n\hline\n\end{array}$  → **Groupes**.
- **2.** Touchez le groupe auquel vous souhaitez ajouter le contact.
- **3.** Pressez  $\equiv$  → Modifier les membres du groupe.

Les profils de votre liste de contacts, mais qui ne sont pas dans le groupe apparaissent du côté gauche. Les membres du groupe sélectionné apparaissent au côté droit.

**4.** Touchez le contact que vous souhaitez ajouter au groupe. Le profil se déplace vers la liste des membres du groupe, au côté droit de l'écran.

# Retirer un contact d'un groupe

- **1.** Dans l'écran d'accueil, touchez **E → Contacts E** → **Groupes**.
- **2.** Touchez un groupe.
- **3.** Pressez **<b>□ → Modifier les membres du groupe**. Les membres du groupe sélectionné apparaissent du côté droit. Les profils de votre liste de contacts, mais qui ne sont pas dans le groupe apparaissent au côté gauche.
- **4.** Touchez **a** à côté du contact que vous souhaitez retirer du groupe. Le profil se déplace vers la liste des contacts, au côté gauche de l'écran.

### Modifier un groupe

Pour modifier un groupe, celui-ci contenir au moins un membre.

- **1.** Dans l'écran d'accueil, touchez  $\mathbb{H} \rightarrow$  Contacts  $\mathbb{R} \rightarrow$ **Groupes**.
- **2.** Touchez un groupe.
- **3.** Pressez **<b>□** → Modifier le groupe.
- **4.** Touchez les champs du nom du groupe ou Modifier les membres et faites les changements désirés. [Pour tout](#page-39-0)  renseignement, consultez *[«Créer un nouveau groupe»](#page-39-0)* à la [page 34.](#page-39-0)
- **5.** Touchez **Terminé** pour sauvegarder les changements.

# Liste de favoris

Après la sauvegarde des numéros de téléphone dans la liste des contacts, vous pouvez les ajouter dans une liste de favoris.

#### Ajouter des contacts favoris

- 1. Dans l'écran d'accueil, touchez **E de Contacts**
- **2.** Dans la liste de contacts, touchez fermement le contact que vous souhaitez ajouter aux favoris.
- **3.** Touchez **Ajouter aux favoris**.

**4.** Une étoile apparait à côté du nom dans son profil.

### Supprimer un contact favori

- 1. Dans l'écran d'accueil, touchez **E > Contacts**
- **2.** Dans la liste de contacts, touchez fermement le contact que vous souhaitez retirer des favoris.
- **3.** Touchez **Supprimer des favoris**.
- **4.** L'étoile disparait du profil.

# Gérer les profils de contact

Vous pouvez copier ou supprimer des contacts de la tablette et de carte SIM, ainsi que voir l'état de la mémoire.

# Copier des contacts dans la carte SIM ou la carte SD

- **Nota :** Seuls le nom, le numéro de téléphone, le groupe et le numéro de l'emplacement d'un contact sont enregistrés par défaut dans la carte SIM (certaines cartes autorisent l'enregistrement d'une adresse aussi). Pour enregistrer de l'information supplémentaire pour un contact, comme un autre numéro de téléphone, une adresse courriel, vous devez ajouter des champs. Aussi, si vous retirez la carte SIM et l'insérez dans un autre appareil ne prenant pas en charge ces champs supplémentaires, cette information ne sera pas disponible.
	- **1.** Dans l'écran d'accueil, touchez **E → Contacts E** →

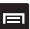

 $\rightarrow$  Importer et exporter.

**2.** Touchez **Exporter vers la carte SIM** ou **Exporter vers la carte SD**

Les contacts sélectionnés sont copiés dans la carte SIM ou la carte SD.

## Copier des contacts dans la tablette

- **1.** Dans l'écran d'accueil, touchez **E → Contacts E** →  $\rightarrow$  **Importer et exporter.**
- **2.** Touchez **Importer de la carte SIM** ou **Importer de la carte SD**.

Les contacts sélectionnés sont copiés dans la tablette.

## Supprimer des contacts

Vous pouvez supprimer des contacts de la mémoire de la carte SIM ou de la tablette.

- **1.** Dans l'écran d'accueil, touchez **EE** → Contacts **P**
- **2.** Dans la liste de contacts, touchez le contact que vous souhaitez supprimer.
- **3.** Touchez l'icône **Supprimer**.
- **4.** Dans la fenêtre **Supprimer**, touchez **OK** pour confirmer la suppression ou **Annuler** pour fermer l'écran.

#### Composer les numéros de service

Vous pouvez afficher les numéros de service assignés par votre fournisseur de services. Ces numéros comprennent les numéros d'urgence, du service à la clientèle et de l'assistance-annuaire.

- **1.** Dans l'écran d'accueil, touchez  $\frac{1}{2}$   $\rightarrow$  Contacts  $\frac{1}{2}$   $\rightarrow$ **E → Plus → Paramètres**.
- **2.** Touchez **Numéros de service**.
- **Nota :** Ce menu n'est offert que si la carte SIM prend en charge des numéros de service.

# Chapitre 5 : Multimédias

Ce chapitre présente les fonctions multimédias de votre appareil, comme Lecteur de musique, Lecteur vidéo, Galerie, Appareil photo/vidéo.

# Lecteur de musique

L'application Lecteur de musique vous permet d'écouter des fichiers musicaux en formats AAC, AAC+, eAAC+, MP3, WMA, 3GP, MP4 et M4A. Après le lancement du lecteur de musique, vous pouvez parcourir la bibliothèque musicale, écouter de la muisque et créer des listes de lecture (les fichiers musicaux supérieurs à 300 Ko s'affichent).

### Faire jouer de la musique

- 1. Dans l'écran d'accueil, touchez **E de 3 Lecteur de** musique **3**
- **2.** Touchez une catégorie au haut de l'écran (Chansons, Listes de lecture, Albums, Artistes ou Genres) pour afficher la liste des fichiers musicaux.
- **3.** Sélectionnez un élément pour lancer la lecture.

La barre de commandes rapide apparait au bas de l'écran. Pour ouvrir l'interface du lecteur de musique avec toutes les commandes, touchez le nom du morceau ou l'icône de l'album du côté gauche de la barre de commandes.

Vous avez accès aux commandes suivantes :

- **In**  $\blacktriangleright$
- Touchez pour arrêter temporairement la lecture.
- Touchez pour reprendre la lecture du morceau.
- **K** Touchez fermement pour défiler vers l'arrière dans le morceau. Touchez pour revenir au morceau précédent.
- $M$ Touchez fermement pour défiler vers l'avant dans le morceau. Touchez pour passer au morceau suivant.  $\rightarrow$ Barre de volume.
- $\boxed{1}$

 $A$ 

- Répéter le morceau : fait jouer en boucle le morceau sélectionné.
- Répéter tous les morceaux : refait jouer la liste en  $(A)$ cours, une fois terminée.
	- Tout jouer : fait jouer la liste en cours une seule fois.
- $\mathbf{x}$
- Mode aléatoire activé : fait jouer la liste en cours de facon aléatoire.
- $|\infty|$

Mode aléatoire désactivé : fait jouer la liste en cours selon l'ordre de la liste.

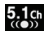

Active le système d'ambiance sonore 5.1 lorsque les écouteurs sont branchés.

**Nota :** Si les icônes n'apparaissent pas, touchez l'écran pour les afficher.

**Nota :** Le système d'ambiance sonore 5.1 ne fonctionne qu'avec les écouteurs branchés.

#### Options du lecteur de musique

- 1. Dans l'application Lecteur de musique, pressez
- **2.** Les options suivantes sont offertes :
	- **Ajouter à liste de lecture** : permet d'ajouter le fichier musical sélectionné dans une liste de lecture.
	- **Partager via** : permet de partager le fichier via Messages, AllShare, Bluetooth, Courriel ou Gmail.
	- **• Définir comme** : permet de sélectionner le morceau comme tonalité d'alarme.
	- **Paramètres** : permet de changer les paramètres suivants :
- **Égaliseur** : définit le type d'égaliseur. Les options sont : Désactivé, Auto, Rock, Pop, Jazz, Classique, Dance, Live ou Personnaliser.
- **Effets** : configure les effets musicaux. Les options sont : Désactivé, Espace ouvert, Salle de concert, Clarté musicale, Optimisation des basses ou Externalisation.
- **Menu musique** : permet de sélectionner les catégoriques que vous souhaitez afficher. Les options sont : Albums, Artistes, Genres, Dossiers, Compositeurs, Années. Touchez les éléments que vous souhaitez afficher dans le menu Musique.

# Utiliser les listes de lecture

Les listes de lecture servent à regrouper une liste des morceaux préférés pour en facilier l'écoute. Vous pouvez créer les listes de lecture à partir des options de votre application Lecteur de musique ou d'une application tierce, comme le lecteur Windows Media, que vous pouvez par la suite télécharger sur votre tablette.

#### Créer une liste de lecture

- 1. Dans l'écran d'accueil, touchez **E de la Lecteur de** musique <sup>2</sup>
- **2.** Touchez l'onglet **Listes de lecture**.
- **3.** Pressez £ **Nouvelle liste de lecture**.
- **4.** Saisissez le nom de la liste de lecture et touchez **Terminé**.

### Ajouter des morceaux dans une liste de lecture

1. Dans l'écran d'accueil, touchez **E de la Lecteur de** musique **. 47** 

- **2.** Touchez l'onglet **Listes de lecture**.
- **3.** Touchez le nom de la liste de lecture dans laquelle vous souhaitez ajouter des morceaux.
- **4.** Pressez **<b>□** → Ajouter des chansons.
- **5.** Touchez un fichier musical ou **Sélectionner tout** pour ajouter tous les morceaux dans la liste, puis touchez **Ajouter**.

## Supprimer des morceaux d'une liste de lecture

- **1.** Dans l'écran d'accueil, touchez **E → Lecteur de** musique <sub>2</sub>
- **2.** Touchez l'onglet **Listes de lecture**.
- **3.** Touchez le nom de la liste de lecture de laquelle vous souhaitez supprimer des morceaux.
- **4.** Pressez **E** → Supprimer.
- **5.** Touchez un fichier musical ou **Sélectionner tout** pour supprimer tous les morceaux de la liste, puis touchez **Supprimer**.

# Modifier une liste de lecture

Vous pouvez également changer le nom de la liste de lecture ou l'ordre de lecture des morceaux.

Pour renommer une liste de lecture :

- 1. Dans l'écran d'accueil, touchez **E + Lecteur de** musique **(47**
- **2.** Touchez l'onglet **Listes de lecture**.
- **3.** Touchez fermement le nom de la liste de lecture et sélectionnez **Renommer**.
- **4.** Saisissez le nouveau nom et touchez **Terminé**.

Pour changer l'ordre des morceaux :

- 1. Dans l'écran d'accueil, touchez **ELLES** > Lecteur de musique **.**
- **2.** Touchez l'onglet **Listes de lecture**.
- **3.** Touchez le nom de la liste à modifier.
- **Pressez**  $\equiv$  **→ Changer l'ordre**.
- **5.** Touchez fermement l'icône à droite du morceau à déplacer, puis déplacez-la à sa nouvelle position.
- **6.** Touchez **Terminé**.

# <span id="page-45-0"></span>Lecteur vidéo

L'application Lecteur vidéo permet de visionner des vidéos stockées dans l'application Galerie ou dans votre carte microSD.

**1.** Touchez  $\mathbf{H} \rightarrow \mathbf{L}$  ecteur vidéo  $\mathbf{C}$ .

Toutes les vidéos stockées dans votre tablette et votre carte mémoire s'affichent.

- **2.** Touchez la vidéo que vous souhaitez visionner. La vidéo commence à jouer.
- **3.** Vous avez accès aux commandes suivantes :

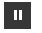

Arrête temporairement la lecture.

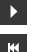

 $\dot{\mathbf{M}}$  $\blacktriangleleft$ 

- Reprend la lecture.
- Défile vers l'arrière.
- Défile vers l'avant.
- Barre de volume.
	- Affichage plein écran.

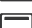

Affichage original.

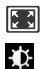

M

Affichage selon un ratio standard.

- Ajuste la luminosité de l'écran.
- Ajoute un signet au fichier vidéo. Les signets sont indiqués par un point jaune sur la barre de défilement de la vidéo. Touchez le point jaune pour accéder à l'endroit mis en signet dans la vidéo.

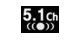

Active le système d'ambiance sonore 5.1 lorsque les écouteurs sont branchés.

**Nota :** Le système d'ambiance sonore 5.1 ne fonctionne qu'avec les écouteurs branchés.

# Galerie

L'application Galerie permet de voir et d'organiser vos photos et vidéos. Pour les photos, vous pouvez les retoucher, les visionner sous forme de diaporama, les définir comme papier peint ou image d'un contact, et les partager dans un message photo.

1. Touchez  $\mathbb{H} \rightarrow$  Galerie **6.** 

Tous les albums contenant vos photos et vidéos s'affichent avec le nom du dossier et le nombre de fichiers.

**2.** Touchez un album pour afficher les miniatures.

### Visualiser les photos

**1.** Touchez une miniature pour afficher la photo.

**Nota :** Si votre tablette affiche un message indiquant que la mémoire est pleine lorsque vous accédez à Galerie, supprimez des fichiers à partir de **Mes fichiers** ou d'une autre application de gestion de fichiers, puis réessayez. [Pour tout renseignement, consultez](#page-111-0) *«Mes fichiers»* à la [page 106.](#page-111-0)

**Nota :** Si les icônes n'apparaissent pas, touchez l'écran pour les afficher.

- **2.** Touchez **Diaporama** pour visionner un diaporama de toutes vos photos du dossier sélectionné.
- **3.** Touchez **Menu** pour accéder aux options suivantes :
	- **Partager** : permet de partager la photo via Picasa, Messages, AllShare, Bluetooth, Courriel ou Gmail.
	- **Supprimer** : permet de supprimer la photo. Touchez **Confirmer les suppressions** pour supprimer la photo.
	- **Plus** : affiche des options supplémentaires :
		- **En savoir +** : affiche l'information sur la photo, comme Titre, Type, Date de saisie, Album, Emplacement, Latitude et Longitude (coordonnées GPS), Taille et Résolution.
		- **Définir comme** : permet de définir la photo comme Papier peint ou Image du contact.
		- **Rogner** : permet de couper une partie de la photo. Touchez le cadre orange, cadrez-le sur la zone désirée, puis touchez **Sauveg**. La partie à l'intérieur du cadre sera sauvegardée à la place de l'ancienne photo.
		- **Imprimer** : permet d'imprimer la photo au moyen d'une imprimante Wi-Fi.
		- **Rotation à gauche** : pivote la photo vers la gauche.
		- **Rotation à droite** : pivote la photo vers la droite.

## Visionner les vidéos

**Nota :** Si les icônes n'apparaissent pas, touchez l'écran pour les afficher.

- **1.** Touchez la miniature pour visionner la vidéo. Pour connaitre les fonctions des commandes vidéos, consultez *[«Lecteur vidéo»](#page-45-0)* à la page 40.
- **2.** Pour afficher les options, touchez fermement la vidéo pour la sélectionner. Un crochet vert apparait sur la miniature. Les options suivantes sont offertes :
	- **Recherche mosaïque** : permet de voir des miniatures de la séquence vidéo afin de choisir le moment à visionner.
	- **Partager** : permet de partager la vidéo via YouTube, Messages, AllShare, Bluetooth, Courriel ou Gmail.
	- **• Supprimer** : permet de supprimer les vidéos cochées.
	- **Sous-titres** : permet d'afficher les sous-titres si disponibles.
	- **Plus** :
		- **En savoir +** : affiche l'information sur la vidéo, comme Titre, Type, Date de saisie, Album, Emplacement, Latitude et Longitude (coordonnées GPS).

# Appareil photo

Ce chapitre explique comment utiliser l'appareil photo intégré à votre tablette afin de prendre des photos et d'enregistrer des

vidéos. D'une capacité de 3,2 mégapixels, l'appareil photo enregistre les photos en format JPEG.

**Important!** Ne prenez pas de photos de personnes sans leur consentement. Ne prenez pas de photos en des endroits où les appareils photo sont interdits. Ne prenez pas de photos en des endroits où cela pourrait compromettre la vie privée des personnes.

# Utiliser l'appareil photo

### Prendre une photo

Pour prendre des photos à l'aide de votre appareil, il suffit de choisir un sujet, pointer l'appareil photo et presser la touche Appareil photo.

- **Nota :** Si vous prenez une photo dans des conditions d'ensoleillement élevé, des ombres peuvent apparaitre dans votre photo.
	- **1.** Dans l'écran d'accueil, touchez **E → Appareil photo** pour activer le mode Appareil photo.
	- **2.** Utilisez l'écran principal de la tablette comme viseur et ajustez l'image en dirigeant l'appareil vers le sujet.
- **3.** Au besoin, touchez les icônes à l'écran pour accéder aux options et paramères de l'appareil photo. [Pour tout](#page-50-0)  renseignement, consultez *[«Options de l'appareil photo/](#page-50-0) vidéo»* [à la page 45.](#page-50-0)
- **4.** Touchez fermement la touche Appareil photo jusqu'à ce que le cadre du viseur change au vert, puis relâchez la touche pour prendre la photo. La photo est automatiquement sauvegardée dans votre emplacement de stockage. Si aucune carte microSD n'est insérée, toutes les photos sont sauvegardées dans la tablette.

**Nota :** Le nombre de photos en format JPEG restant dans le média sélectionné apparait dans le coin supérieur droit de l'écran. C'est un nombre approximatif de photos pouvant être prises à cette résolution.

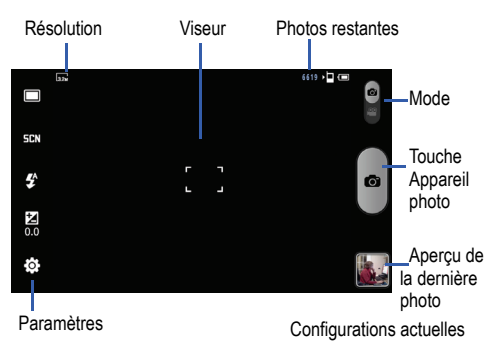

**5.** Une fois le fichier enregistré, touchez la miniature pour ouvrir le visualiseur. Pendant que vous visualisez votre photo, touchez  $\mathbf{Q}$  pour faire un zoom avant ou  $\mathbf{Q}$  pour faire un zoom arrière.

 $\Omega_{11}$  –

Posez deux doigts sur l'écran, éloignez-les pour faire un zoom avant ou rapprochez-les pour faire un zoom arrière.

Vous pouvez agrandir la photo jusqu'à 400 %.

**6.** Pressez **pour revenir au viseur.** 

# Utiliser l'appareil vidéo

En plus de prendre des photos, vous pouvez enregistrer, visionner et partager des vidéos.

**Nota :** L'appareil pourrait ne pas être en mesure d'enregistrer correctement des vidéos vers une carte mémoire à faible capacité de transfert.

## Enregistrer une vidéo

- **Astuce :** Lorsque vous saisissez une vidéo directement au soleil en conditions de forte luminosité, il est recommandé d'éclairer suffisamment votre sujet avec une source de lumière derrière vous.
	- 1. Dans l'écran d'accueil, touchez **E Appareil photo** pour activer le mode Appareil photo.
	- **2.** Touchez et tirez l'icône du mode vers le bas pour activer le mode Appareil vidéo ((OO)
	- **3.** Utilisez l'écran principal de la tablette comme viseur et ajustez l'image en dirigeant l'appareil vers le sujet.
	- **4.** Touchez la touche Enregistrer ( $\cdot$ ) pour commencer l'enregistrement.
- **5.** Touchez **i** pour arrêter temporairement l'enregistrement ou pour arrêter l'enregistrement et sauvegarder le fichier vidéo.
- **6.** Une fois le fichier sauvegardé, touchez la miniature pour ouvrir le viseur, puis pour visionner la vidéo.
- **7.** Pressez **pour revenir au viseur.**

# <span id="page-50-0"></span>Options de l'appareil photo/vidéo

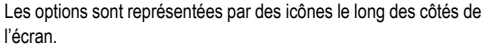

**Nota :** Si les options disparaissent après quelques secondes, vous n'avez qu'à toucher l'écran pour les faire réapparaitre.

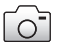

**Mode Appareil photo ou Appareil vidéo** : permet d'activer l'appareil photo ou l'appareil vidéo. Glissez le curseur vers le haut pour utliser l'appareil photo ou vers le bas pour utiliser l'appareil vidéo.

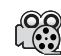

**Mode d'enregistrement** : permet de sélectionner le mode d'enregistrement. Les options sont : **Normal** (enregistrement est limité par la mémoire disponible dans l'emplacement de stockage) ou **Limite pour MMS** (enregistrement est limité par les contraintes de taille des MMS). Cette option s'affiche uniquement en mode Appareil vidéo.

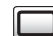

**Mode de prise de vue** : permet de sélectionner le mode de prise de vue. Les options sont :

- **Unique** : prend une seule photo et l'affiche avant de revenir au mode de prise de vue.
- **Continu** : prend une série de photos en touchant fermement la touche Appareil photo.
- **Panorama** : permet de combiner plusieurs photos pour former une vue panoramique. Déplacez doucement la tablette dans une direction et alignez le cadre vert avec le viseur. Lorsque le cadre vert est aligné au viseur. l'appareil photo prend automatiquement la prochaine photo. Pour arrêter la prise de photos avant le nombre maximum de huit photos permises, touchez  $\sim$
- **Sourire** : Votre appareil détecte les visages souriants. Dès que le sujet sourit, l'appareil prend automatiquement la photo.
- **Autoprotrait** : permet de prendre une photo de vousmême avec l'objectif avant de la tablette.

Cette option s'affiche uniquement en mode Appareil photo.

**Mode scène** : permet de sélectionner le mode approprié aux SCN conditions de prise de vue et au sujet. Les options sont : Aucun, Portrait, Paysage, Nuit et Sports.

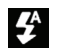

**Flash** : permet de régler le flash. Les options sont : Auto (flash se déclenche dans des conditions d'éclairage faible), Act ou Dés.

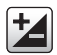

**Valeur d'exposition** : permet de régler le niveau de luminosité au moyen du curseur.

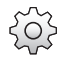

**Paramètres** : permet de personnaliser les paramètres des appareils photo et vidéo. Les options sont :

### **Paramètres de l'appareil photo et vidéo** :

• **Équilibre des blancs** : permet d'ajuster l'équilibre des blancs. Les options sont : Auto, Lumière naturelle, Nuageux, Incandescent ou Fluorescent.

- **Effets** : permet de changer la teinte ou d'appliquer un effet spécial. Les options sont : Normal, Négatif, Noir et blanc ou Sépia.
- **Aperçu** : permet d'activer l'aperçu après la saisie.
- **Son de l'obturateur** : permet de régler le son d'obturateur ou de le désactiver. Vous avez trois sons différents en mode Appareil photo et un seul son en mode Appareil vidéo.
- **Stockage** : sélectionne un emplacement de stockage pour les photos et les vidéos. Les options sont : Tablette ou Carte mémoire.
- **Réinitialiser** : permet de réinitialiser tous les paramètres des appareils photo et vidéo.

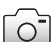

#### **Paramètres de l'appareil photo uniquement** :

• **Résolutions** : permet de sélectionner la résolution de l'image. Les options sont : 3.2M (2048x1536), W2.4M (2048x1232), 2M (1600x1200), W1.5M (1600x960), W0.6M (1024x600) ou 0.4M(800x600).

- **ISO** : ajuste la sensibilité du capteur de l'appareil photo. Les options sont : Auto, 100, 200 ou 400. Utilisez la plus petite valeur pour diminuer la sensibilité du capteur, une valeur ISO élevée pour prendre des photos dans des conditions de faible luminosité ou Auto pour que l'appareil photo ajuste la sensibilité pour chacune des photos.
- **Qualité de l'image** : permet de régler la qualité de l'image. Les options sont : Excellente, Élevée ou Normale.
- **GPS** : permet d'activer ou de désactiver l'option GPS (système de localisation). Les coordonnées de la photo sont enregistrées avec le fichier image. Cette option s'affiche uniquement en mode Appareil photo.

### **Paramètres de l'appareil vidéo uniquement** :

(OIC

- **Qualité de la vidéo** : permet de régler la qualité de la vidéo. Les options sont : Élevée ou Normale.
- **Enregistrement audio** : permet d'enregistrer le son lors de la saisie de la vidéo. Si vous désactivez cette fonction, le microphone est éteint temporairement lors de la saisie de la vidéo. Cette option s'affiche uniquement en mode Appareil vidéo.

#### <span id="page-52-0"></span>Options du visualiseur de photos et vidéos

Après la prise d'une photo ou la saisie d'une vidéo, vous avez accès à diverses options à partir du visualiseur :

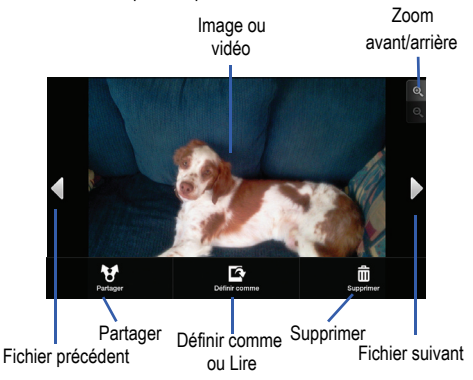

Les options offertes sont :

- **Fichier précédent** : affiche la photo ou la vidéo prédécente.
- **Partager** : permet de partager la photo ou la vidéo de différentes façons. Les options sont : AllShare, Bluetooth, Courriel, Gmail, Messages et Picasa (photos uniquement) ou You Tube (vidéos uniquement).
- **Définir comme/Lire** : Définir comme (Appareil photo uniquement) permet de définir la photo comme Papier peint ou Image du contact pour une entrée de

votre liste de contacts. Lire (Appareil vidéo uniquement) permet de visionner la vidéo.

- **Supprimer** : permet de supprimer la photo ou la vidéo à l'écran. Touchez **OK** pour confirmer ou **Annuler**.
- **Fichier suivant** : affiche la photo ou la vidéo suivante.
- **Revenir à la page précédente ( i )** : revient à l'écran du viseur de l'appareil photo ou de l'appareil vidéo.

Touchez et tirez la photo ou la vidéo vers la gauche pour voir le fichier suivant ou vers la droite pour voir le fichier précédent.

# Accéder aux photos

Si vous prenez une photo, le fichier est sauvegardé dans le dossier Camera de façon à ce que vous puissiez y accéder en tout temps.

- **1.** Dans l'écran d'accueil, touchez **EME** → Mes fichiers  $\rightarrow$ **DCIM → Camera.**
- **2.** Touchez un fichier pour l'ouvrir dans le visualiseur d'image.

Avant de sélectionner une photo, pressez  $\equiv$  dans le dossier Camera pour afficher les options suivantes :

- **Créer un dossier** : permet de créer un sous-dossier dans le dossier actuel.
- **Renommer** : permet de renommer les fichiers.

• **Détails** : permet de voir l'information sur un fichier, comme Nom, Heure de la dernière modification et Taille.

# Sélectionner et utiliser les photos

À partir du visualiseur d'images, vous pouvez accéder aux fonctions macro (zoom, rogner et rotation) et aux options du menu. [Pour tout renseignement, consultez](#page-52-0) *«Options du visualiseur [de photos et vidéos»](#page-52-0)* à la page 47.

# Modifier une photo

- 1. Dans l'écran d'accueil, touchez **HILLES**  $\rightarrow$  Mes fichiers → DCIM → Camera → **<image>**.
- **2.** Touchez Menu → Plus pour accéder aux options suivantes :
	- **En savoir +** : affiche l'information sur la photo, comme Titre, Type, Date de saisie, Album, Emplacement, Latitude et Longitude (coordonnées GPS).
	- **Définir comme** : permet de définir la photo comme Papier peint ou Image du contact pour une entrée de votre liste de contacts.
	- **Rogner** : permet de couper une partie de la photo. Touchez le cadre orange, cadrez-le sur la zone désirée, puis touchez **Sauveg.**. Touchez **Ignorer** pour annuler l'action.
	- **• Imprimer** : permet d'imprimer la photo au moyen d'une imprimante Wi-Fi.
	- **Rotation à gauche** : pivote la photo vers la gauche de 90 degrés.
	- **• Rotation à droite** : pivote la photo vers la droite de 90 degrés.

#### Assigner une image à un contact

- 1. Dans l'écran d'accueil, touchez **E de B Mes fichiers** → DCIM → Camera → **<image>**.
- **2.** Touchez Menu → Plus → Définir comme → Image du contact. Touchez un contact, puis **Sauveg.**.

# Assigner une image comme papier peint

- 1. Dans l'écran d'accueil, touchez **E Allens** Mes fichiers → DCIM → Camera →  $\leq$ image>.
- **2.** Touchez Menu  $\rightarrow$  Plus  $\rightarrow$  Définir comme  $\rightarrow$  Papier peint.
- **3.** Touchez le cadre orange, cadrez-le sur la zone désirée. Touchez et tirez les marges du cadre pour faire un zoom avant ou arrière de la zone sélectionnée.
- **4.** Touchez **Sauveg.** pour assigner le papier peint ou **Ignorer** pour annuler l'action.

# Accéder aux vidéos

Si vous enregistrez une vidéo, le fichier est sauvegardé dans le dossier Camera de façon à ce que vous puissiez y accéder en tout temps.

**1.** Dans l'écran d'accueil, touchez **E → Mes fichiers** 

→ DCIM → Camera.

- **2.** Touchez un fichier vidéo pour l'ouvrir dans le visualiseur et lancer le visionnement.
- **3.** Touchez **p** pour arrêter temporairement le visionnement  $ou$  pour le reprendre.

Avant de sélectionner une vidéo, pressez **de la dans le dossier** Camera pour afficher les options suivantes :

- **Créer un dossier** : permet de créer un sous-dossier dans le dossier actuel.
- **Renommer** : permet de renommer les fichiers.
- **Détails** : permet de voir l'information sur un fichier, comme Nom, Heure de la dernière modification et Taille.

Après avoir sélectionné une vidéo pour le visionnement,

- $pres$ ez  $\Box$  pour afficher les options suivantes :
- **Recherche mosaïque** : permet de voir des miniatures de la séquence vidéo afin de choisir le moment à visionner.
- **Partager via** : permet de partager la vidéo via YouTube, Messages, AllShare, Bluetooth, Courriel ou Gmail.
- **Signets** : affiche les signets. Pour supprimer les signets, touchez **Supprimer**, puis chacun des signets à supprimer et **Terminé**.
- **Sous-titres** : permet d'afficher les sous-titres si disponibles.
- **Détails** : affiche l'information sur le fichier, comme Titre, Type, Date de saisie, Album, Emplacement, Latitude et Longitude (coordonnées GPS).

Pendant le visionnement de la vidéo, vous pouvez régler le mode d'affichage.

- Affichage original : l'icône ( $\Box$ ) apparait si la vidéo joue dans son format original.
- **Affichage plein écran** : l'icône ( $\Box$ ) apparait si la vidéo joue en plein écran, Ce mode peut entrainer une certaine distorsion.
- Affichage selon le ratio standard : l'icône (**[924**]) apparait si la vidéo est agrandie aux maximum, sans être distordue.

# Chapitre 6 : Messages

Ce chapitre décrit les types de message que vous pouvez envoyer et recevoir. Il explique aussi les fonctions et les fonctionnalités associées à la messagerie.

# Types de messages

Votre tablette prend en charge les types de messages suivants :

- Message texte
- Message multimédia (photo, vidéo et audio)
- Message instantané
- Courriel et Gmail
- Google Talk

La messagerie SMS (services de minimessages) vous permet d'échanger (envoyer et recevoir) de courts messages texte avec d'autres appareils mobiles ou adresses courriel. Vous pourriez devoir vous abonner à ce service auprès de votre fournisseur de services pour utiliser cette fonction.

La messagerie MMS (services de messages multimédias) vous permet d'échanger (envoyer et recevoir) des messages multimédias (comme des messages photo, vidéo ou audio) avec d'autres appareils mobiles ou adresses courriel. Vous pourriez devoir vous abonner à ce service auprès de votre fournisseur de services pour utiliser cette fonction.

**Important!** L'ajout d'un fichier image, audio ou vidéo lors de la rédaction d'un message texte change le type de message à message multimédia.

Les icônes de type de message apparaissent au haut de l'écran lors de la réception d'un message. [Pour tout renseignement,](#page-14-0)  consultez *«Icônes»* [à la page 9.](#page-14-0)

# <span id="page-56-0"></span>Rédiger et envoyer un message

- **1.** Dans l'écran d'accueil, touchez  $\boxed{1}$   $\rightarrow$  Messages  $\boxed{}$   $\rightarrow$  $\mathbb{Z}$ .
- **2.** Touchez le champ **À** pour saisir manuellement un destinataire ou l'icône **pour le sélectionner à partir** de vos contacts.
- **3.** Si vous ajoutez un destinataire à partir de vos contacts, touchez l'un des onglets au haut de l'écran : Contacts, Groupes ou Favouris.
- **4.** Touchez le contact pour le cochet et touchez **Ajouter**. Le contact est placé dans le champ des destinataires.
- **5.** Répétez les étapes 3 et 4 pour ajouter d'autres destinataires.
- **Nota :** Si vous avez sélectionné un groupe, tous les membres s'affichent à l'écran. Pour supprimer les membres non désirés, touchez l'icône Corbeille, puis les membres à supprimer.
	- **6.** Touchez le champ **Entrer le message ici** et utilisez le clavier pour saisir le message. [Pour tout renseignement, consultez](#page-29-0)  *[«Entrée de texte»](#page-29-0)* à la page 24.
	- **7.** Relisez votre message et touchez
- **Nota :** Si vous quittez un message avant de l'envoyer, il sera automatiquement sauvegardé dans les brouillons.

# Options des messages

#### Options avant de rédiger un message

- **1.** Dans l'écran d'accueil, touchez  $\mathbb{H} \rightarrow$  Messages  $\boxed{\phantom{0}}$ .
- **2.** Avant de rédiger un message, pressez **pour afficher** les options suivantes :
	- **Supprimer les fils** : permet de supprimer les messages d'une conversation. Touchez les messages à supprimer pour les cocher, puis touchez **Supprimer**.
- **Luminosité** : permet d'ajuster la luminosité de l'écran. Déplacez le curseur ou sélectionnez Luminosité automatique.
- **Paramètres** : permet d'accéder aux paramètres des messages. [Pour tout renseignement, consultez](#page-60-0) *«Paramètres de [messagerie»](#page-60-0)* à la page 55.

#### Options pendant la rédaction d'un message

1. Pendant la rédaction d'un message, pressez **et pour** 

afficher les options suivantes :

- **Ajouter un objet** : permet d'ajouter un objet au message.
- **Insérer une binette** : permet d'ajouter des binettes, comme un bonhomme sourire, dans votre message.
- **Importer texte** : permet de copier du texte provenant de vos contacts, du calendrier ou d'une note dans votre message. C'est pratique lorsque vous souhaitez ajouter un nom, un numéro de téléphone ou un évènement dans votre message. [Pour tout](#page-58-0)  [renseignement, consultez](#page-58-0) *«Importer du texte»* à la page 53.
- **Luminosité** : permet d'ajuster la luminosité de l'écran. Déplacez le curseur ou sélectionnez Luminosité automatique.
- **Ignorer** : permet de fermer le message sans le sauvegarder dans le dossier Brouillons.

Touchez l'icône  $\infty$  pour ajouter l'un des fichiers suivants :

**• Photo** : permet de sélectionner une photo dans vos dossiers contenant des photos.

- **Vidéo** : permet de sélectionner une vidéo dans vos dossiers contenant des vidéos.
- **Audio** : permet de sélectionner un clip dans vos dossiers contenant des clips audios. Touchez le nom d'un fichie pour le cocher, puis touchez **OK**.
- **Prendre une photo** : permet de quitter temporairement le message afin de prendre une photo avec l'appareil photo. Touchez **Sauvegarder** pour ajouter la photo au message.
- **Enregistrer une vidéo** : permet de quitter temporairement le message afin d'enregistrer une vidéo avec l'appareil vidéo. Touchez **Sauvegarder** pour ajouter la vidéo au message.
- **• Diapos** : permet d'ajouter des photos au diaporama joint au message.
- **Contacts** : permet de sélectionner un contact et de l'ajouter dans votre message en touchant **Ajouter**.
- **Calendrier** : permet de sélectionner un évènement au calendrier et de l'ajouter dans votre message en touchant **Ajouter**.
- **Note** : permet de sélectionner une note et de l'ajouter dans votre message en touchant **Joindre**.

### <span id="page-58-0"></span>Importer du texte

Vous pouvez copier du texte, comme un nom, un numéro de téléphone ou des évènements, provenant de vos contacts, du calendrier ou d'une note.

**1.** Pressez  $\boxed{=}$   $\rightarrow$  Importer texte.

- **2.** Dans la fenêtre Importer texte, sélectionnez l'une des options suivantes :
	- **Contacts** : permet d'ajouter le nom et le numéro de téléphone de l'un de vos contacts.
	- **Calendrier** : permet d'ajouter le nom, la date, et l'heure de l'évènement au calendrier.
	- **Note** : permet d'ajouter une note.
- **3.** Touchez l'information que vous souhaitez ajouter pour la cocher.
- **4.** Touchez **Soumettre** si vous ajoutez l'information des **Contacts, Ajouter** si vous ajoutez l'information du **Calendrier** et **Ajouter du texte** si vous ajoutez une **Note** dans votre message.

Le texte est ajouté au message.

## Visualiser les nouveaux messages reçus

- **1.** Lorsque vous recevez un nouveau message, l'icône Nouveau message **apparait au haut de l'écran.**
- **2.** Ouvrez la barre de notification et sélectionnez le message. [Pour tout renseignement, consultez](#page-26-0) *«Barre de notification»* [à la page 21.](#page-26-0)

 $011-$ 

Dans l'écran d'accueil, touchez **E → Messages** puis le nouveau message pour l'ouvrir.

Le message sélectionné s'ouvre à l'écran.

- **3.** Pour faire jouer un message multimédia, touchez  $\blacktriangleright$ .
	- Pour arrêter temporairement la lecture, touchez <sup>11</sup>
- **4.** Pour parcourir le message (si le message contient plus d'une page), touchez l'écran et glissez un doigt pour défiler vers le haut ou le bas de l'écran afin d'accéder aux autres pages.

### **Conversations**

Tous les messages reçus et envoyés s'affichent dans la liste des conversations, ce qui vous permet de voir tous les messages échangés (à l'exemple d'une conversation en ligne) avec un contact. Les conversations sont triées en ordre chronologique, le plus récent message s'affiche en haut.

Pour ouvrir une conversation :

**1.** Dans l'écran d'accueil, touchez  $\mathbb{H}$   $\rightarrow$  Messages

Touchez la conversation que vous souhaitez ouvrir.

**2.** Touchez fermement une bulle dans la conversation pour afficher les options suivantes :

- **Transférer** : permet de transférer le message à un autre destinataire.
- **Supprimer** : permet de supprimer le message. Touchez **Supprimer** pour confirmer la suppression.
- **Copier message texte** : copie le message afin de l'insérer dans un autre document.
- **Copier dans SIM** : copie le message dans la carte SIM
- **Protection activée** : évite la suppression accidentelle du message.
- **Détails** : affiche l'information sur le message, p. ex., **Type** (SMS ou MMS), **De** (expéditeur), **A** (destinataire) et **Reçu** (date et heure).

# Supprimer des messages

# Supprimer les messages individuellement

- **1.** Dans l'écran d'accueil, touchez  $\mathbb{H}$   $\rightarrow$  Messages
- **2.** Touchez la conversation.
- 3. Touchez  $\boxed{\widehat{m}}$ .
- **4.** Cochez les messages que vous souhaitez supprimer.
- **5.** Touchez **Supprimer** pour confirmer la suppression ou **Annuler**.
- **6.** Si vous souhaitez supprimer des messages protégés, cochez **Inclure les messages protégés**.
- **7.** Touchez **Supprimer** pour confirmer la suppression ou **Annuler**.

#### Supprimer une conversation

**1.** Dans l'écran d'accueil, touchez  $\mathbb{H}$   $\rightarrow$  Messages  $\mathbb{R}$ .

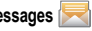

- **2.** Touchez fermement la conversation, puis touchez **Supprimer le fil**.
- **3.** Si vous souhaitez supprimer des messages protégés, cochez **Inclure les messages protégés**.
- **4.** Touchez **Supprimer** pour confirmer la suppression ou **Annuler**.

### Supprimer plusieurs conversations

- **1.** Dans l'écran d'accueil, touchez  $\mathbb{H} \rightarrow \mathbb{M}$ essages
- 2. Pressez  $\Rightarrow$  Supprimer les fils.
- **3.** Touchez les messages à supprimer pour les cocher.
- **4.** Touchez **Supprimer**.
- **5.** Si vous souhaitez supprimer des messages protégés, cochez **Inclure les messages protégés**.
- **6.** Touchez **Supprimer** pour confirmer la suppression ou **Annuler**.

# <span id="page-60-0"></span>Paramètres de messagerie

Vous pouvez configurer les paramètres des messages texte, multimédias, vocaux et poussés.

- **1.** Dans l'écran d'accueil, touchez **E → Messages E → Plus → Paramètres.**
- **2.** Les paramètres offerts sont :
	- **Paramètres de stockage**
		- **Supprimer les anciens messages** : permet de supprimer les vieux messages lorsque le nombre maximum est atteint, plutôt que de les écraser.
		- **Nombre maximum de SMS** : permet de déterminer le nombre maximum de messages texte autorisés dans une conversation.
		- **Nombre maximum de MMS** : permet de déterminer le nombre maximum de messages multimédias autorisés dans une conversation.
	- **Paramètres SMS**
		- **Confirmations de réception** : demande un rapport de remise pour tous les messages envoyés.
		- **Gérer les messages de la carte SIM** : permet de gérer les messages stockés dans la carte SIM.
		- **Centre de message** : vous permet de saisir le numéro du centre de messagerie, l'emplacement où sont stockés vos messages pendant que le système tente de les remettre.
- **Mode de saisie** : permet de choisir le type d'alphabet utilisé dans vos messages. Les options sont : Alphabet GSM, Unicode ou Automatique.
- **Chemin de réponse** : permet de choisir le chemin de réponse pour chacun des messages envoyés.
- **Paramètres MMS**
	- **Confirmations de réception** : demande un rapport de remise pour tous les messages envoyés.
	- **Confirmations de lecture** : demande une confirmation de lecture pour tous les messages envoyés.
	- **Récupération automatique** : permet au système de messagerie de récupérer les messages automatiquement.
	- **Récupération automatique en itinérance** : permet au système de messagerie de récupérer les messages automatiquement lors vous êtes en itinérance.
	- **Mode de création** : permet de choisir le mode de création. Les options sont : **Restreint** : vous pouvez créer et envoyer des messages dont le contenu correspond au Core MM Content Domain, **Avertissement** : la tablette vous avise sous forme de fenêtre contextuelle que vous êtes en train de créer un message ne correspondant pas au Core MM Content Domain ou **Libre** : vous pouvez ajouter n'importe quel contenu dans le message.
- **Paramètres de diffusion**
	- **Activation** : permet de recevoir des messages de diffusion.
	- **Configuration chaîne** : permet de choisir les chaines de réception.
- **Langue** : permet de choisir la langue des messages de diffusion reçus.
- **Paramètres de notification**
	- **Notifications** : permet de voir les notifications de message dans la barre d'état.
	- **Sélectionner sonnerie** : permet de choisir la sonnerie pour les notifications de message.

# Courriel

La fonction de courriel vous permet de lire et de rédiger des courriels au moyen des services courriel AIMMD, AOLMD, Yahoo!<sup>MD</sup> Mail, Comcast, Compuserve, Earthlink, Gmail, HotPOP, Juno, Mac, NetZero, SBC Yahoo!, Verizon text. Vous pouvez également être avisé de la réception d'un courriel important par une alerte de message.

## Configurer un compte courriel

**1.** Dans l'écran d'accueil, touchez **Courriel** .

L'écran Configurer la messagerie électronique s'ouvre.

- **2.** Saisissez votre adresse courriel dans le champ **Adresse courriel**.
- **3.** Saisissez votre mot de passe dans le champ **Mot de passe** et touchez **Suivant**. La tablette tente une configuration automatique.

**4.** Si la configuration est réussie, vous êtes invité à donner un nom à votre compte et à saisir votre nom (qui s'affichera dans les messages sortants).

Vous pouvez aussi configurer le compte manuellement. Touchez **Configuration manuelle**, puis saisissez l'information requise.

**5.** Touchez **Terminé**.

**Important!** La connexion à ce programme requiert un accès POP. Si vous n'arrivez pas à vous connecter avec votre adresse courriel et votre mot de passe, il est possible que vous n'ayez pas d'accès POP. Lancez le Web pour accéder à votre compte.

#### Synchroniser un compte courriel professionnel

Vous pouvez configurer votre compte courriel professionnel (Exchange).

**1.** Dans l'écran d'accueil, touchez **Courriel** .

L'écran Configurer la messagerie électronique s'ouvre.

- **2.** Saisissez votre adresse courriel dans le champ **Adresse courriel**.
- **3.** Saisissez votre mot de passe dans le champ **Mot de passe**.
- **4.** Touchez **Configuration manuelle**.
- **5.** Touchez **Compte Exchange** et saisissez l'adresse du serveur Exchange. Si nécessaire, touchez **Utiliser une connexion sécurisée (SSL)** et **Accepter tous les certificats SSL**.
- **6.** Touchez **Suivant**  $\rightarrow$  OK

**Important!** La connexion à ce programme requiert un accès POP. Si vous n'arrivez pas à vous connecter avec votre adresse courriel et votre mot de passe, il est possible que vous n'ayez pas d'accès POP. Lancez le Web pour accéder à votre compte.

### Gmail

Gmail est une application Web gratuite de service courriel offerte par Google. Une fois votre compte configuré sur votre tablette, Gmail peut automatiquement se synchroniser avec votre compte Gmail.

### Se connecter à Gmail

- 1. Dans l'écran d'accueil, touchez  $\mathbb{H} \rightarrow$  Gmail  $\heartsuit$
- **2.** Touchez **Connexion** si vous disposez d'un compte Google ou **Créer** pour créer un nouveau compte.

Toutes les conversations et les courriels de votre Boîte de réception s'affiche à l'écran.

#### Actualiser Gmail

Pressez **E** → Actualiser pour envoyer et recevoir les

Messages 57

couriels et synchroniser votre messagerie avec votre compte Gmail.

# Créer un message dans Gmail

- 1. Dans la Boîte de réception Gmail, pressez **E Nouveau message**.
- **2.** Saisissez les adressez courriel des destinataires dans le champ **À**.

Séparez les destinataires par une virgule.

- **3.** Pressez **et sélectionnez Ajouter Cc/Cci** pour ajouter des destinataires en copie conforme (Cc) ou en copie conforme invisible (Cci).
- **4.** Saisissez l'objet du message dans le champ **Objet**.
- **5.** Touchez le champ **Nouveau message** et rédigez votre message.
- **6.** Touchez **Envoyer** lorsque vous avez terminé.

## Ouvrir un message Gmail

- **1.** Dans la Boîte de réception Gmail, touchez un message pour l'ouvrir.
- **2.** Les options suivantes sont offertes :
- **Archiver** : archive le courriel sélectionné.
- **Suppr.** : supprime le courriel sélectionné.
- **3.** Pressez **pour sélectionner l'une des options** suivantes :
	- **Changer de libellés** : permet de changer le libellé du courriel ou de la conversation. Vous pouvez organiser vos courriels par libellé, par exemple Boîte de réception, Personnel, Factures, Messages envoyés, Voyage ou Travail.
	- **Activer/Désactiver le suivi** : touchez l'étoile associée au message pour en activer ou désactiver le suivi, selon le cas.
	- **Marquer comme non lu** : les messages non lus et les conversations contenant des messages non lus sont mis en évidence dans la Boîte de réception.
	- **Boîte de réception** : revient à la Boîte de réception Gmail.
	- **• Ignorer** : supprime le message.
	- **Plus** :
		- **Signaler comme spam** : signale le message comme spam.
		- **Sélectionner le texte** : permet de sélectionner du texte afin de le copier dans le presse-papier.
		- **Paramètres** : permet de configurer les paramètres Gmail.
		- **Aide :** ouvre le centre d'aide de Google Mobile.

# Talk

Talk est une application Web gratuite de messagerie instantanée offerte par Google. Les conversations sont automatiquement

sauvegardées dans le dossier Chat de votre compte Google. Vous pouvez ainsi chercher et stocker vos conversations.

1. Dans l'écran d'accueil, touchez **Fillers + Talk**  $\leftarrow$  **Talk**.

Si vous disposez d'un compte Google configuré sur la tablette, vous y êtes automatiquement connecté. Si vous ne disposez pas d'un compte Google configuré sur

la tablette, touchez **Créer** pour créer un nouveau compte. Suivez les instructions à l'écran.

**2.** Utilisez Talk.

**Nota :** Le réseau doit confirmer votre connexion. Cette action peut prendre jusqu'à 5 minutes.

# Chapitre 7 : Paramètres

Ce chapitre explique comment modifier les divers paramètres de votre tablette, comme ceux de l'affichage, de la sécurité, de la mémoire, etc.

# Sans fil et réseau

# Mode Hors-ligne

Vous pouvez utiliser de nombreuses fonctions de la tablette, comme l'appareil photo ou les jeux, lorsque vous vous trouvez à bord d'un avion ou en des endroits où il est interdit de faire et de recevoir des appels ou d'échanger des données.

**Important!** Si votre tablette est en mode Hors-ligne, vous ne pouvez faire ou recevoir d'appels, ni accéder à de l'information ou des applications en ligne.

- **1.** Dans l'écran d'accueil, touchez **E → Paramètres → Sans fil et réseau**.
- **2.** Touchez **Mode Hors-ligne** pour cocher et ainsi activer la fonction. Toutes les connexions sans fil sont désactivées.
- **3.** Retouchez **Mode Hors-ligne** pour désactiver la fonction.

# Activer la fonction Wi-Fi

- **1.** Dans l'écran d'accueil, touchez **E → Paramètres → Sans fil et réseau → Paramètres Wi-Fi**
- **2.** Touchez **Wi-Fi** pour cocher et ainsi activer la fonction.

[Pour tout renseignement, consultez](#page-90-0) *«Wi-Fi»* à la page 85.

## Notification du réseau

Par défaut, si la fonction Wi-Fi est active, des notifications s'affichent dans la barre d'état chaque fois que votre tablette détecte un réseau Wi-Fi disponible. Vous pouvez désactiver cette fonction, si vous ne voulez pas recevoir les notifications.

- **1.** Dans l'écran d'accueil, touchez **E → Paramètres → Sans fil et réseau → Paramètres Wi-Fi**
- **2.** Touchez **Notification réseau** pour cocher et ainsi activer la fonction.

## Connexion bouton WPS

Le bouton de configuration Wi-Fi protégée (WPS) est une norme de configuration et de connexion à un réseau sans fil sécuritaire. Pour utiliser le WPS, l'appareil qui se connecte doit prendre en charge cette norme et être compatible avec la sécurité d'accès

protégé Wi-Fi (WPA). Le WPS peut automatiquement configuré un nom de réseau et une sécurité sans fil WPA pour les appareils sans fil, les routeurs, les points d'accès, les ordinateurs, les adaptateurs et autres appareils électroniques.

Grâce à cette fonction, vous n'avez qu'à toucher des boutons plutôt que de saisir le nom du réseau et le NIP de la sécurité sans fil.

- **1.** Dans l'écran d'accueil, touchez **E → Paramètres → Sans fil et réseau**  $\rightarrow$  **Paramètres Wi-Fi**
- **2.** Touchez **Connexion bouton WPS**.
- **3.** Vous avez deux minutes pour toucher le bouton WPS de votre point d'accès.

# Point d'accès mobile

Vous pouvez utiliser votre tablette comme point d'accès mobile afin de permettre à d'autres périphériques (un maximum de 5) de se connecter à Internet. Les périphériques connectés auront accès à Internet via votre réseau 3G.

#### Paramètres du point d'accès mobile

Pour configurer le point d'accès mobile :

**1.** Dans l'écran d'accueil, touchez **E → Paramètres → Sans fil et réseau → Point d'accès mobile.** 

- **2.** Touchez **Point d'accès mobile** pour cocher et ainsi activer la fonction.
- **3.** Si la fonction Wi-Fi est active, touchez **Oui** pour la désactiver.
- **4.** Touchez **Paramètres de point d'accès mobile**.
- **5.** Si nécessaire, modifiez le SSID du réseau (nom de réseau sans fil).
- **6.** Sélectionnez un paramètre de sécurité (Ouvert ou WPA2 PSK). Si vous sélectionnez la sécurité WPA2, saisissez le mot de passe requis pour accéder au réseau.
- **7.** Pour masquer le point d'accès, touchez **Masquer mon périphérique** pour cocher et ainsi activer la fonction.
- **8.** Touchez **Enregistrer**.

# Se connecter au point d'accès mobile à partir d'un autre périphérique

- **1.** Activez la fonction Wi-Fi sur le périphérique que vous souhaitez connecter à votre tablette.
- **2.** Cherchez **Galaxy Tab\_####** dans la liste des réseaux Wi-Fi disponibles (#### est un code unique de quatre chiffres établi pour chaque tablette) et sélectionnez-la afin d'y connecter le périphérique.

Le périphérique connecté peut maintenant accéder à Internet via le point d'accès mobile.

**Avertissement !** L'activation d'un point d'accès mobilea pour effet de désécuriser le réseau Wi-Fi. Ainsi tout périphérique Wi-Fi à l'intérieur de la portée peut y accéder. N'activez pas de point d'accès mobile en des endroits où vous ne pouvez contrôlés les périphériques connectés.

**Nota :** L'activation de la fonction Wi-Fi et la connexion à votre tablette peut varier selon le type de périphérique utilisé.

### Paramètres Bluetooth

Dans ce menu, vous pouvez activer la fonction Bluetooth, voir ou donner un nom à la tablette, rendre votre tablette visible aux périphériques Bluetooth ou rechercher des périphériques auxquels vous pouvez coupler votre tablette.

#### Activer la fonction Bluetooth

◆ Dans l'écran d'accueil, touchez **E → Paramètres** → Sans **fil et réseau → Paramètres Bluetooth** et touchez **Bluetooth** pour l'activer.

# Nom de l'appareil

**1.** Activez la fonction Bluetooth. [Pour tout renseignement,](#page-92-0)  consultez *[«Activer et désactiver la fonction Bluetooth»](#page-92-0)* à la [page 87.](#page-92-0)

- **2.** Dans l'écran d'accueil, touchez **E → Paramètres → Sans fil et réseau → Paramètres Bluetooth** et touchez **Nom de l'appareil**. Le nom donné à la tablette apparait.
- **3.** Touchez  $\leq$  pour effacer le nom actuel et saisissez un nouveau nom à l'aide du clavier.
- **4.** Touchez **OK** pour confirmer la modification.

#### Visible

 $\leftrightarrow$  Dans l'écran d'accueil, touchez  $\overline{+}$   $\rightarrow$  Paramètres  $\rightarrow$  Sans **fil et réseau** £ **Paramètres Bluetooth** et touchez **Visible**.

La tablette sera visible pendant 119 secondes afin de vous permettre de la coupler avec un autre périphérique. Après les 119 secondes, la tablette redeviendra invisible.

### Rechercher des périphériques

Cette option vous permet de rechercher les périphériques Bluetooth actifs afin d'y coupler votre tablette.

**1.** Dans l'écran d'accueil, touchez **EIII** → Paramètres → Sans **fil et réseau**  $\rightarrow$  **Paramètres Bluetooth** et touchez **Rechercher des périphériques**.

Votre tablette commence la recherche et affiche la liste des périphériques trouvés sous Périphériques Bluetooth.

**2.** Touchez le nom du périphérique auquel vous voulez coupler la tablette.

**Important !** Certains périphériques Bluetooth sont sécurisés et exigent la saisie d'un code avant d'autoriser le couplage.

**3.** Saisissez le code de couplage, si nécessaire, et touchez **OK**.

### Fonction modem

Cette fonction vous permet de partager la connexion de données mobiles de la tablette via USB.

- **1.** Branchez le périphérique USB qui utilisera la connexion de données à la tablette au moyen du câble USB.
- **2.** Dans l'écran d'accueil, touchez **EIII** → Paramètres → Sans **fil et réseau**  $\rightarrow$  **Fonction modem**
- **3.** Touchez **Modem USB** pour cocher et ainsi activer la fonction.
- **4.** Touchez **Aide** pour de l'information supplémentaire sur le modem USB.

### Paramètres RPV

Vous pouvez créer et gérer des réseaux virtuels privés (RPV).

**Important !** Avant d'utiliser un RPV, vous devez d'abord en établir un et le configurer.

# Ajouter un RPV

Avant d'ajouter un RPV, vous devez sélectionner quel protocole RPV vous souhaitez utiliser : PPTP RPV (Protocole Point-to-Point), L2TP RPV (Protocole couche 2), L2TP/IPSec PSK RPV (Clé pré-partagée basée sur VPN L2TP/IPSec) ou L2TP/IPSec CRT RPV (Certificat basé sur VPN L2TP/IPSec).

- **Dans l'écran d'accueil, touchez <b>EIII** → Paramètres → Sans **fil et réseau → Paramètres RPV.**
- **2.** Touchez **Ajouter RPV**.

## **Pour établir un protocle PPTP VPN :**

- **1.** Touchez **Ajouter PPTP VPN**.
- **2.** Touchez **Nom RPV**, ajoutez un nom pour cette connexion à l'aide du clavier et touchez **OK**.
- **3.** Touchez **Définir le serveur RPV**, ajoutez un nom à l'aide du clavier et touchez **OK**.
- **4.** Si nécessaire, touchez **Activer Cryptage** pour l'activer.
- **5.** Touchez **Domaines de recherche DNS**, ajoutez un nom pour la recherche DNS à l'aide du clavier et touchez **OK**.

**Pour établir un protocle L2TP (Protocole couche 2) :**

- **1.** Touchez **Ajouter L2TP RPV**.
- **2.** Touchez **Nom RPV**, ajoutez un nom pour cette connexion à l'aide du clavier et touchez **OK**.
- **3.** Touchez **Définir le serveur RPV**, ajoutez un nom à l'aide du clavier et touchez **OK**.
- **4.** Si nécessaire, touchez **Activer Secret L2TP** pour l'activer.
- **5.** Si nécessaire, touchez **Définir le secret L2TP**, saisissez un mot de passe, puis touchez **OK**.
- **6.** Touchez **Domaines de recherche DNS**, ajoutez un nom pour la recherche DNS à l'aide du clavier et touchez **OK**.

## **Pour établir un protocle L2TP/IPSec PSK RPV (clé partagée basée sur VPN L2TP/IPSec) :**

- **1.** Touchez **Ajouter L2TP/IPSec PSK RPV**.
- **2.** Touchez **Nom RPV**, ajoutez un nom pour cette connexion à l'aide du clavier et touchez **OK**.
- **3.** Touchez **Définir le serveur RPV**, ajoutez un nom à l'aide du clavier et touchez **OK**.
- **4.** Touchez **Définir la clé pré-partagée IPsec**, saisissez la clé et touchez **OK**.
- **5.** Si nécessaire, touchez **Activer Secret L2TP** pour l'activer.
- **6.** Si nécessaire, touchez **Définir le secret L2TP**, saisissez un mot de passe, puis touchez **OK**.
- **7.** Touchez **Domaines de recherche DNS**, ajoutez un nom pour la recherche DNS à l'aide du clavier et touchez **OK**.

# **Pour établir un protocle L2TP/IPSec CRT RPV (Certificat basé sur VPN L2TP/IPSec) :**

- **1.** Touchez **Ajouter L2TP/IPSec CRT RPV**.
- **2.** Touchez **Nom RPV**, ajoutez un nom pour cette connexion à l'aide du clavier et touchez **OK**.
- **3.** Touchez **Définir le serveur RPV**, ajoutez un nom à l'aide du clavier et touchez **OK**.
- **4.** Si nécessaire, touchez **Activer Secret L2TP** pour l'activer.
- **5.** Si nécessaire, touchez **Définir le secret L2TP**, saisissez un mot de passe, puis touchez **OK**.
- **6.** Touchez **Définir le certificat utilisateur**, puis touchez **OK**.
- **7.** Touchez **Définir le certificat AC**, puis touchez **OK**.
- **8.** Touchez **Domaines de recherche DNS**, ajoutez un nom pour la recherche DNS à l'aide du clavier et touchez **OK**.

#### Réseaux mobiles

Vous pouvez configurer les options des réseaux mobiles, comme l'accès aux données, l'itinérance et les opérateurs du réseau.

 $\leftrightarrow$  Dans l'écran d'accueil, touchez  $\mathbb{H}$   $\rightarrow$  Paramètres  $\rightarrow$  Sans **fil et réseau** £ **Réseaux mobiles**.

Les options suivantes sont offertes :

### Paquet de données

Vous devez activer le paquet de données pour accéder aux données d'un réseau mobile.

- **1.** Dans l'écran d'accueil, touchez **E → Paramètres → Sans fil et réseau → Réseaux mobiles.**
- **2.** Touchez **Paquet de données** pour l'activer.

### Données en itinérance

Vous pouvez régler votre appareil pour qu'il se connecte à un autre réseau lorsque vous êtes en itinérance ou que votre réseau n'est pas disponible.

- **1.** Dans l'écran d'accueil, touchez **E → Paramètres → Sans fil et réseau → Réseaux mobiles**
- **2.** Touchez **Données en itinérance** pour activer cette fonction.

### Nom des points d'accès

Vous pouvez changer les paramètres des points d'accès à votre réseau.

◆ Dans l'écran d'accueil, touchez **<b>HIP** → Paramètres → Sans **fil et réseau → Réseaux mobiles → Nom des points d'accès.** La liste des points d'accès s'affiche. Les points d'accès cochés sont actifs.

Pour changer les paramètres du point d'accès, touchez le nom du point, puis le paramètre à changer.

#### Mode réseau

- **1.** Dans l'écran d'accueil, touchez **E → Paramètres → Sans fil et réseau → Réseaux mobiles → Mode réseau.**
- **2.** Touchez un mode réseau **GSM/AMRC à large bande (mode Automatique)** ou **AMRC à large bande uniquement**.

## Opérateurs du réseau

Vous pouvez utiliser cette fonction pour voir votre connexion réseau actuelle. Vous pouvez également rechercher et sélectionner un opérateur manuellement ou régler la sélection à automatique.

**1.** Dans l'écran d'accueil, touchez **E → Paramètres → Sans fil et réseau → Réseaux mobiles** 

#### **2.** Touchez **Opérateurs du réseau**.

La connexion réseau actuelle s'affiche au bas de la liste.

**Important !** Vous devez désactiver le service de données avant de faire une recherche des réseaux disponibles.

- **3.** Touchez **Recherche de réseaux** pour rechercher les réseaux disponibles.
- **4.** Touchez **Sélection automatique** pour sélectionner automatiquement une connexion réseau.
- **5.** Touchez **Configuration par défaut** pour choisir le mode de sélection du réseau par défaut. Les options sont : Automatique ou Manuel.

**Nota :** La connexion aux réseaux 2G ralentit le transfert de donnée.

#### Paramètres USB

- **1.** Dans l'écran d'accueil, touchez **E → Paramètres → Sans fil et réseau → Paramètres USB.**
- **2.** Sélectionnez l'un des paramètres suivants :
	- **Kies (MÀJ micrologiciel)** : permet de synchroniser le contenu entre votre tablette et un ordinateur. [Pour tout renseignement,](#page-95-0)  consultez *[«Se connecter avec Kies»](#page-95-0)* à la page 90.
- **Lecteur multimédia** : permet de connecter votre tablette à un ordinateur afin de synchroniser les fichiers à l'aide du lecteur Windows Media. [Pour tout renseignement, consultez](#page-96-0)  *[«Synchroniser avec le lecteur Windows Media»](#page-96-0)* à la [page 91.](#page-96-0)
- **Mémoire auxiliaire** : permet à l'ordinateur de détecter la tablette comme disque amovible afin d'échanger des données. [Pour tout](#page-96-1)  renseignement, consultez *[«Connecter la tablette en tant que](#page-96-1)  [mémoire auxiliaire»](#page-96-1)* à la page 91.
- **Demander à la connexion** : permet de choisir le mode de transfert de fichier lorsque la tablette est connectée à un ordinateur.
- **Nota :** Pour utiliser toute application Market téléchargée nécessitant une connexion USB entre la tablette et un ordinateur, vous devez régler le paramètre USB à **Mémoire auxiliaire**.

# Paramètres du son

Vous pouvez régler les paramètres du son émis par votre tablette.

 $\triangle$  Dans l'écran d'accueil, touchez  $\overline{H}$  > Paramètres  $\rightarrow$ **Paramètres du son**.

Les options suivantes sont offertes :

#### Mode Silencieux

Le mode Silencieux est utilisé lorsque vous souhaitez éteindre tous les sons de votre tablette, par exemple au cinéma. La tablette peut également vibrer pour vous aviser d'un appel entrant ou pour
toute autre fonction utilisant normalement une tonalité ou un son défini comme alerte.

**1.** Dans l'écran d'accueil, touchez  $\mathbb{H}$   $\rightarrow$  Paramètres  $\rightarrow$ **Paramètres du son**.

 $011-$ 

Dans l'écran d'accueil, pressez la touche **Allumer/ Éteindre/Verrouillage** jusqu'à ce que les **Options de la tablette** apparaissent.

**2.** Touchez **Mode Silencieux** pour activer ou désactiver le mode (le mode actuel est affiché).

### Vibreur

La tablette peut également vibrer plutôt que d'émettre une tonalité.

- **1.** Dans l'écran d'accueil, touchez **E → Paramètres** → **Paramètres du son**  $\rightarrow$  **Vibreur.**
- **2.** Touchez **Toujours**, **Jamais**, **Uniquement en mode silencieux** ou **Uniq. qd mode silencieux est désactivé**.

# Volume

**1.** Dans l'écran d'accueil, pressez une touche de volume.

 $01 -$ 

Dans l'écran d'accueil, touchez **E → Paramètres** → **Paramètres du son**.

- **2.** Touchez **Volume**.
- **3.** Déplacez le curseur pour régler les options suivantes : **Volume des multimédias**, **Volume de l'alarme**, **Volume du système** et **Volume de Notification**.
- **4.** Touchez **OK**.

# Sonnerie de notification

Vous pouvez régler la sonnerie de notification par défaut.

- 1. Dans l'écran d'accueil, touchez **E > Paramètres** > **Paramètres du son**  $\rightarrow$  **Sonnerie de notification.**
- **2.** Touchez une sonnerie et touchez **OK**.

# Son du clavier

Vous pouvez régler la tablette pour qu'elle émette une tonalité chaque fois que vous pressez une touche sur le clavier.

Dans l'écran d'accueil, touchez **E → Paramètres** → **Paramètres du son**  $\rightarrow$  **Son du clavier**. L'option cochée est active.

#### Sélection sonore

Vous pouvez régler la tablette pour qu'elle émette une tonalité chaque fois que vous pressez une touche ou faites une sélection à l'écran.

Dans l'écran d'accueil, touchez **E → Paramètres** → **Paramètres du son**  $\rightarrow$  **Sélection sonore**. L'option cochée est active.

### Sons du verrouillage de l'écrane

Vous pouvez faire jouer un son lorsque vous verrouillez ou déverrouillez votre écran.

- **1.** Dans l'écran d'accueil, touchez  $\mathbb{H}$   $\rightarrow$  Paramètres  $\rightarrow$ **Paramètres du son**.
- **2.** Touchez **Sons du verrouillage de l'écrane**. L'option cochée est active.

#### Retour tactile

Vous pouvez régler la tablette pour qu'elle vibre lorsque vous touchez les touches programmables et pour certaines interactions de l'interface utilisateur.

 $\leftrightarrow$  Dans l'écran d'accueil, touchez  $\overline{H}$   $\rightarrow$  Paramètres  $\rightarrow$ **Paramètres du son**  $\rightarrow$  **Retour tactile**. L'option cochée est active.

### Intensité des vibrations

Vous pouvez régler l'intensité de la vibration du retour tactile.

- 1. Dans l'écran d'accueil, touchez **E > Paramètres** > **Paramètres du son**  $\rightarrow$  **Intensité des vibrations.**
- **2.** Déplacez le curseur, puis touchez **OK**.

# Paramètres d'affichage

Vous pouvez changer différents paramètres d'affichage, comme la police, la luminosité, la densité et la saturation, l'animation, la durée d'éclairage de l'écran, le mode économie d'énergie et la sortie télé.

 $\triangle$  Dans l'écran d'accueil, touchez  $\overline{H}$   $\rightarrow$  Paramètres  $\rightarrow$ **Paramètres d'affichage**.

Les options suivantes sont offertes :

- **Type de police** : permet de sélectionner la police pour le texte d'affichage. Vous pouvez sélectionner des polices préchargées ou télécharger des polices de texte à partir d'Android Market en sélectionnant **Obtenir des polices** en ligne. Suivez les instructions à l'écran.
- **Luminosité** : permet de régler le niveau de luminosité de l'écran ACL. Vous pouvez déplacer le curseur pour régler un niveau de luminosité fixe ou activer l'option Luminosité automatique**.**
- **Densité du blanc** : permet de régler la densité du blanc à l'aide du curseur. Touchez **OK** lorsque vous avez terminé.
- **Densité du noir** : permet de régler la densité du noir à l'aide du curseur. Touchez **OK** lorsque vous avez terminé.
- **Saturation** : permet de régler la saturation des couleurs à l'aide du curseur. Touchez **OK** lorsque vous avez terminé.
- **Animation** : définit s'il y aura des animations ou non lors des transitions entre deux fenêtres. Les options sont : Aucune animation, Certaines animations ou Toutes les animations.
- **Durée d'éclairage de l'écran** : permet de régler le délai avant que l'éclairage de l'écran ne s'éteigne automatiquement lorsqu'il n'est pas utilisé. Les options sont : 15 secondes, 30 secondes, 1 minute, 2 minutes, 10 minutes, 30 minutes ou 1 heure.
- **Mode économie d'énergie** : permet d'économiser de l'énergie en analysant l'image affichée et le niveau de luminosité de l'écran ACL.
- **Sortie télé** : sélectionne le système d'encodage qui convient à la connexion à votre téléviseur. Les options sont : PAL (norme européenne) ou NTSC (norme nord-américaine).

# Localisation et sécurité

Vous pouvez modifier les paramètres de localisation et de sécurité de votre tablette.

Avant d'utiliser des applications, comme Google Maps, qui déterminent votre position et vous permettent de chercher des adresses, vous devez d'abord activer la fonction de réseaux sans fil ou de satellites GPS. L'utilisation des satellites GPS est plus précise, mais consomme davantage d'énergie de la pile et requiert une vue du ciel dégagé.

#### Réseaux sans fil

- 1. Dans l'écran d'accueil, touchez  $\mathbf{H} \rightarrow \mathbf{Paramètres} \rightarrow \mathbf{R}$ **Localisation et sécurité**.
- **2.** Touchez **Réseaux sans fil** pour activer la détermination de votre position à partir de réseaux sans fil.

#### Satellites GPS

- 1. Dans l'écran d'accueil, touchez **FRA** > Paramètres > **Localisation et sécurité**.
- **2.** Touchez **Satellites GPS** pour activer la détermination de votre position à partir de satellites GPS.

### Régler le verrouillage de l'écran

Vous pouvez verrouiller l'écran de la tablette afin d'éviter les accès non autorisés.

- **1.** Dans l'écran d'accueil, touchez  $\mathbb{H}$   $\rightarrow$  Paramètres  $\rightarrow$ **Localisation et sécurité**.
- **2.** Touchez **Régler le verrouillage de l'écran** et sélectionnez l'une des options suivantes :
- **Aucun** : désactive la fonction de verrouillage de l'écran.
- **Motif** : demande l'exécution d'un dessin de déverrouillage sur l'écran pour le déverrouiller. Suivez les instructions à l'écran.
- **NIP** : demande la saisie d'un NIP pour déverrouiller l'écran. Saisissez le NIP, confirmez-le, puis touchez **OK**. Le NIP doit contenir au moins quatre chiffres.
- **Mot de passe** : demande la saisie d'un mot de passe pour déverrouiller l'écran. Saisissez le mot de passe, confirmez-le, puis touchez **OK**. Le mot de passe doit contenir au moins quatre caractères dont au moins une lettre.

L'élément du menu passe à Changer le mot de passe.

#### Verrouillage de la carte SIM

Vous pouvez verrouiller votre carte SIM afin d'éviter l'accès non autorisé à l'information stockée dans la carte SIM.

Lorsque cette fonction est activée, la tablette vous demande de saisir un NIP chaque fois que vous voulez l'utiliser. Vous pouvez également modifier le NIP de la carte SIM.

- **1.** Dans l'écran d'accueil, touchez  $\mathbb{H}$   $\rightarrow$  Paramètres  $\rightarrow$ **Localisation et sécurité**.
- **2.** Touchez **Configurer le verrouillage de la carte SIM**.
- **3.** Touchez **Verrouiller la carte SIM**, saisissez le NIP de la carte SIM, puis touchez **OK**.

Pour changer le NIP de la carte SIM :

- **Nota :** Vous devez activer la fonction Verrouiller la carte SIM avant de changer le NIP de la carte SIM.
	- **1.** Touchez **Changer le NIP de la carte SIM**.
	- **2.** Saisissez le NIP actuel de la carte SIM et touchez **OK**.
	- **3.** Saisissez le nouveau NIP de la carte SIM et touchez **OK**.
	- **4.** Resaisissez le nouveau NIP de la carte SIM et touchez **OK**.

#### Mots de passe visibles

Vous pouvez régler la tablette pour qu'elle affiche votre mot de passe lors de sa saisie, plutôt que d'afficher des étoiles (\*).

- **1.** Dans l'écran d'accueil, touchez  $\mathbb{H}$   $\rightarrow$  Paramètres  $\rightarrow$ **Localisation et sécurité**.
- **2.** Touchez **Mots de passe visibles** pour activer cette fonction.

### Sélectionner les administrateurs du périphérique

Vous pouvez ajouter ou supprimer des administrateurs du périphérique pour les programmes utilisant cette fonction.

# Stockage des informations d'identification

L'activation de cette fonction permet à certaines applications, comme un RPV ou un réseau Wi-Fi, d'accéder aux certificats sécurisés et à d'autres informations d'identification. Les certificats et les informations d'identification protégés par un mot de passe peuvent être enregistrés dans la carte SD et installés dans la tablette afin d'autoriser l'accès au réseau.

#### Pour installer et activer un certificat sécurisé :

- **1.** Copiez le certificat dans le répertoire de base de la carte microSD (pas dans un dossier).
- **2.** Dans l'écran d'accueil, touchez **E → Paramètres** → **Localisation et sécurité**.
- **3.** Touchez **Installer les certificats chiffrés depuis la carte SD** pour installer les certificats chiffés stockés dans votre carte SD.
- **4.** Touchez **Utiliser des informations d'identification sécurisées** pour cocher et ainsi activer la fonction.
- **5.** Touchez **Définir le mot de passe** pour définir ou modifier le mot de passe des informations d'identification.
- **6.** Touchez **Supprimer le stockage** supprime tout le contenu stocké dans la mémoire de la carte SD ou de la tablette et réinitialise le mot de passe des informations d'identification.

# Applications

Vous pouvez configurer et utiliser votre tablette pour le développement d'applications Android (Apps). Vous pouvez également développer des applications au moyen d'Android SDK (trousse de développement logiciel), les installer sur l'appareil, puis les exécuter au moyen du matériel, du système et du réseau.

#### Sources inconnues

Vous pouvez installer des applications autres que celles d'Android Marker ou de Samsung Apps.

- **1.** Dans l'écran d'accueil, touchez  $\mathbb{H}$   $\rightarrow$  Paramètres  $\rightarrow$ **Applications**.
- **2.** Touchez **Sources inconnues** pour cocher et ainsi activer cette fonction.

### Gérer les applications

Vous pouvez gérer les applications installées sur votre tablette, par exemple, afficher et contrôler les services en cours d'exécution ou utiliser la tablette pour le développement d'application. À l'aide de l'option Samsung Apps, la tablette vous envoie une notification lorsque vous utilisez le Wi-Fi ou des données par progiciels pour les applications Samsung.

Aussi, vous pouvez voir la mémoire ou les ressources utilisées ou restantes pour chacune des applications de votre tablette, effacer les données, le cache et les paramètres par défaut.

Dans l'écran d'accueil, touchez **E → Paramètres** → Applications → Gérer les applications.

#### Effacer le cache et les données d'une application

- **1.** Dans l'écran d'accueil, touchez  $\overrightarrow{H}$   $\rightarrow$  Paramètres  $\rightarrow$ Applications → Gérer les applications.
- **2.** Touchez l'application dont vous voulez effacer le cache ou les données.
- **3.** Touchez **Supprimer les données** ou **Vider le cache**.

#### Désinstaller une application tierce

**Nota :** Seules les applications téléchargées et installées sur la tablette peuvent être désinstallées.

- **1.** Dans l'écran d'accueil, touchez **E → Paramètres** → Applications → Gérer les applications.
- **2.** Touchez l'application que vous souhaitez désinstaller et touchez **Désinstaller**.
- **3.** Dans la fenêtre de confirmation, touchez **OK** pour désinstaller l'application.

**4.** Dans la fenêtre **Désinstallation terminée**, touchez **OK**.

### Services en cours d'exécution

Vous pouvez afficher et contrôler les services en cours d'exécution, comme Mon quotidien, Contenu DRM, Google Talk, SNS (messagerie), Swype, etc.

Pour mettre fin à un service en cours d'exécution :

- **1.** Dans l'écran d'accueil, touchez  $\mathbb{H}$   $\rightarrow$  Paramètres  $\rightarrow$ **Applications** £ **Services en cours d'exécution**.
- **2.** Touchez un service.
- **3.** Dans la fenêtre **Arrêter le service**, touchez **Arrêter** pour arrêter le service.

#### **Développement**

 $\triangle$  Dans l'écran d'accueil, touchez  $\overline{H}$   $\rightarrow$  Paramètres  $\rightarrow$ **Applications** £ **Développement**.

**Important !** Ces options sont utilisées à des fins de développement uniquement.

#### Débogage USB

Cette option est utilisée à des fins de développement uniquement. Vous pouvez l'utiliser pour copier des données entre la tablette et un ordinateur, installer des applications sur la tablette sans recevoir de notification et lire les données de l'historique.

#### Rester éclairé

Cette option permet de garder l'écran allumé lorsque la tablette est branchée au chargeur. Elle est utilisée pour le développement d'application Android.

**Nota :** Si cette option est activée, l'écran ne sera jamais en veille pendant le chargement de la tablette.

#### Positions fictives

Cette option est utilisée à des fins de développement uniquement.

Elle permet de simuler des positions et informations de service fictives à des fins de test de l'application GPS.

#### Samsung Apps

Cette fonction permet de recevoir des notifications pour les mises à jour de Samsung apps.

- **1.** Dans l'écran d'accueil, touchez  $\mathbb{H}$   $\rightarrow$  Paramètres  $\rightarrow$ **Applications → Samsung Apps.**
- **2.** Touchez **Désactivé**, **Wifi uniquement** ou **Données mobiles et wifi**.

### Comptes et synchronisation

Dans l'écran d'accueil, touchez **E → Paramètres** → **Comptes et synchronisation**.

Les options suivantes sont offertes :

- **Données en arrière-plan** : permet de synchroniser, de recevoir et d'envoyer des données en tout temps. La désactivation de cette option augmente la durée d'utilisation de la pile et diminue l'utilisation des données.
- **Synchronisation auto** : règle la tablette pour synchroniser automatiquement les données.
- **Ajouter un compte** : permet de créer un compte.

Pour synchroniser manuellement un compte avec la tablette, touchez  $\bigcirc$  à côté du nom du compte.

# Confidentialité

Vous pouvez sauvegarder la configuration de vos paramètres, restaurer les paramètres sauvegardés et réinitialiser les valeurs par défaut.

#### Sauvegarde mobile et restauration

Dans l'écran d'accueil, touchez **E → Paramètres** → **Confidentialité**.

- **2.** Touchez **Sauvegarder Mes paramètres** pour sauvegarder vos paramètres a des fins ultérieures. L'option cochée est active.
- **3.** Touchez **Restauration automatique** pour restaurer automatiquement les paramètres et les données lors de la réinstallation d'une application. L'option cochée est active.

#### Réinitialiser les paramètres par défaut

Vous pouvez effacer toutes les données de votre tablette et réinitialiser tous les paramètres par défaut.

- 1. Dans l'écran d'accueil, touchez  $\mathbf{H}$   $\rightarrow$  Paramètres  $\rightarrow$ **Confidentialité**.
- **2.** Touchez **Réinitialiser les paramètres par défaut**.
- **3.** Touchez **Réinitialiser la tablette**.
- **4.** Touchez **Supprimer tout**.

**Avertissement !** L'exécution d'une réinitialisation aux paramètres par défaut effacera toutes les données de la tablette, incluant votre compte Google, les données et paramètres du système et des applications et les applications téléchargées. Toutefois, le logiciel de base et les applications associées ou les fichiers de votre carte SD, comme la musique et les photos, ne sont pas effacés.

### Carte SD et mémoire

Vous pouvez vérifier l'espace mémoire disponible et utilisée de la mémoire interne de la tablette et de la carte mémoire insérée. Vous pouvez aussi activer ou désactiver la carte SD et la formater.

Pour afficher l'état de la mémoire :

 $\triangleq$  Dans l'écran d'accueil, touchez  $\overline{H}$   $\rightarrow$  Paramètres  $\rightarrow$ **Carte SD et mémoire**. L'information de la mémoire de la carte SD externe et de la mémoire interne s'affiche sous Espace total et Espace disponible.

Pour en savoir davantage sur l'activation et la désactivation ou le formatage de la carte SD, consultez *[«Carte mémoire»](#page-27-0)* à la [page 22.](#page-27-0)

### Rechercher

Vous pouvez configurer les paramètres de reccherche Google. Par exemple, vous pouvez activer la suggestion de mots sous le champ de recherche rapide au fur et à mesure de la saisie ou choisir les fonctionnalités de la tablette à inclure dans la recherche.

- **1.** Dans l'écran d'accueil, touchez  $\mathbf{H}$   $\rightarrow$  Paramètres  $\rightarrow$ **Rechercher**.
- **2.** Touchez l'un des paramètres de recherche suivants :
- **Paramètres de recherche Google** : affiche les paramètres de recherche Google.
	- **Afficher les suggestions** : affiche des suggestions du moteur de recherche Google au fur et à mesure de la saisie du mot clé.
	- **Partager avec Google** : permet aux applications de recherche d'utiliser votre position GPS.
	- **Historique des recherches** : permet d'afficher l'historique de recherche personnelle dans la liste.
	- **Gérer l'historique des recherches** : gère l'historique de recherche de votre compte Google.
- **Sources** : permet de sélectionner les types de catégories que vous voulez inclure dans votre recherche, comme Web, Applications, Contacts, Messages, Lecteur de musique et Recherche vocale.
- **Effacer les raccourcis** : efface l'information de vos recherches récentes.

# Paramètres de langue et de texte

Vous pouvez choisir la langue d'affichage des menus et des options du clavier.

Dans l'écran d'accueil, touchez **E → Paramètres** → **Paramètres de langue et de texte**.

#### Sélectionner la langue locale

Pour choisir la langue d'affichage des menus de la tablette :

**1.** Dans l'écran d'accueil, touchez  $\mathbb{H}$   $\rightarrow$  Paramètres  $\rightarrow$ 

### **Paramètres de langue et de texte**  $\rightarrow$  **Sélectionner la langue locale**.

**2.** Touchez la langue désirée.

#### Sélectionner la méthode de saisie

La tablette est dotée de deux méthodes de saisie : le clavier Swype et le clavier Samsung. Le clavier Samsung est le clavier par défaut. [Pour tout renseignement, consultez](#page-29-0) *«Entrée de texte»* [à la page 24.](#page-29-0)

- 1. Dans l'écran d'accueil, touchez **E > Paramètres** > **Paramètres de langue et de texte**  $\rightarrow$  **Sélectionner la méthode de saisie**.
- **2.** Sélectionnez le clavier Swype ou Samsung et suivez les instructions des rubriques suivantes.

### Paramètres du clavier Swype

Pour configurer les paramètres du clavier Swype :

- **1.** Dans l'écran d'accueil, touchez **E → Paramètres** → **Paramètres de langue et de texte → Clavier Swype.**
- **2.** Touchez l'un des paramètres suivants :
	- **Langue** : permet de sélectionner une langue pour la saisie de texte. La langue par défaut est US English.
- **Reconnaissance mots** : utilise la base de données de mots intégrée à la tablette pour suggérer des mots selon la séquence de caractères saisis.
- **Aide sonore** : active ou désactive le son du clavier Swype.
- **Retour tactile** : active le vibreur lorsque vous saisissez du texte au moyen du clavier.
- **Indicateur d'astuces** : active des fenêtres éclair servant à faire découvrir des astuces à l'utilisateur.
- **Espacement auto.** : insère automatiquement une espace entre les mots. Lorsque vous avez terminé le mot, soulevez le doigt et commencez un nouveau mot.
- **Majuscules auto.** : met automatiquement une majuscule à la première lettre d'une phrase.
- **Afficher la trace comp.** : permet d'afficher la trace complète sur le clavier Swype.
- **Fenêtre de choix du mot** : règle la fréquence d'affichage de la liste de mots.
- **Vitesse/précision** : permet de régler la vitesse de réponse du clavier Swype à votre saisie.
- **Aide de Swype** : affiche le guide d'utilisation du clavier Swype.
- **Tutoriel** : affiche un court tutoriel afin de vous aider à vous familiariser avec le clavier Swype.
- **Version** : affiche l'information sur la version.

### Paramètres du clavier Samsung

Pour configurer les paramètres du clavier Samsung :

- **1.** Dans l'écran d'accueil, touchez **E → Paramètres** → **Paramètres de langue et de texte → Clavier Samsung.**
- **2.** Touchez l'un des paramètres suivant :
	- **Langue de saisie** : permet de sélectionner la langue pour la saisie de texte.
	- **• XT9** : permet d'utiliser le mode de texte intuitif XT9. [Pour tout](#page-31-0)  renseignement, consultez *[«Mode de texte intuitif XT9»](#page-31-0)* à la [page 26.](#page-31-0)
	- **Paramètres XT9 avancés** : permet de personnaliser les paramètres du mode texte intuitif XT9. [Pour tout renseignement,](#page-81-0)  consultez *[«Paramètres XT9 avancés»](#page-81-0)* à la page 76.
	- **Point automatique** : insère automatiquement un point lorsque vous touchez deux fois la barre d'espacement.
	- **Mise en majscule automatique** : met automatiquement une majuscule à la première lettre d'une phrase.
	- **Entrée voix** : est une fonction expérimentale exploitant l'application de reconnaissance vocale de Google.
	- **Didacticiel** : affiche un court tutoriel afin de vous aider à vous familiariser avec le clavier Samsung.

#### <span id="page-81-0"></span>Paramètres XT9 avancés

Si vous avez activé le paramètre **XT9**, vous avez accès aux options suivantes :

**1.** Dans l'écran d'accueil, touchez  $\mathbb{H}$   $\rightarrow$  Paramètres  $\rightarrow$ **Paramètres de langue et de texte**  $\rightarrow$  **Clavier Samsung**  $\rightarrow$ 

#### **Paramètres XT9 avancés**.

- **2.** Touchez l'une des options suivantes :
	- **Achèvement des mots** : active l'achèvement des mots. Votre tablette suggère les lettres manquantes d'un mot que vous avez commencé à saisir.
	- **Nombre de caractères** : permet de déterminer le nombre de lettres à saisir avant la suggestion d'un mot.
	- **Correction orthographique** : corrige les erreurs typographiques en sélectionnant les possibilités correspondant aux caractères saisis, de même que les caractères à proximité.
	- **Prochaine prévision de mot** : active l'achèvement du prochain mot.
	- **Ajout automatique** : ajoute automatiquement l'achèvement du mot que vous saisissez.
	- **Substitution auto** : remplace automatiquement les mots mal orthographiés que vous saisissez (par exemple, cétait est remplacé par c'était).
	- **Correction régionale** : permet de corriger automatiquement les mots mal orthographiés selon la graphie utilisée dans votre région.
	- **Afficher de nouveau** : permet d'afficher de nouveau la liste de suggestion, lorsque vous sélectionnez le mauvais mot dans la liste.
- **Mes mots XT9** : permet d'ajouter des mots au dictionnaire XT9. Touchez le champ, puis **Ajouter**. Saisissez le nouveau mot dans le champ **Enregistrer dans Mes mots XT9**, puis **OK**.
- **Substitution auto XT9** : permet d'ajouter des mots dans la liste de substitution automatique. La liste s'affiche. Pour ajouter une substitution, touchez **Ajouter**, saisissez les mots dans les champs **Raccourci** et **Substitution** et touchez **OK**.

# Appel vocal entrant et sortant

Vous pouvez régler les paramètres de reconnaissance vocale et de synthèse vocale.

- **1.** Dans l'écran d'accueil, touchez  $\mathbf{H}$   $\rightarrow$  Paramètres  $\rightarrow$ **Appel vocal entrant et sortant**.
- **2.** Touchez **Paramètres de reconnaissance vocale** pour afficher les options suivantes :
	- **Langue** : permet de choisir la langue utilisée pour vos appels vocaux entrants et sortants.
	- **SafeSearch** : permet de filtrer les images explicites lorsque vous effectuez une recherche vocale. Les options sont : Aucun filtrage, Modéré ou Strict.
	- **Termes choquants** : permet de masquer les termes offensants.
	- **• Afficher les astuces** : affiche les astuces sur le champ de recherche.
- **3.** Touchez **Paramètres de synthèse vocale** pour afficher les options suivantes :
- **Écouter un exemple** : fait entendre un exemple de texte lu par synthèse vocale.
- **Toujours utiliser mes paramètres** : les paramètres par défaut ont priorité sur les paramètres de chacune des applications.
- **Moteur par défaut** : affiche le moteur par défaut utilisé pour la synthèse vocale.
- **Installer les données vocales** : installe les données vocales pour la synthèse vocale.
- **Vitesse d'élocution** : règle la vitesse de lecture du texte à l'écran par l'appareil. Les options sont : **Très lent**, **Lent**, **Normal**, **Rapide** ou **Très rapide**.
- **Langue** : sélectionne la langue parlée. Les options sont : allemand (Allemagne), anglais (Royaume-Uni), anglais (États-Unis), espagnol (Espagne), français (France) ou italien (Italie).
- **Pico TTS** : permet de modifier les paramètres du moteur par défaut Pico TTS.

# **Accessibilité**

Divers services d'accessibilité sont offerts par Google afin de vous aider à parcourir les appareils Android, comme l'application de synthèse vocale Talkback, Kickback qui fait vibrer la tablette lorsque vous parcourez l'interface et Soundback qui émet un son lorsque vous parcourez l'interface. Vous pouvez télécharger ces applications à partir d'Android Market [\(consultez](#page-109-0) *«Market»* à la [page 104\)](#page-109-0), les activer ou les désactiver dans ce menu.

**1.** Dans l'écran d'accueil, touchez  $\mathbb{H}$   $\rightarrow$  Paramètres  $\rightarrow$ 

#### **Accessibilité**.

**2.** Touchez **Accessibilité** pour activer la fonction, puis sélectionnez les services auxquels vous voulez vous connecter.

### Date et heure

Vous pouvez régler l'affichage de la date et de l'heure de la tablette.

- **1.** Dans l'écran d'accueil, touchez **E → Paramètres → Date et heure**.
- **2.** Touchez **Automatique** pour cocher et activer la fonction. Le réseau règle alors automatiquement la date et l'heure.

Ou désactivez la fonction pour régler manuellement les options suivantes :

- **Définir la date** : touchez les tuiles + ou pour régler le **mois**, le **jour** et l'**année**, puis touchez **Appliquer**.
- **• Sélectionner le fuseau horaire** : touchez un fuseau horaire.
- **Définir l'heure** : touchez les tuiles + ou pour régler l'**heure** et les m**inutes**. Touchez **PM** ou **AM**, puis touchez **Appliquer**.
- **Utiliser le format 24 heures** : Si cette option n'est pas activée, la tablette affiche par défaut l'heure en format 12 heures.

**• Sélectionner un format de date** : touchez le format de date désiré.

# À propos de la tablette

Vous pouvez voir diverses informations sur la tablette, comme le statut, l'utilisation de la pile, les mentions légales, le numéro du modèle, la version du micrologiciel, la version de la bande de base, la version Kernel ou le numéro de la version du logiciel.

Pour accéder à l'information :

- $\leftrightarrow$  Dans l'écran d'accueil, touchez  $\overline{H}$   $\rightarrow$  Paramètres  $\rightarrow$   $\overline{A}$ **propos de la tablette**. L'information suivante s'affiche :
	- **Statut** : affiche l'état de la pile, le niveau de la pile (%), le numéro de téléphone de cet appareil, le réseau, l'intensité du signal, le type de réseau mobile, l'état du service, l'état de l'itinérance, l'état du réseau mobile, IMEI, IMEI SV, le numéro de série, l'adresse MAC Wi-Fi, l'adresse Bluetooth et la durée de disponibilité.
	- **Utilisation de la pile** : affiche l'énergie consommée par les diverses applications et services (en pourcentage).
	- **Mentions légales** : affiche les références sur les licences libres, les infos légales de Google, comme les droits d'auteur et l'information juridique relative à la distribution, les conditions d'utilisation de Google et toute autre information pertinente.
	- **Didacticiel du système** : ouvre un didacticiel qui vous guide à travers les fonctions de base de la tablette. Lisez l'information à l'écran et suivez les invites du système.
	- **Numéro du modèle** : affiche le numéro du modèle de la tablette.
- **Version du micrologiciel** : affiche la version Android chargée sur la tablette.
- **Version de la bande de base** : affiche la version de la bande de base chargée sur la tablette.
- **Version Kernel** : affiche la version Kernel chargée sur la tablette.
- **Numéro de la version** : affiche le numéro de la version du logiciel.

**Nota :** Les versions du micrologiciel, de la bande de base, Kernel et le numéro de la version peuvent vous être utiles lors de résolution d'un problème ou pour déterminer si le système d'exploitation doit être mis à jour. Pour en savoir davantage, consultez votre fournisseur de services.

# Chapitre 8 : Connexions

Ce chapitre décrit les diverses connexions possibles pour votre tablette, comme l'accès au navigateur, Wi-Fi, Bluetooth et la connexion à un ordinateur.

### <span id="page-85-0"></span>**Navigateur**

Votre tablette est dotée d'un navigateur afin d'accéder au Web.

### Accéder à Internet

Pour lancer le navigateur :

Dans l'écran d'accueil, touchez Navigateur **(2)**. La page d'accueil par défaut s'ouvre.

#### Parcourir le navigateur

- **1.** Pour sélectionner un élément, touchez une entrée.
- **2.** Pour parcourir une page Web, faites glisser l'écran vers le haut ou le bas.
- **3.** Faites glisser l'écran vers la gauche ou la droite pour déplacer la page latéralement.
- **4.** Pour revenir à la page précédente, pressez **.**

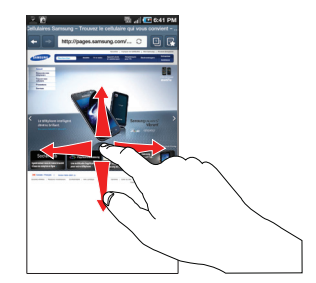

### Faire un zoom avant ou arrière dans le navigateur

Vous pouvez faire un zoom avant ou arrière de plusieurs façons :

- Touchez deux fois la page Web pour faire un zoom avant ou arrière.
- Posez deux doigts sur l'écran, éloignez-les pour faire un zoom avant ou rapprochez-les pour faire un zoom arrière (voir illustration ci-dessous).

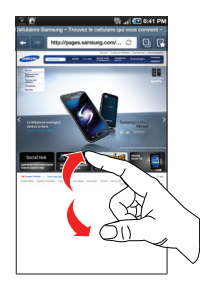

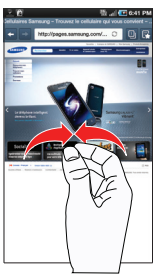

Zoom avant Zoom arrière

# Options du navigateur

Dans une page Web, pressez **pour accéder aux options** suivantes :

- **Ajouter un signet** : permet d'ajouter une URL dans la liste de vos signets.
- **Rechercher dans la page** : permet d'effectuer une recherche dans la page actuelle.
- **Gestionnaire de téléchargement** : affiche les fichiers téléchargés du Web.
- **Paramètre de luminosité** : permet d'ajuster la luminosité de votre écran.
- **Paramètres** : permet de changer l'affichage de vos pages Web. Consultez *[«Paramètres du navigateur»](#page-88-0)* à la page 83.
- **Plus** :
- **Imprimer** : permet d'imprimer l'écran ou la page au moyen d'une imprimante Wi-Fi.
- **Partager la page** : permet de partager la page au moyen de Bluetooth, Courriel, Gmail ou Messages.
- **Infos sur la page** : affiche l'information sur la page sélectionnée.

#### Saisir une URL

Vous pouvez accéder à un site Web en saisissant une URL. L'affichage des sites Web est optimisé pour votre tablette.

Pour saisir l'URL d'un site Web :

- **1.** Touchez le champ **URL** en haut de votre écran.
- **2.** Saisissez l'URL à l'aide du clavier et touchez **Aller à**. Le site Web s'ouvre.

### Rechercher sur Internet

Pour effectuer une recherche sur Internet au moyen de mots clés :

- **1.** Dans l'écran d'accueil, touchez Applications → Recherche.
- **2.** Saisissez les mots clés à l'aide du clavier et touchez **Aller à**.
- **3.** La liste des résultats de la recherche s'affiche.
- **4.** Touchez un lien pour afficher le site Web.

#### Ouvrir plusieurs fenêtres

Vous pouvez avoir jusqu'à huit fenêtres Internet ouvertes en même temps. Pour ajouter une nouvelle fenêtre :

- **1.** Dans la page d'accueil de votre navigateur, touchez **[1]**  $\bullet$ .
- **2.** Une nouvelle fenêtre s'ouvre.

Touchez **pour voir la liste des fenêtres ouvertes.** 

Touchez la miniature d'une fenêtre pour afficher cette fenêtre.

Touchez le signe - à côté de la liste pour supprimer la fenêtre.

### Utiliser les signets

Vous pouvez ajouter un site à votre liste de signets afin d'y accéder rapidement la prochaine fois. Les URL (adresses de site Web) des sites favoris s'affichent dans la page Signets. De cette page, vous pouvez aussi consulter l'historique de navigation.

**1.** Dans une page Web, touchez  $\mathbb{R}$ 

La page des signets s'ouvre.

- **2.** Touchez un signet pour afficher la page Web ou touchez fermement un signet pour afficher les options suivantes :
	- **• Ouvrir** : ouvre la page Web du signet sélectionné.
- **• Ouvrir dans une nouvelle fenêtre** : ouvre la page Web dans une nouvelle fenêtre.
- **• Ajout raccourci à accueil** : ajoute un raccourci vers la page Web sélectionné dans l'écran d'accueil.
- **• Partager lien** : vous permet de partager l'URL via Bluetooth, Courriel, Gmail ou Messages.
- **• Copier l'URL du lien** : vous permet de copier l'URL dans un message.
- **• Définir comme page d'accueil** : définit le signet comme votre nouvelle page d'accueil.
- **• Supprimer le signet** : permet de supprimer un signet. [Pour tout](#page-88-1)  [renseignement, consultez](#page-88-1) *«Supprimer un signet»* à la [page 83.](#page-88-1)

### Ajouter un signet

- **1.** Dans une page Web, touchez  $\overline{R}$  → Ajouter un signet. Le nom et l'URL de la page Web s'affichent.
- **2.** Si nécessaire, utilisez le clavier pour modifier le nom et l'URL du signet.
- **3.** Touchez **OK**.
- **4.** Le message **Ajouté aux signets** apparait au bas de la page.

### Modifier un signet

**1.** Dans la page des signets, touchez **Modifier**, puis touchez le

signet que vous souhaitez modifier.

- **2.** Utilisez le clavier pour modifier le nom du signet, si nécessaire.
- **3.** Touchez **OK**.

#### <span id="page-88-1"></span>Supprimer un signet

- **1.** Dans la page des signets, touchez **Modifier → Supprimer.**
- **2.** Touchez le signet à supprimer pour le cocher.
- **3.** Touchez **Supprimer**.
- **4.** Dans la fenêtre de confirmation, touchez **Supprimer**.

#### Supprimer les témoins

Un témoin est un petit fichier stocké sur votre tablette lorsque vous visitez un site Web. En plus de contenir de l'information sur le site, le fichier peut contenir de l'information personnelle, comme le nom d'utilisateur et le mot de passe, ce qui peut poser un risque de sécurité s'il n'est pas géré de façon adéquate. Vous pouvez supprimer tous les témoins de votre tablette en tout temps.

- 1. Dans une page Web, pressez **E**  $\rightarrow$  Paramètres  $\rightarrow$ **Supprimer toutes les données du témoin**.
- **2.** Dans la fenêtre de confirmation, touchez **Oui** pour supprimer les témoins ou **Annuler** pour quitter.

### Parcourir l'historique

La page de l'historique affiche la liste des sites Web que vous avez consultés récemment. Vous pouvez sélectionner ces entrées pour aller aux pages Web non marquées.

**Dans une page Web, touchez**  $\begin{bmatrix} \mathbb{R} \end{bmatrix}$  **→ Historique.** 

La liste des pages Web visitées depuis les 7 derniers jours s'affiche.

- **2.** Touchez une entrée pour ouvrir la page Web.
- **3.** Touchez **Effacer** pour supprimer l'historique de navigation.

# Parcourir les sites les plus visités

Vous pouvez voir la page des sites les plus visités. Vous pouvez sélectionner ces entrées pour aller aux pages Web non marquées.

**1.** Dans une page Web, touchez  $\left| \mathbf{P} \right| \rightarrow$  Les plus visités.

La liste des pages Web les plus visitées s'affiche. Les pages les plus souvent consultées apparaissent au haut de la liste.

**2.** Touchez une entrée pour ouvrir la page Web.

### <span id="page-88-0"></span>Paramètres du navigateur

Vous pouvez modifier les paramètres du navigateur.

- **1.** Dans l'écran d'accueil, touchez Navigateur  $(\bullet) \rightarrow \bullet$ **Paramètres**.
- **2.** Les options suivantes sont offertes :
	- **Zoom par défaut** : permet de régler le paramètre du zoom par défaut. Les options sont : Éloigné, Moyen ou Rapproché.
	- **Ouvrir les pages avec une vue d'ensemble** : permet d'afficher une vue d'ensemble des pages récemment ouvertes.
	- **Codage du texte** : permet de choisir le type de codage du texte. Choisissez une option ou Détection automatique.
	- **Bloquer les fenêtres contextuelles** : permet de bloquer les fenêtres ou publicité contextuelles. Touchez pour décocher et ainsi désactiver cette option.
	- **Charger les images** : permet de charger les images associées au texte. Si cette option n'est pas activée, vous verrez seulement le texte des pages Web.
	- **Adapter automatiquement les pages** : permet de redimensionner les pages Web afin que toute la page puisse s'afficher à l'écran de la tablette.
	- **Mode paysage seulement** : affiche la page du navigateur seulement en mode paysage.
	- **Activer JavaScript** : active JavaScript pour les pages Web. Sans cette option, certaines pages ne s'afficheront pas correctement. Touchez pour décocher et ainsi désactiver cette option.
	- **Activer les plugiciels** : permet de télécharger les plugiciels, comme Adobe Flash.
- **Ouvrir en arrière-plan** : les nouvelles pages s'ouvrent dans une nouvelle fenêtre et s'affichent derrière la page actuelle. Touchez pour décocher et ainsi désactiver cette option.
- **Définir comme page d'accueil** : définit la page actuelle comme page d'accueil du navigateur.
- **Stockage par défaut** : permet de sélectionner l'emplacement de stockage par défaut. Les options sont Tablette ou Carte mémoire.
- **Vider le cache** : permet de supprimer les données dans la mémoire cache. Touchez **Oui** pour confirmer.
- **Effacer l'historique** : permet d'effacer l'historique de navigation. Touchez **Oui** pour confirmer.
- **Accepter les témoins** : autorise aux sites utilisant des témoins d'enregistrer des témoins sur la tablette et de les lire.
- **Supprimer toutes les données du témoin** : permet de supprimer tous les témoins du navigateur.
- **Mémoriser les données du formulaire** : permet à la tablette de stocker les données de formulaire complété à des fins ultérieures. Touchez pour décocher et ainsi désactiver cette option.
- **Supprimer les données du formulaire** : permet de supprimer les données de formulaire stockées. Touchez **Oui** pour confirmer.
- **Activer la localisation** : permet aux sites Web de demander l'accès à vos données de localisation.
- **Effacer l'accès à la position** : supprime l'accès aux données de localisation de tous les sites Web. Touchez **Oui** pour confirmer.
- **Se souvenir des MDP** : enregistrer les noms d'utilisateur et les mots de passe pour les sites visités. Touchez pour décocher et ainsi désactiver cette option.
- **Effacer les mots de passe** : supprime les noms d'utilisateur et les mots de passe stockés sur la tablette. Touchez **Oui** pour confirmer.
- **Afficher les avertissements de sécurité** : vous avise si l'ouverture d'un site pose un risque de sécurité. Touchez pour décocher et ainsi désactiver cette option.
- **Paramètres de site Web** : affiche les paramètres avancés de chacun des sites Web.
- **Rétablir valeurs par défaut** : efface toutes les données du navigateur et réinitialiser les paramètres par défaut.

# <span id="page-90-1"></span>Wi-Fi

# À propos du Wi-Fi

La technologie Wi-Fi (abréviation de « wireless fidelity ») est utilisée pour la transmission de données destinée à un réseau local sans fil (WLAN). Ces types d'appareil exploite un signal de spécification 802.11 pour transmettre et recevoir des données sans fil. La communication Wi-Fi requiert un accès à un point d'accès sans fil (WAP), qui peut être ouvert (non sécurisé) ou sécurisé (requiert le nom du routeur et du mot de passe).

### Activer la fonction Wi-Fi

Par défaut, la fonction Wi-Fi est désactivée. Si vous activez la fonction, votre appareil pourra détecter les points d'accès sans fil disponibles et s'y connecter.

- **Dans l'écran d'accueil, touchez**  $\frac{1}{2}$  **→ Paramètres → Sans fil et réseau → Paramètres Wi-Fi**
- **2.** Touchez le champ **Wi-Fi** pour cocher et ainsi activer la fonction. L'appareil recherche alors les réseaux sans fil disponibles et les affiche sous le champ Réseaux Wi-Fi.

### <span id="page-90-0"></span>Se connecter à un réseau Wi-Fi

**1.** Dans l'écran d'accueil, touchez **E → Paramètres → Sans fil et réseau** £ **Paramètres Wi-Fi**.

Les noms de réseau et les paramètres de sécurité (ouvert ou sécurisé) des réseaux sans fil détectés s'affichent.

**2.** Touchez le nom du réseau auquel vous voulez vous connecter.

**3.** Saisissez le mot de passe, si nécessaire.

**Nota :** Lorsque vous sélectionnez un réseau ouvert, vous serez automatiquement connecté au réseau.

#### Ajouter manuellement une connexion réseau

- **1.** Touchez **Ajouter un réseau Wi-Fi**.
- **2.** Saisissez le **SSID du réseau**. C'est le nom de votre point d'accès sans fil (WAP).
- **3.** Touchez le champ **Sécurité** et sélectionnez le type de sécurité utilisée sur votre WAP.
- **4.** Si le réseau est sécurisé, saisissez le mot de passe.
- **5.** Touchez **Enregistrer** pour stocker la nouvelle information et vous connecter au WAP.
- **Nota :** La prochaine fois que vous connectez votre appareil à un réseau auquel vous avez déjà accédé ou à un réseau sécurisé, vous serez invité à saisir le mot de passe, à moins que vous ne réinitialisez votre appareil à ses paramètres par défaut.

### Désactiver la fonction Wi-Fi

- **1.** Dans l'écran d'accueil, touchez **EII → Paramètres → Sans fil et réseau → Paramètres Wi-Fi**
- **2.** Touchez le champ **Wi-Fi** pour décocher et ainsi désactiver la fonction.

**Nota :** L'utilisation de connexions de données sans fil, comme les fonctions Wi-Fi et Bluetooth, est énergivore et diminue la durée de charge de la pile.

#### Rechercher manuellement un réseau Wi-Fi

- **1.** Dans l'écran d'accueil, touchez **E → Paramètres → Sans fil et réseau → Paramètres Wi-Fi**
- 2. Pressez  $\blacksquare$   $\rightarrow$  Analyser.

### Indicateurs d'état de la fonction Wi-Fi

Les icônes suivantes indiquent l'état de votre connexion Wi-Fi :

- 
- S'affiche si la fonction Wi-Fi est connectée, active et en communication avec un point d'accès sans fil (WAP) ouvert.
- FA

 S'affiche si la fonction Wi-Fi est connectée, active et en communication avec un point d'accès sans fil (WAP) sécurisé.

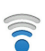

Indique qu'un point d'accès sans fil (WAP) ouvert est disponible, mais non connecté.

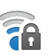

Indique qu'un point d'accès sans fil (WAP) sécurisé est disponible, mais non connecté.

#### Paramètres avancés Wi-Fi

À partir du menu des paramètres avancés Wi-Fi, vous pouvez configurer votre service Wi-Fi :

- Configuration de la mise en veille de la fonction Wi-Fi
- Affichage de l'adresse MAC
- Configuration d'un serveur DHC ou d'un IP statique

Pour accéder aux paramètres avancés Wi-Fi :

- **1.** Dans l'écran d'accueil, touchez **E → Paramètres → Sans fil et réseau → Paramètres Wi-Fi**
- **2.** Pressez **E → Paramètres avancés**.

[Pour tout renseignement, consultez](#page-65-0) *«Notification du réseau»* à la [page 60.](#page-65-0)

# **Bluetooth**

# À propos de la fonction Bluetooth

Bluetooth est une technologie de communication de courte portée qui vous permet d'établir une connexion sans fil avec différents appareils Bluetooth : casques d'écoute, dispositif mains libres, ordinateurs, imprimantes et appareils sans fil. La portée des communications Bluetooth est d'environ 10 mètres (30 pieds).

# Activer et désactiver la fonction Bluetooth

Pour activer la fonction Bluetooth :

- **1.** Dans l'écran d'accueil, touchez **E → Paramètres → Sans fil et réseau → Paramètres Bluetooth**
- **2.** Touchez le champ **Bluetooth** pour cocher et ainsi activer la fonction. Lorsque la fonction est activée, l'icône apparait dans la barre d'état.

Pour désactiver la fonction Bluetooth :

- **1.** Dans l'écran d'accueil, touchez **E → Paramètres → Sans fil et réseau → Paramètres Bluetooth.**
- **2.** Touchez le champ **Bluetooth** pour décocher et ainsi désactiver la fonction.

# Indicateur de l'état de la fonction Bluetooth

Les icônes suivantes indiquent l'état de votre connexion Bluetooth :

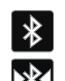

S'affiche si la fonction Bluetooth est active.

S'affiche si la fonction Bluetooth est connectée (couplée) et en communication.

# Paramètres Bluetooth

À partir du menu des paramètres Bluetooth, vous pouvez configurer votre service Bluetooth :

- Saisie ou modicifation du nom de votre appareil pour les communications Bluetooth
- Configuration de la visibilité de votre appareil
- Affichage de l'adresse Bluetooth de votre appareil

Pour accéder aux paramètres Bluetooth :

- **1.** Dans l'écran d'accueil, touchez **E → Paramètres → Sans fil et réseau → Paramètres Bluetooth.**
- **2.** Assurez-vous d'activer la fonction Bluetooth.

Pour changer le nom Bluetooth :

- **1.** Assurez-vous d'activer la fonction Bluetooth.
- **2.** Dans la page des paramètres Bluetooth, touchez **Nom de l'appareil**.
- **3.** Modifiez le nom ou saisissez un nouveau nom.
- **4.** Touchez **OK** pour confirmer la modification.

Pour rendre votre appareil visible :

- **1.** Assurez-vous d'activer la fonction Bluetooth.
- **2.** Dans la page des paramètres Bluetooth, touchez **Visible**.
	- **•** Si votre appareil est visible, les appareils compatibles peuvent le détecter afin de s'y coupler et d'échanger des données.

**Nota :** Votre appareil sera visible pendant 120 secondes (2 minutes). Le décompte apparait dans ce champ.

Pour rechercher des appareils Bluetooth :

- **1.** Assurez-vous d'activer la fonction Bluetooth.
- **2.** Dans la page des paramètres Bluetooth, touchez **Rechercher des périphériques** pour chercher les appareils externes compatibles à Bluetooth, comme les casques d'écouter, les périphériques, les imprimantes et les ordinateurs.

### Se connecter à un périphérique Bluetooth

La procédure de connexion Bluetooth vous permet d'établir une connexion sécurisée entre votre appareil et un périphérique Bluetooth. Lorsque vous connectez deux appareils, ils partagent un code de couplage, ce qui permet une connexion rapide et sécurisée sans avoir à passer par la procédure de détection et d'authentification.

Pour connecter votre appareil à un périphérique Bluetooth :

- **1.** Assurez-vous d'activer la fonction Bluetooth.
- **2.** Touchez **Rechercher des périphériques**. Votre tablette affiche la liste des périphériques trouvés.
- **3.** Touchez le nom du périphérique auquel vous voulez coupler la tablette.
- **4.** Saisissez le code de couplage, si nécessaire, et touchez **OK**.
- **5.** Le périphérique externe doit accepter la connexion, le même code de couplage doit être saisi.

Lorsque la connexion est établie, l'icône **XX** apparait dans la barre d'état.

**Nota :** En raison des nombreuses caractéristiques et fonctions des périphériques Bluetooth, l'affichage et le fonctionnement peuvent différer. Certaines fonctions, comme le transfert ou l'écran de données, peuvent ne pas fonctionner avec tous les appareils Bluetooth.

**Nota :** La connexion entre deux périphériques est une procédure à n'effectuer qu'une seule fois. Lorsque le couplage est établi, les périphériques se reconnaissent et peuvent échanger les données sans avoir à resaisir le code de couplage.

Pour déconnecter les périphériques Bluetooth :

Vous pouvez déconnecter les périphériques Bluetooth. Si vous voulez les reconnecter ultérieurement, vous n'aurez pas besoin de resaisir l'information, car la connexion est mémorisée.

**1.** Assurez-vous d'activer la fonction Bluetooth.

- **2.** Dans la page des paramètres Bluetooth, touchez le périphérique auquel vous êtes connecté.
- **3.** Touchez **OK** pour interrompre le couplage.  $011-$

Dans la page des paramètres Bluetooth, touchez fermement le nom du périphérique couplé et sélectionnez **Dissocier**.

**Nota :** La déconnexion se fait manuellement, mais elle peut se produire si l'un des périphériques couplés sort de la portée ou est mis hors tension.

Pour supprimer un périphérique couplé (dissocier) :

Vous pouvez supprimer un périphérique de la liste de données de connexion. Si vous souhaitez vous reconnecter, vous aurez à resaisir le code de couplage.

- **1.** Assurez-vous d'activer la fonction Bluetooth.
- **2.** Dans la page des paramètres Bluetooth, touchez fermement le nom du périphérique couplé. Les options du menu du périphérique connecté apparaissent.
- **3.** Touchez **Dissocier** pour supprimer le périphérique couplé.

#### Envoyer des contacts via Bluetooth

Selon les paramètres et les fonctionnalités des périphériques couplés, vous pouvez envoyer des photos, le profil d'un contact ou d'autres éléments au moyen de la connexion Bluetooth.

**Nota :** Avan d'utiliser cette fonction, assurez-vous d'activer la fonction Bluetooth et que le périphérique du destinataire est visible.

Pour envoyer des contacts via Bluetooth :

- **1.** Assurez-vous d'activer la fonction Bluetooth.
- **2.** Dans l'écran d'accueil, touchez  $\mathbb{H}$   $\rightarrow$  Contacts  $\mathbb{L}$ .

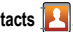

- **3.** Pressez **E** → Envoyer la carte de visite via.
- **4.** Touchez pour cocher les contacts dont vous souhaitez envoyer les profils par Bluetooth.
- **5.** Touchez **Envover**  $\rightarrow$  **Bluetooth**.
- **6.** Sélectionnez le périphérique couplé vers lequel vous voulez envoyer les profils de contact.

Une notification de partage Bluetooth apparaitra dans votre liste de notifications.

**Nota :** Le périphérique Bluetooth externe doit être visible et la communication doit être établie.

### Se connecter à un ordinateur

Vous pouvez connecter votre tablette à un ordinateur au moyen du câble de données avec diverses connexions USB. En connectant la tablette à un ordinateur, vous pouvez synchroniser les fichiers avec le lecteur Windows Media, transférer des données vers ou depuis votre tablette ou utiliser le programme Samsung Kies.

#### Samsung Kies

Kies est une suite logicielle qui vous permet de rechercher et de télécharger des applications à partir de votre ordinateur. Ces applications sont par la suite installées sur votre tablette au moyen de la synchronisation. Vous avez ainsi une copie de sauvegarder de vos applications téléchargées.

Pour en savoir davantage sur Samsung Kies et les applications Samsung, parcourez les applications offertes et téléchargez Kies à partir de [www.samsungapps.com.](www.samsungapps.com)

#### Se connecter avec Kies

Vous devez d'abord installer Samsung Kies sur votre ordinateur. Vous pouvez télécharger le programme à partir du site Web de Samsung (www.samsungmobile.com).

- **1.** Dans l'écran d'accueil, touchez **E → Paramètres → Sans fil et réseau → Paramètres USB → Kies (MÀJ micrologiciel).**
- **2.** Pressez  $\bigcirc$  pour revenir à l'écran d'accueil.
- **3.** Branchez le câble de données dans les prises multifonctions de la tablette et de l'ordinateur.
- **4.** Exécutez Samsung Kies et utilisez les connexions sans fil pour copier les données et les fichiers. Veuillez consulter l'aide de Samsung Kies pour plus de détails.

#### Synchroniser avec le lecteur Windows Media

Vous devez d'abord installer le lecteur Windows Media sur votre ordinateur.

- **1.** Dans l'écran d'accueil, touchez **E → Paramètres → Sans fil et réseau → Paramètres USB → Lecteur multimédia.**
- 2. Pressez **compour revenir à l'écran d'accueil.**
- **3.** Branchez le câble de données dans les prises multifonctions de la tablette et de l'ordinateur muni du lecteur Windows Media. Lorsque la connexion est établie, une fenêtre contextuelle s'ouvre à l'écran de l'ordinateur.
- **4.** Ouvrez le lecteur Windows Media pour synchroniser les fichiers musicaux.
- **5.** Sélectionnez et déplacez les fichiers musicaux désirés dans la liste de synchronisation et lancez la synchronisation.

Consultez le menu d'aide du lecteur Windows Media pour en savoir davantage sur le fonctionnement du programme.

### Connecter la tablette en tant que mémoire auxiliaire

Vous pouvez connecter votre tablette à un ordinateur en tant que disque amovible et ainsi accéder au répertoire de fichiers. Si vous insérez une carte mémoire dans la tablette, vous pouvez aussi accéder au répertoire de fichiers de la carte mémoire.

- **Nota :** La carte mémoire apparait comme un disque amovible distinct de la mémoire interne.
- **Nota :** Pour utiliser toute application Market téléchargée nécessitant une connexion USB entre la tablette et un ordinateur, vous devez régler le paramètre USB à **Mémoire auxiliaire**.
	- **1.** Insérez une carte mémoire dans la tablette si vous souhaitez transférer des fichiers vers ou depuis votre carte mémoire.
	- **2.** Dans l'écran d'accueil, touchez  $\mathbb{H}$   $\rightarrow$  Paramètres  $\rightarrow$  Sans **fil et réseau → Paramètres USB → Mémoire auxiliaire**
	- 3. Pressez  $\bigcirc$  pour revenir à l'écran d'accueil.
- **4.** Branchez le câble de données dans les prises multifonctions de la tablette et de l'ordinateur. Lorsque la connexion est établie, une fenêtre contextuelle s'ouvre à l'écran de l'ordinateur.
- **5.** Ouvrez le dossier pour voir les fichiers.
- **6.** Copiez les fichiers de l'ordinateur vers la carte mémoire, ou vice-versa.

# Chapitre 9 : Applications

Ce chapitre décrit chacune des applications offertes dans le menu des applications, sa fonction et comment y naviguer. Si l'application est déjà décrite dans un autre chapitre du guide d'utilisation, seule la référence est fournie.

**Astuce :** Pour ouvrir rapidement une application, ajoutez son icône dans l'un des écrans d'accueil. [Pour tout renseignement, consultez](#page-23-0) *«Personnaliser [l'écran d'accueil»](#page-23-0)* à la page 18.

### Réveil

Vous pouvez définir des alarmes qui se déclencheront à une heure précise.

1. Dans l'écran d'accueil, touchez **E + Réveil** 

L'écran affiche l'heure actuelle et celle des alarmes programmées.

- **2.** Touchez le champ d'une alarme existante ou pressez **→ Ajouter une alarme** pour en programmer une nouvelle.
- **3.** Touchez l'un des champs suivants pour régler ou modifier une alarme :
	- **Heure** : touchez les tuiles **+** ou **-** pour régler l'heure de votre alarme. Lorsque vous avez terminé, touchez **Appliquer**.
- **Sonnerie** : permet de choisir la sonnerie de l'alarme. Touchez une sonnerie, puis **OK**.
- **• Vibreur** : permet d'activer ou de désactiver le vibreur lorsque l'alarme sonne.
- **Répéter** : permet de choisir les jours d'activation de cette alarme. Touchez les jours désirés pour les cocher, puis **OK**.
- **Libellé** : permet de saisir le nom de l'alarme. Le nom apparaitra à l'écran lorsque l'alarme se déclenchera.
- **4.** Touchez **Terminé** pour enregistrer les détails de l'alarme.

#### Désactiver une alarme

x Pour arrêter la sonnerie d'une alarme, glissez l'icône **Ignorer** vers la droite.

– ou –

Pour refaire sonner l'alarme après la durée indiquée à l'écran, glissez l'icône **Rappel d'alarme**  $\sqrt{z^2}$  vers la gauche. Pour changer le paramètre de rappel, [consultez](#page-99-0)  *[«Options d'une alarme»](#page-99-0)* à la page 94.

#### Supprimer une alarme

Pour supprimer une alarme :

- **1.** Dans l'écran d'accueil, touchez  $\mathbb{H} \rightarrow \mathbb{R}$ éveil  $\heartsuit$ .
- **2.** Touchez fermement l'alarme que vous souhaitez supprimer.
- **3.** Touchez **Supprimer une alarme**.

L'alarme est supprimée de l'écran Réveil.

#### Activer et désactiver une alarme

- **1.** Dans l'écran d'accueil, touchez  $\mathbb{H}$   $\rightarrow$  Réveil  $\heartsuit$ .
- **2.** Les alarmes activées sont indiquées par une icône verte et les alarmes désactivées sont indiquées par une icône grise. Touchez fermement l'alarme que vous souhaitez activer et touchez **Activer l'alarme**. Touchez fermement l'alarme que vous souhaitez désactiver, puis **Désactiver l'alarme**.

#### <span id="page-99-0"></span>Options d'une alarme

Pour modifier les options d'une alarme :

- **1.** Dans l'écran d'accueil, touchez  $\boxed{ \bigoplus \to \text{Re}$ veil  $\boxed{ \bigodot \to \boxed{ \bigoplus } }$  $→$  **Paramètres**
- **2.** Les options suivantes sont offertes :
	- **Alarme en mode Silencieux** : fait sonner l'alarme même si la tablette est en mode Silencieux.
	- **Volume de l'alarme** : permet de régler le volume des alarmes.
- **Durée du rappel** : permet de régler le temps avant que l'alarme sonne de nouveau.
- **Paramètres des boutons latéraux** : permet de régler l'action des boutons latéraux. Les options sont : Aucun, Répéter ou Ignorer.

#### AllShare

Grâce à AllShare, votre tablette peut transmettre des fichiers image, musicaux et vidéos de sa mémoire vers d'autres appareils certifiés DLNA (Digital Living Network Alliance) et faire jouer le contenu numérique provenant de ces appareils.

- **Nota :** Pour en savoir davantage sur les produits certifiés DLNA, visitez [http://](http://www.dlna.org/home) [www.dlna.org/home.](http://www.dlna.org/home)
	- **1.** Connectez votre tablette à un réseau Wi-Fi. [Pour tout](#page-90-0)  renseignement, consultez *[«Se connecter à un réseau Wi-](#page-90-0)Fi»* [à la page 85.](#page-90-0)
	- **2.** Dans l'écran d'accueil, touchez  $\mathbf{H}$   $\rightarrow$  AllShare  $\begin{bmatrix} 0 \end{bmatrix}$ .
	- **3.** Sélectionnez le périphérique dans lequel sont stockés les fichiers multimédias dans **Rechercher un serveur** et le périphérique de lecture dans **Rechercher les périphériques de lecture**.
	- **4.** Pressez **<b>i** → Paramètres pour configurer les paramètres suivants :
- **Nom du serveur de médias** : affiche le nom par défaut du serveur. Utilisez le clavier pour saisir un autre nom, au besoin, et touchez **Sauvegarder**.
- **Partager les multimédias** : permet de restreindre les types de médias partagés. Touchez les éléments que vous souhaitez partager et touchez **OK**.
- **Point d'accès réseau** : affiche le réseau Wi-Fi utilisé. Touchez ce paramètre pour sélectionner un autre réseau.
- **Charger depuis d'autres périphériques** : permet d'autoriser le chargement depuis d'autres périphériques. Sélectionnez une option (**Toujours accepter**, **Toujours demander** ou **Toujours refuser**) et touchez **OK**.
- **Mémoire par défaut** : permet de choisir l'emplacement par défaut pour la sauvegarde des fichiers multimédias. Sélectionnez une option (**Tablette** ou **Carte mémoire**) et touchez **OK**.

Selon le paramètre modifié, une fenêtre contextuelle s'affiche avant de redémarrer AllShare. Touchez **Oui** pour continuer.

- **5.** Touchez **Suivant**.
- **6.** Sélectionnez le fichier désiré.

### **Navigateur**

Ouvrez le navigateur pour parcourir le Web. Le navigateur est optimisé et comprend les fonctionnalités avancées afin de faciliter la navigation sur Internet. [Pour tout renseignement, consultez](#page-85-0)  *«Navigateur»* [à la page 80.](#page-85-0)

# <span id="page-100-0"></span>Calendrier

Vous pouvez consulter votre agenda par jour, par semaine ou par mois, y ajouter des rendez-vous et régler des alarmes qui serviront de rappel.

Pour accéder au calendrier :

- 1. Dans l'écran d'accueil, touchez **E > Calendrier**
- **2.** Les onglets suivants apparaissent :
	- **Jour** : affiche les évènements de la journée sélectionnée.
	- **Semaine** : affiche les évènements de la semaine sélectionnée avec la journée d'aujourd'hui mise en évidence.
	- **Mois** : affiche les évènements du mois sélectionné avec la journée d'aujourd'hui mise en évidence. Au bas de l'écran, les évènements du jour sélectionné apparaissent selon l'horaire prévu.
	- **Liste** : affiche tous les évènements du calendrier en ordre chronologique.
- **3.** Pour ajouter un évènement, touchez un jour, puis  $\Box$
- **4.** Saisissez l'information désirée et touchez **Terminé**.

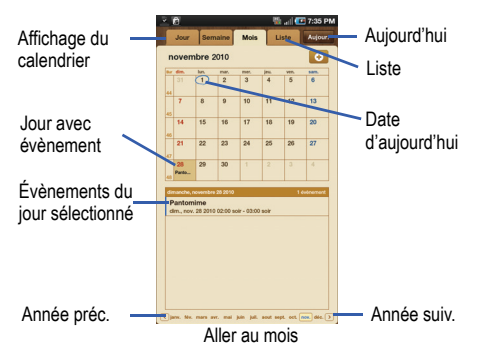

# Options du calendrier

Dans un des modes d'affichage du calendrier, pressez **pour** afficher les options suivantes :

- **Ouvrir** : permet de sélectionner n'importe quelle date dans le calendrier.
- **Supprimer** : affiche la liste des évènements à partir de laquelle vous pouvez supprimer des évènements.
- **Paramètres** : affiche les paramètres suivants :
	- **Calendriers** : affiche la liste de tous les calendriers que vous avez créés.
- **Synchro. des calendriers** : permet de synchroniser votre calendrier avec d'autres comptes, comme les comptes courriel ou de réseau social.
- **Premier jour de la semaine** : permet de choisir le premier jour de la semaine entre Dimanche ou Lundi. L'affichage du Mois varie selon la sélection.
- **Masquer les évènements refusés** : permet de masquer les invitations reçues d'autres personnes si vous les avez refusées.
- **• Vibreur** : permet de faire vibrer la tablette lorsqu'une alarme de notification se déclenche.
- **• Sélectionner une sonnerie** : permet de sélectionner la sonnerie entendue pour une notification d'évènement.

Touchez **Aujourd'hui** pour aller à la date d'aujourd'hui dans le calendrier.

Touchez  $\Box$  pour ajouter un évènement au calendrier.

# Liste des évènements

Cet onglet affiche tous les évènements du calendrier en ordre chronologique.

- **1.** Dans le calendrier, touchez l'onglet **Liste**.
- **2.** Touchez un évènement pour l'afficher.
- **3.** Une fenêtre contextuelle s'ouvre contenant les options suivantes :
- **Envoyer via** : permet d'envoyer l'information sur l'évènement via Bluetooth, Courriel ou Messages**.**
- **Modifier** : permet de changer le nom, la date, l'heure, le lieu, les participants, l'alarme, les détails de l'alarme et la description. Touchez **Terminé**.
- **III** : permet de supprimer l'évènement. Touchez OK dans l'écran de confirmation.

# Appareil photo

Vous pouvez utiliser l'appareil photo de 3,0 mégapixels pour prendre des photos en format JPEG et enregistrer des vidéos.

[Pour tout renseignement, consultez](#page-47-0) *«Appareil photo»* à la [page 42.](#page-47-0)

# **Contacts**

Vous pouvez gérer les profils de contacts en stockant les noms, numéros de téléphone, adresses courriel dans la liste des contacts. Les profils de la liste des contacts peuvent être triés selon le nom, le profil ou le groupe.

[Pour tout renseignement, consultez](#page-34-0) *«Contacts»* à la page 29.

### Mon quotidien

Vous pouvez afficher la météo, les manchettes et vos indices boursiers favoris en un clin d'oeil.

**1.** Par défaut, l'écran Mon quotidien se trouve dans l'écran d'accueil no 2.

 $011-$ 

Dans l'écran d'accueil, touchez **E → Mon quotidien** 

- **2.** Touchez l'écran pour ajouter une ville.
- **3.** Commencez la saisie du nom de la ville désirée. Au fur et à mesure de la saisie, une liste de villes correspondant à la saisie s'affiche.
- **4.** Touchez le nom de la ville, puis **Sauvegarder**.
- **5.** Pressez
- **6.** Faites glisser l'écran vers la gauche et touchez l'écran pour ajouter une action.
- **7.** Dans la barre de recherche, saisissez le nom d'une société ou un symbole boursier et touchez  $\mathbb{R}$ .
- **8.** La liste des indices s'affiche. Touchez l'indice dont vous voulez faire le suivi pour le cocher. Touchez **Sauvegarder**.
- **9.** Pressez
- **10.** Faites glisser l'écran vers la gauche et touchez l'écran pour télécharger des actualités. Les manchettes de AP Mobile s'affichent (en anglais uniquement).
- 11. Pressez **D**

**12.** Faites glisser l'écran vers la gauche et touchez l'écran pour ajouter un rendez-vous.

Vous pouvez aussi créer des évènements. [Pour tout](#page-100-0)  [renseignement, consultez](#page-100-0) *«Calendrier»* à la page 95.

- **13.** Touchez le champ **Calendrier**.
- **14.** Sélectionnez un calendrier par défaut pour l'application Mon quotidien. Sélectionnez **Mon calendrier** pour utiliser le calendrier sur la tablette ou sélectionnez un compte courriel, si vous avez ajouté un compte courriel dans votre tablette.
- **15.** Touchez **OK**.
- **16.** Touchez **Terminé**.
- 17. Touchez<sup>6</sup> pour sélectionner les pages de la météo, des indices boursiers et des informations.
- **Nota :** Après la configuration de l'application Mon quotidien, touchez un champ pour afficher l'information. Faites glisser l'écran vers la gauche ou la droite pour parcourir les pages Mon quotidien.

### Image numérique

Vous pouvez visionner un diaporama de vos photos, afficher une horloge ou faire jouer de la musique.

1. Dans l'écran d'accueil, touchez **FIL > Image** numérique

Une horloge apparait à l'écran.

- **2.** Touchez l'écran, les options suivantes apparaissent au bas de l'écran :
	- **Horloge** : affiche une horloge à l'écran. Vous pouvez choisir le format de l'horloge.
	- **Diaporama** : permet de visionner un diaporama des photos stockées dans votre tablette.
	- **Musique** : permet de faire jouer la musique stockée dans votre tablette. Vous pouvez configurer la musique de façon à la faire jouer pendant le visionnement du diaporama.

### Modifier l'horloge

- **1.** Dans l'écran Image numérique, pressez **E → Style de l'horloge**.
- **2.** Touchez l'un des quatre styles d'horloge et touchez **OK**.

Le style sélectionné apparait à l'écran.

#### Ajouter des photos au diaporama

- Dans l'écran Image numérique, touchez l'écran.
- **2.** Touchez **Diaporama** au bas de l'écran.
- **3.** Touchez  $\Rightarrow$  Ajouter au diaporama.

Les dossiers contenant les photos de votre tablette s'affichent.

- **4.** Touchez pour cocher chacun des dossiers que vous souhaitez ajouter au diaporama.
- **5.** Touchez **OK**.

Les photos ajoutées apparaitront dans le diaporama. Les photos s'affichent suivant la durée déterminée dans le paramètre Durée.

- **6.** Pressez **pour afficher les options du diaporama** :
	- **Ajouter au diaporama** : affiche les dossiers contenant les photos de votre tablette afin d'ajouter des photos au diaporama.
	- **Effets de diaporama** : permet d'ajouter un effet de transition entre les photos du diaporama. Touchez un effet pour en voir un exemple, puis **OK** pour le sélectionner.
	- **Durée** : permet de déterminer la durée d'affichage de chacune des photos du diaporama.
- **Accéder à la musique** : ouvre l'application du lecteur de musique afin de faire jouer de la musique pendant le visionnement du diaporama. Sélectionnez la musique désirée, puis pressez **pour revenir au diaporama.**
- **Expiration** : permet de déterminer le délai après lequel le diaporama cessera d'être affiché à l'écran.
- **Luminosité** : permet de régler la luminosité de l'écran.
- **7.** Pour quitter le diaporama, touchez l'écran, puis touchez **Horloge** ou **Musique**.

 $011-$ 

Pressez  $\bigcirc$  pour revenir à l'écran d'accueil.

#### Ajouter de la musique

- Dans l'écran Image numérique, touchez l'écran.
- **2.** Touchez **Musique** au bas de l'écran.

La liste de toute la musique stockée dans la tablette s'affiche.

**3.** Touchez le titre d'un morceau pour le faire jouer. Vous  $p_{\text{power}}$  pour revenir à la page précédente. Pour en savoir davantage sur le lecteur de musique, consultez *[«Lecteur de musique»](#page-43-0)* à la page 38.

# Courriel

Vous pouvez lire et rédiger des courriels au moyen des services de courriel (AIM<sup>MD</sup>, AOL<sup>MD</sup>, Yahoo!<sup>MD</sup> Mail, Hotmail, Windows Live, NetZero, SBC Yahoo! et autres). Vous pouvez également être avisé de la réception d'un courriel important par une alerte de message. [Pour tout renseignement, consultez](#page-61-0) *«Courriel»* à la [page 56](#page-61-0).

# Galerie

Vous pouvez visualiser les photos et visionner les vidéos. Pour les photos, vous pouvez faire des retouches de base, visionner un diaporama, définir une photo comme papier peint ou image du contact ou envoyer une photo dans un message photo. [Pour tout](#page-46-0)  [renseignement, consultez](#page-46-0) *«Galerie»* à la page 41.

### Gmail

Gmail est un service courriel Web. Vous pouvez configurer cette application dès la mise en route de votre tablette. Selon vos paramètres de synchronisation, Gmail peut automatiquement se synchroniser avec votre compte Gmail Web. [Pour tout](#page-62-0)  [renseignement, consultez](#page-62-0) *«Gmail»* à la page 57.

# Recherche Google

Vous pouvez effectuer des recherches sur le Web au moyen du moteur de recherche Google<sup>MD</sup>. Pour tout renseignement, consultez *[«Barre de recherche Google»](#page-20-0)* à la page 15.

### MI

La messagerie instantanée (MI) vous permet d'échanger de courts messages texte en temps quasi réel. Vous devez vous abonner à ce service auprès de votre fournisseur de services pour utiliser cette fonction.

Votre tablette vous permet de choisir entre trois services de messagerie instantanée : Google Talk, Windows Live Messenger et Yahoo! Messenger. Pour ajouter un compte MI dans votre tablette :

- **1.** Dans l'écran d'accueil, touchez  $\mathbf{H} \rightarrow \mathbf{M}$ .
- **2.** Touchez **Ajouter compte**.
- **3.** Touchez un nom de compte.
- **4.** Suivez les instructions à l'écran pour saisir l'information requise.
- **5.** Touchez **Terminé** pour ajouter le compte dans votre tablette.

### Latitude

Vous pouvez voir la position de tous vos amis sur une carte ou une liste. Vous pouvez aussi afficher ou masquer votre position.

Vous devez d'abord activer le service de localisation du réseau.

**1.** Dans l'écran d'accueil, touchez **E → Paramètres ○ →** 

**Localisation et sécurité**.

**2.** Touchez **Réseaux sans fil** pour cocher et ainsi activer la fonction. La tablette peut déterminer votre position au moyen des réseaux sans fil.

Vous pouvez aussi activer **Satellites GPS** pour une précision au niveau de la rue (consomme davantage d'énergie et nécessite une vue du ciel).

- **Nota :** Pour une meilleure réception du signal GPS, évitez d'utiliser cette fonctionnalité dans les conditions suivantes :
	- à l'intérieur ou entre des édifices
	- dans un tunnel ou dans un passage souterrain
	- dans de mauvaises conditions météo
	- dans un environnement à haute tension ou à champs électromagnétiques
	- dans un véhicule aux fenêtres teintées

Cette application fonctionne mieux si une connexion Wi-Fi est activée. [Pour tout renseignement, consultez](#page-90-1) *«Wi-Fi»* à la page 85. Pour ouvrir Latitude :

1. Pressez  $\mathbb{H}$   $\rightarrow$  Latitude  $\mathbb{R}$ .

Votre position s'affiche à l'écran.

#### Partager votre position avec vos amis

**1.** Dans l'écran de la carte Latitude, touchez  $\boxed{\equiv}$  pour afficher

vos amis Latitude. Au début, seul votre nom apparait.

- 2. Pressez  $\boxed{=}$   $\rightarrow$  Ajouter des amis.
- **3.** Touchez **Sélectionner dans mes contacts** ou **Ajouter en indiquant l'adresse e-mail**.
- **4.** Touchez un contact ou saisissez une adresse courriel, puis touchez **Ajouter des amis**.
- **5.** Dans la fenêtre **Envoyer des demandes**, touchez **Oui**.

Votre ami recevra un courriel ou un message contenant votre position indiquée sur une carte. Il recevra également les instructions pour afficher votre position sur le Web ou au moyen de Latitude sur son appareil mobile, si l'application est disponible. Lorsque votre ami accepte votre demande, sa position s'affiche sur votre tablette. Il peut partager sa position à partir d'un ordinateur, d'un téléphone ou d'une tablette.

Pour tout renseignement, visitez http://www.google.com/latitude.

# Options de Latitude

Touchez les icônes suivantes au haut de l'écran :

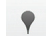

**Adresses** : exploite Google Maps pour vous aider à trouver des restaurants, des cafés, des bars, des hôtels, des attractions, des distributeurs ou des stations-services ou tout autre lieu.

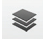

**Données géo** : offre des éléments supplémentaires que vous pouvez afficher sur la carte. Les options sont :

- **Infos trafic** : affiche les conditions routières en temps réel, afin que vous puissiez planifier le meilleur trajet.
- **Satellite** : affiche l'image satellite comme arrière-plan de votre carte.
- **Relief** : affiche les traits caractéristiques de terrain, comme les collines et les montagnes.
- **Buzz** : vous permet de publier des messages et des photos sur un site public.
- **Latitude** : vous permet de partager entre amis vos positions respectives.
- **Plus** : affiche des données supplémentaires, comme Mes cartes, Itinéraire à vélo, Wikipédia, Lignes de transports en commun.
- **Effacer les résultats** : vous permet de retirer toutes les données de la carte.

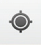

**Ma position :** une flèche bleue clignotante pointe vers votre position actuelle.

Vous pouvez également presser  $\Box$  pour afficher les options suivantes :

**• Rechercher** : permet de rechercher une adresse.

- **Itinéraire** : affiche l'itinéraire de votre point de départ au point d'arrivée.
- **• Lieux marqués d'une étoile** : permet de sélectionner la destination dans une liste de lieux favoris.
- **• Effacer les résultats** : vous permet de retirer toutes les données de la carte.
- **• Latitude** : vous permet de partager entre amis vos positions respectives et vos messages de statut. Vous pouvez aussi envoyer des messages instantanés et des courriels et obtenir l'itinéraire pour vous rendre à la position de l'un de vos amis.
- **Plus** : affiche des options supplémentaires :
	- **Google Labs** : permet de tester de nouvelles fonctionnalités qui ne sont pas encore prêtes pour un lancement grand public. Celles-ci sont susceptibles d'être modifiées ou supprimées à tout moment etpourront être instables. Touchez une fonctionnalité pour l'activer ou la désactiver.
	- **Aide** : affiche le centre d'aide Google Mobile à partir duquel vous pouvez accéder à l'aide de Google Maps.
	- **Conditions et confidentialité** : afficher les conditions générales, les règles de confidentialité et les mentions légales et l'historique Web. Touchez l'une des options.
	- **À propos** : affiche l'information générale à propos de Google Maps, comme la version, la plateforme, les paramètres régionaux, les données envoyées, les données reçues, la mémoire disponible, etc.
## <span id="page-108-1"></span><span id="page-108-0"></span>Maps

Selon votre position, vous pouvez afficher des cartes de base, personnalisées et satellites, de l'information sur les entreprises locales, comme l'adresse, les coordonnées et l'itinéraire. Vous pouvez également publier des messages à propos d'un attrait touristique et cherchez vos amis.

**Important!** Avant d'utiliser Google Maps, vous devez activer votre connexion des données (3G). Cette application ne couvre pas tous les pays et toutes les villes.

#### Activer le service de localisation

Avant d'utiliser Google Maps pour chercher votre position ou une adresse, vous devez activer le service de localisation. Pour ce faire, activez d'abord les fonctions Réseaux sans fil ou Satellites GPS.

- **1.** Dans l'écran d'accueil, touchez **E → Paramètres** → **Localisation et sécurité**.
- **2.** Touchez **Réseaux sans fil** pour cocher et ainsi activer la fonction. La tablette peut déterminer votre position au moyen des réseaux sans fil.

**Nota :** Vous pouvez aussi activer **Satellites GPS** pour une précision au niveau de la rue (consomme davantage d'énergie et nécessite une vue du ciel).

- **Nota :** Pour une meilleure réception du signal GPS, évitez d'utiliser cette fonctionnalité dans les conditions suivantes :
	- à l'intérieur ou entre des édifices
	- dans un tunnel ou dans un passage souterrain
	- dans de mauvaises conditions météo
	- dans un environnement à haute tension ou à champs électromagnétiques
	- dans un véhicule aux fenêtres teintées

#### Utiliser Maps

**1.** Dans l'écran d'accueil, touchez  $\mathbb{H} \rightarrow \mathbb{M}$ aps

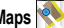

Une carte s'affiche avec votre position et son environnement.

Vous pouvez également presser  $\Box$  pour afficher les options suivantes :

- **Rechercher** : permet de rechercher une adresse.
- **Itinéraire** : affiche l'itinéraire de votre point de départ au point d'arrivée.
- **• Lieux marqués d'une étoile** : permet de sélectionner la destination dans une liste de lieux favoris.
- **Effacer les résultats** : vous permet de retirer toutes les données de la carte.
- **• Latitude** : vous permet de partager entre amis vos positions respectives et vos messages de statut. Vous pouvez aussi envoyer des messages instantanés et des courriels et obtenir l'itinéraire pour vous rendre à la position de l'un de vos amis.
- **Plus** : affiche des options supplémentaires :
	- **Google Labs** : permet de tester de nouvelles fonctionnalités qui ne sont pas encore prêtes pour un lancement grand public. Celles-ci sont susceptibles d'être modifiées ou supprimées à tout moment etpourront être instables. Touchez une fonctionnalité pour l'activer ou la désactiver.
	- **Aide** : affiche le centre d'aide Google Mobile à partir duquel vous pouvez accéder à l'aide de Google Maps.
	- **Conditions et confidentialité** : afficher les conditions générales, les règles de confidentialité et les mentions légales et l'historique Web. Touchez l'une des options.
	- **À propos** : affiche l'information générale à propos de Google Maps, comme la version, la plateforme, les paramètres régionaux, les données envoyées, les données reçues, la mémoire disponible, etc.

# <span id="page-109-2"></span>Market

<span id="page-109-0"></span>Vous pouvez accéder aux applications et aux jeux téléchargeables que vous installez sur votre tablette. Vous pouvez aussi envoyer des commentaires à propos d'une application ou signaler une application incompatible avec votre tablette.

Avant d'utiliser Android Marketplace, vous devez configurer un compte Google. [Pour tout renseignement, consultez](#page-62-0) *«Gmail»* à la [page 57](#page-62-0).

- **1.** Dans l'écran d'accueil, touchez  $\mathbb{H} \rightarrow \mathbb{M}$ arket  $\rightarrow$ .
- **2.** La première fois que vous accédez à l'application, la page des conditions d'utilisation du service Android Market s'affiche. Touchez **Accepter** pour continuer ou **Refuser** pour quitter.
- **3.** Touchez **Applications** ou **Jeux** pour télécharger ou acheter des applications ou des jeux, **Téléchargements** pour voir les applications, les jeux et les mises à jour installés sur votre tablette.
- **4.** Suivez les instructions à l'écran.
- **Nota :** Pour utiliser toute application Market téléchargée nécessitant une connexion USB entre la tablette et un ordinateur, vous devez régler le paramètre USB à **Mémoire auxiliaire**. [Pour tout renseignement,](#page-71-0)  consultez *[«Paramètres USB»](#page-71-0)* à la page 66.

## <span id="page-109-1"></span>**Note**

Vous pouvez rédiger une note et l'envoyer via Bluetooth ou dans un message.

Pour rédiger une note :

- **1.** Dans l'écran d'accueil, touchez  $\frac{1}{2}$   $\rightarrow$  Note  $\rightarrow$  (+).
- **2.** Saisissez la note à l'aide du clavier et touchez **OK**. La note s'affiche dans la liste des notes.

Pour envoyer une note par courriel ou Bluetooth :

- **1.** Touchez fermement une note dans la liste.
- **2.** Touchez **Envoyer via → Courriel**, **Bluetooth** ou Messages.
- **3.** Saisissez l'information sur le destinataire et touchez **Envoyer**. [Pour tout renseignement, consultez](#page-57-0) *«Options des messages»* [à la page 52](#page-57-0).

Pour modifier une note :

- **1.** Touchez une note dans la liste.
- **2.** Touchez le mot que vous souhaitez modifier, modifiez-le et touchez **OK**.
- **3.** Dans la liste des notes, pressez **pour afficher les** options suivantes :
	- **Trier par** : trie les notes par Date ou Titre.
	- **Supprimer** : permet de supprimer une ou des notes.
	- **Envoyer via :** permet d'envoyer une note via Bluetooth.
	- **Agrandir/Réduire** : permet de voir tout le contenu des notes ou seulement la première ligne.

## **Messages**

Vous pouvez échanger des messages texte et multimédias avec des appareils mobiles et des adresses courriel. [Pour tout](#page-56-0)  renseignement, consultez *[«Rédiger et envoyer un message»](#page-56-0)* à la [page 51.](#page-56-0)

## <span id="page-110-0"></span>Lecteur de musique

Vous pouvez faire jouer les fichiers musicaux stockés dans votre carte mémoire. Vous pouvez également créer des listes de lecture. [Pour tout renseignement, consultez](#page-43-0) *«Lecteur de musique»* [à la page 38](#page-43-0).

# Music Hub

Au moven de l'application 7 digital, vous pouvez rechercher, découvrir, acheter et télécharger parmi plus de dix millions de fichiers musicaux de haute qualité et utiliser le lecteur de musique intégré. Les fichiers musicaux sont offertss en format standard 320kbps MP3. Pour accéder à Music Hub :

- **1.** Dans l'écran d'accueil, touchez  $\mathbb{H}$   $\rightarrow$  Music Hub.
- **2.** Touchez **OK** pour accepter les conditions générales de Samsung (en anglais uniquement), et de nouveau **OK** pour accepter l'activation de la configuration du réseau et la facturation possible de frais supplémentaires.

Pour tout renseignement sur Music Hub, visitez le site Web : www.7digital.com.

# <span id="page-111-0"></span>Mes fichiers

Vous pouvez gérer les fichiers audios, images, vidéos, Bluetooth, Android et les données de la carte mémoire à partir d'un même emplacement.

1. Dans l'écran d'accueil, touchez **E Allen Aussichiers**.

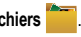

- **2.** Tous les fichiers et dossiers se trouvant dans Racine s'affichent. Les principaux dossiers sont :
	- **DCIM** : dossier par défaut pour les photos et les vidéos prises avec la tablette. Touchez **DCIM**  $\rightarrow$  **Camera** pour afficher la liste des fichiers image et vidéos. [Pour tout renseignement, consultez](#page-53-0)  *[«Accéder aux photos»](#page-53-0)* à la page 48 et consultez *[«Accéder](#page-54-0)  [aux vidéos»](#page-54-0)* à la page 49.
	- **Android** : dossier contenant les fichiers utilisés dans les applications Android.
	- **external\_sd** : dossier contenant tous les fichiers stockés dans la carte mémoire.
	- **bluetooth** : dossier contenant les fichiers envoyés via un périphérique Bluetooth.
- **3.** Pour ajouter un dossier, pressez **E → Créer un dossier**.
- **4.** Saisissez le nom du dossier et touchez **Terminé**.

# <span id="page-111-1"></span>**Navigation**

Navigation est un système vocal de navigation par GPS. La fonction GPS doit être activée pour utiliser cette application. Vous pouvez saisir ou nommer votre destination.

#### Lancer Navigation

- **1.** Dans l'écran d'accueil, touchez **E → Navigation** L'écran **Choisir une destination** s'ouvre.
- **2.** Sélectionnez l'une des options suivantes :
	- **Énoncez la destination** : permet de dire l'adresse de la destination désirée.
	- **Entrez la destination** : permet de saisir l'adresse de la destination.
	- **Contacts** : permet de choisir l'adresse de destination dans la liste des contacts contenant une adresse.
	- **Lieux marqués d'une étoile** : permet de sélectionner la destination dans une liste de lieux favoris.
	- **Destinations récentes** : affiche la liste des destinations récentes.

# <span id="page-111-2"></span>**Options de Navigation**

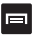

Lorsque la carte s'affiche, pressez  $\blacksquare$  pour voir les options

suivantes :

**• Recherche** : permet de dire ou de saisir la destination, le lieu ou le service recherché.

- **Renseignements sur l'itinéraire** : affiche à l'écran les points de départ et d'arrivée, ainsi que la distance et le temps estimé en minutes.
- **Couches** : sont des éléments supplémentaires que vous pouvez afficher sur la carte :
	- **Vue circulation** : affiche les conditions routières en temps réel, afin que vous puissiez planifier le meilleur trajet.
	- **Satellite** : affiche l'image satellite comme arrière-plan de votre carte.
	- **Sationnement** : affiche les parcs de stationnement à proximité.
	- **Stations-service** : affiche les stations-services à proximité.
	- **Guichets automatiques et banques** : affiche les guichets automatiques et les banques à proximité.
	- **Restaurants** : affiche les restaurants à proximité.
- **Silencieux/Réactiver le son** : permet d'activer ou de désactiver le système vocal de navigation.
- **Quitter la navigation** : quitte l'application Navigation et revient à l'écran menu des applications.
- **Plus** : affiche des options supplémentaires :
	- **Liste des itinéraires** : affiche les indications de l'itinéraire de votre plus récente destination.
	- **Définir la destination** : affiche l'écran Choisir une destination à partir de laquelle vous pouvez nommer ou saisir la destination.
	- **Aide** : affiche le centre d'aide Google Mobile.

– **Conditions générales, confidentialité et avertissements** : affiche les conditions générales des produits Google mobile, les règles de confidentialité de Google et l'avis juridique de Google.

#### Afficher le trajet en voiture

Le matériel GPS intégré à votre tablette vous permet d'obtenir en temps réel le trajet vers la destination sélectionnée depuis votre position actuelle.

#### Utiliser une adresse

- **1.** Dans l'écran d'accueil, touchez **E → Navigation**
- **2.** Touchez **Énoncez la destination** ou **Entrez la destination**.
- **3.** Si vous saisissez la destination, entrez l'adresse à l'aide du clavier. Au fur et à mesure de la saisie, les adresses possibles s'affichent. Touchez l'adresse désirée. Le trajet s'affiche.
- **4.** Le système vocal énonce le premier segment qui s'affiche à l'écran.
- **5.** Au fur et à mesure que vous progressez, le trajet se met à jour et le système vocal énonce un nouveau segment.

## Actualités et météo

Vous pouvez accéder aux actualités et à la météo de Google afin de de lire les plus récentes informations. Glissez l'écran vers la gauche pour afficher les écrans Météo, À la une, Canada, Sports, Divertissements.

- **1.** Dans l'écran d'accueil, touchez **E → Actualités et météo**.
- **2.** Pressez **□ → Paramètres** pour voir les options suivantes :
	- **• Paramètres pour la météo** : permet d'utiliser automatiquement votre position actuelle ou de choisir un lieu, et de choisir entre le système métrique ou impérial.
	- **• Paramètres pour l'actualité** : permet de choisir les sujets d'actualité et de prélire les articles et les images pour un accès plus rapide.
	- **• Paramètres d'actualisation** : permet d'activer l'actualisation automatique et de déterminer la fréquence d'actualisation.
	- **• Version de l'application** : affiche la version de l'application installée.

#### **Adresses**

Vous pouvez utiliser l'application Google Maps pour vous aider à trouver des restaurants, des cafés, des bars, des hôtels, des attractions, des distributeurs ou des stations-services ou tout autre lieu.

Grâce à cette application, vous pouvez trouver diverses informations sur des établissements, comme les coordonnées, les avis, les photos, les lignes de transports en commun à proximité et toute autre information pertinente. Les propriétaires des établissements peuvent ajouter de l'information, comme des photos, les heures d'ouverture et des coupons-rabais.

- **1.** Dans l'écran d'accueil, touchez  $\mathbf{H} \rightarrow \mathbf{Ad}$ resses  $\mathbf{V}$ .
- **2.** Touchez l'une des catégories ou touchez **Rechercher des adresses** pour chercher une adresse particulière. Toutes les entrées de cette catégorie se trouvant à proximité s'affichent.
- **3.** Touchez une entrée pour en afficher les détails. L'information sur l'entrée s'affiche.
- **4.** Les options suivantes sont offertes :

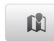

**Carte** : affiche la position de l'établissement dans la carte de la région.

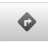

 $\odot$ 

**Navigation** : affiche ou énonce le trajet en voiture ou à pied de votre position actuelle à l'établissement sélectionné ou affiche les instructions détaillées du trajet en voiture, en autobus ou à pied.

#### **Autres options :**

- **Street view** : affiche une photo de l'établissement au niveau de la rue.
- **Partager cette adresse** : permet de partager l'adresse via Messages, Bluetooth ou Gmail.
- **Rechercher à proximité** : permet de rechercher d'autres établissements à proximité.
- **Buzz à propos de cette adresse** : permet de lire les commentaires publics ou de voir des photos publiées sur cet établissement.
- **Ajouter aux contacts** : permet d'enregistrer l'entrée comme contact dans votre tablette ou votre compte Google.
- **Plus d'infos** : permet d'afficher les informations détaillées, comme l'adresse, le numéro de téléphone, le menu, les avis, le site Web, si disponible.

# Readers Hub

Vous pouvez lire des livres, des journaux et des magazines en ligne transmis sur votre tablette par une connexion sans fil 3G ou Wi-Fi.

#### Mise en route

Afin d'utiliser cette application, vous avez besoin de créer un compte.

1. Dans l'écran d'accueil, touchez **Hub Albert Hub Albert El .** 

La page Hub s'ouvre.

## Actualité

Cette fonction, développée par PressDisplay, vous permet d'accéder aux journaux du monde entier, souvent avant qu'ils ne soient mis en vente.

#### Livres

Cette fonction, développée par Kobo, vous permet d'acheter des livres, de télécharger gratuitement des livres et de lire des livres au moyen du lecteur Kobo.

#### Acheter un livre

- **1.** Dans la page Hub, touchez **Livres**. Les livres téléchargés apparaissent dans la bibliothèque.
- **2.** Pour accéder à Kobo et télécharger des livres, touchez **Store**.

**3.** Suivez les instructions à l'écran pour télécharger les livres.

#### Lire un livre

Pour lire un livre numérique téléchargé :

- **1.** Dans la page Hub, touchez un livre numérique.
- **2.** Faites glisser l'écran vers la gauche pour aller à la prochaine page.

Si vous fermez le livre avant de le terminer, un signet est automatiquement ajouté à la page où vous êtes rendu. La prochaine fois que vous ouvrirez le livre, il s'ouvrira à la page mise en signet.

Pendant la lecture d'un livre, pressez **pour afficher les options** suivantes (en anglais seulement) :

- **Table of Contents** : ouvre la table des matières. Touchez une entrée pour ouvrir la page sélectionnée.
- **• Day/Night Mode** : alterne entre un texte noir sur un fond blanc ou un texte blanc sur un fond noir.
- **• Font Size** : permet de choisir entre cinq tailles de police.
- **• Font Style** : permet de choisir entre trois types de police.

## **Magazines**

Cette fonction, développée par Zinio, vous permet d'accéder aux éditions numériques de nombreux magazines.

# Samsung Apps

Vous pouvez télécharger et mettre à jour un grand choix d'applications mobiles sur votre tablette; entre autres, des jeux, des widgets, des sites d'informations, de référence, de réseautage et des sites liés à la santé grâce à Samsung Apps.

- Pour lancer Samsung Apps à partir de l'écran d'accueil, touchez **Applications → Samsung Apps.**
- Pour lancer une application téléchargée à partir de l'écran d'accueil, touchez **Applications**, puis sélectionnez l'application désirée.
- Pour utiliser Samsung Apps, vous devez connecter votre tablette à Internet via une connexion cellulaire ou Wi-Fi.

Toutes les applications de Samsung Apps mises à votre disposition sont soumises aux conditions d'utilisation (http:// www.samsungapps.com/common/term.as) de Samsung Apps et aux conditions d'utilisation de compte Samsung (http:// www.samsungapps.com/common/terms4account.as).

Veuillez lire attentivement ces conditions pour comprendre les fondements sur lesquels nous vous offrons ces applications. Avant de livrer ces applications à votre appareil, il est possible que nous vous demandions de l'information personnelle. Si c'est le cas, nous le ferons conformément à notre politique de confidentialité (http:// www.samsungapps.com/common/privacy.as).

Pour recevoir toute application, vous devez sélectionner le bouton « Accepter » pour indiquer que vous acceptez nos conditions

d'utilisation et l'utilisation de vos données personnelles conformément à notre politique de confidentialité.

**Nota :** L'accès à Internet et le téléchargement d'applications pourraient vous occasionner des frais supplémentaires.

**Nota :** Les applications, widgets et mises à jour disponibles pourraient différer selon la région.

## <span id="page-116-0"></span>Paramètres

Vous pouvez accéder aux paramètres du son et de la tablette. [Pour tout renseignement, consultez](#page-65-0) *«Paramètres»* à la page 60.

## Talk

Google Talk est une application Web gratuite de messagerie instantanée de Google. Les conversations sont automatiquement sauvegardées dans le dossier Chat de votre compte Gmail. Vous pouvez ainsi effectuer une recherche de vos conversations et de les archiver dans votre compte Gmail. [Pour tout renseignement,](#page-63-0)  consultez *«Talk»* [à la page 59](#page-63-0).

## <span id="page-116-1"></span>Gestionnaire de tâches

Cette application fournit l'information sur les processus et les programmes en cours sur votre tablette, de même que sur l'utilisation de la mémoire. Vous pouvez aussi mettre fin à un processus ou une application.

Dans l'écran d'accueil, touchez **E → Gestionnaire de tâches** .

Les options du gestionnaire de tâches apparaissent au haut de l'écran, touchez l'un des onglets suivants :

- **Applications actives** : afffiche toutes les applications en cours sur votre tablette. Touchez **Fin** pour mettre fin à une application ou **Terminer tout** pour fermer toutes les applications actives.
- **Progiciel** : affiche la taille du progiciel de l'application.
- **Gestionnaire de la mémoire vive** : afffiche l'espace de la mémoire vive utilisée et disponible. Vous pouvez aussi effacer la mémoire vive.
- **Résumé** : affiche l'espace utilisé et disponible de la mémoire de la tablette et des emplacements de stockage.
- **Aide** : affiche des astuces pour maximiser la durée utile de votre pile.

# ThinkFree Office

Vous pouvez afficher et modifier des fichiers stockés dans la carte de mémoire insérée dans votre tablette. Si vous avez un compte de services Web ThinkFree et Google Docs<sup>MC</sup>, vous pouvez gérer vos documents en ligne. Cette application prend en charge les formats : .txt, .doc, .docx, .xls, .xlsx, .ppt, .pptx et .pdf

Pour créer un nouveau document :

1. Dans l'écran d'accueil, touchez **E → ThinkFree Office** 

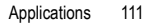

- 2. Si vous lancez cette application pour la première fois, touchez **Accepter**. Sélectionnez **Activer maintenant** pour activer l'application sur votre tablette.
- 3. Touchez **Mes documents**.
- 4. Pressez [ **]** £ **Nouveau** et sélectionnez un type de document.
- 5. Saisissez un nom pour le document et touchez **OK**.
- 6. Entrez le contenu du document à l'aide du clavier et des outils de formatage apparaissant au haut de l'écran.
- 7. Lorsque vous avez terminé l'édition du document, touchez l'icône Enregistrer sur la barre d'outils ou pressez [ $\equiv$ ] **Fichier**  $\rightarrow$  **Enregistrer.**

## Pour afficher et modifier un document sur votre tablette :

- 1. Dans l'écran d'accueil, touchez **Applications** £ **ThinkFree Office**.
- 2. Touchez **Mes documents**, puis sélectionnez un document.
- 3. Sélectionnez un type d'encodage de texte (si nécessaire).
- 4. Visualisez et modifiez le document à l'aide du clavier et des outils de formatage apparaissant au haut de l'écran.
	- Pour parcourir les pages ou vous déplacer à travers tout le document, faites glisser dans la direction voulue.
- 5. Lorsque vous avez terminé les modifications, enregistrez le document.

#### Pour gérer vos documents en ligne :

- 1. Dans l'écran d'accueil, touchez **Applications** £ **ThinkFree Office**.
- 2. Touchez **En ligne**.
- 3. Saisissez votre nom d'utilisateur et votre mot de passe pour accéder à votre compte, puis sélectionnez **Se connecter**.
- 4. Visualisez et gérez vos documents sur le serveur.
- **Nota :** Pour tout renseignement sur Thinkfree Office, visitez le site www.thinkfree.com.

## Lecteur vidéo

Vous pouvez utilisez l'appareil photo de la tablette pour saisir des vidéos en format MP4. Pour tout renseignement, consultez «Lecteur vidéo» à la page 40.

# Recherche vocale

Recherche vocale est une application vocale vous permettant d'énoncer des termes à rechercher au moyen du moteur de recherche Google.

**1.** Dans l'écran d'accueil, touchez **EE → Recherche vocale**  $\downarrow$ 

 $0U -$ 

Dans l'écran d'accueil, touchez  $\boxed{\Downarrow}$  du côté droit de la barre de recherche Google.

- **2.** L'écran **Parlez maintenant** s'ouvre. Parlez clairement dans le microphone.
- **3.** L'écran **Traitement en cours** s'affiche pendant la recherche.
- **4.** Les résultats apparaissent à l'écran. Touchez le lien désiré pour afficher l'information.

 $01 -$ 

L'écran **Aucun document trouvé** s'ouvre si le moteur de recherche n'a trouvé aucun résultat. Touchez **Réessayer** ou **Annuler**.

## <span id="page-118-1"></span>Fuseaux horaires

Vous pouvez voir l'heure qu'il est dans plus d'une centaine de villes de tous les fuseaux horaires.

- <span id="page-118-0"></span>**1.** Dans l'écran d'accueil, touchez **FFI → Fuseaux horaires** . L'heure de votre fuseau horaire s'affiche.
- **2.** Touchez  $\Box$  pour ajouter une vile.
	- $-$  ou  $-$

**Pressez**  $\boxed{=}$   $\rightarrow$  Ajouter une ville.

- **3.** Parcourez la liste des villes ou touchez la barre de recherche et utilisez le clavier pour saisir le nom de la ville.
- **4.** Touchez le nom de la ville à ajouter. L'heure de cette ville s'affiche.
- **5.** Pour régler à l'heure avancée, pressez **<b>□ → Paramètres HA**.
- **6.** Touchez l'icône Soleil à côté de la ville pour activer ou désactiver l'heure avancée. Touchez une fois pour ajouter une heure, deux fois pour ajouter deux heures. Si le paramètre HA est activé, le soleil apparait en orange avec le 1 ou le 2 selon le nombre d'heures sélectionné.
- **7.** Touchez **Appliquer**.

#### Supprimer une entrée

- **1.** Dans l'écran d'accueil, touchez **E → Fuseaux horaires**  $(A \rightarrow \Box \rightarrow$  Suppr.
- **2.** Touchez pour cocher l'entrée que vous souhaitez supprimer.
- **3.** Touchez **Suppr**.

Vous pouvez également supprimer une entrée en la touchant fermement, puis en touchant la fenêtre contextuelle **Supprimer?**.

## <span id="page-119-0"></span>YouTube

YouTube™ est un site d'hébergement de vidéos où les utilisateurs peuvent mettre en ligne et partager leurs vidéos. Ce site permet de visionner une grande variété de contenu vidéo enregistré par les utilisateurs, comme des extraits de films, d'émissions de télévision, de vidéos musicales et autres contenus vidéos, comme le vidéoblogage, des publicités et des vidéos originales.

**Nota :** YouTube requiert une transmission de données intense. Surveillez de près votre utilisation afin d'éviter des frais supplémentaires.

- **1.** Dans l'écran d'accueil, touchez **E → YouTube**
- **2.** Touchez l'icône de recherche **q** pour effectuer une recherche spécifique, faites défiler l'écran vers le bas pour parcourir les miniatures de la page principale ou allez au bas de la page pour accéder aux options supplémentaires.
- **3.** Pour visionner une vidéo, touchez une miniature ou le lien du titre.
- 4. Pressez **pour accéder aux options suivantes :** 
	- **Rechercher** : permet d'effectuer une recherche sur YouTube.
	- **Ajouter une vidéo** : permet de mettre en ligne vos vidéos sur YouTube.
- **Myon compte** : permet de vous connecter à votre compte YouTube.
- **Catégories** : permet de limiter la recherche des vidéos à certaines catégories. Touchez une catégorie.
- **Paramètres** : permet de visionner des vidéos de haute qualité, de modifier la taille de police, d'effacer l'historique de recherche, de bloquer certains contenus et de lire les conditions d'utilisation.
- **Nota :** Vous n'êtes pas obligé de vous connecter à YouTube pour visionner le contenu. Cependant, si vous souhaitez accéder à certaines options supplémentaires, touchez **Eal → Mon compte**, saisissez votre nom<br>d'utilisateur et mot de passe YouTube ou Google et touchez **Connexion**.

## <span id="page-120-0"></span>Avertissements

#### Gardez la tablette hors de la portée des enfants

Votre tablette n'est pas un jouet. Les enfants ne devraient pas jouer avec la tablette parce qu'ils pourraient se blesser et blesser les autres, l'endommager, composer le 911 par erreur ou effectuer des appels qui augmenteront vos frais de téléphonie.

#### Protégez votre audition

Une exposition excessive aux sons à haut niveau sonore peut nuire à votre audition. Diminuez toujours le volume avant de brancher vos écouteurs et utilisez les paramètres de volume minimal pour entendre votre interlocuteur ou votre musique.

## Installez les appareils mobiles et l'équipement avec précaution

Assurez-vous d'installer correctement les appareils mobiles et l'équipement dans votre voiture. Ne placez votre tablette et ses accessoires au-dessus ni à proximité du compartiment du coussin gonflable. Advenant le gonflement du coussin, vous pourriez subir de graves blessures, si l'équipement sans fil pour voiture est installé incorrectement.

## Manipulez et jetez la pile et le chargeur de façon sécuritaire

N'utilisez que les chargeurs approuvés par Samsung et conçus spécifiquement pour votre tablette. L'utilisation d'autres piles ou chargeurs pourrait causer des blessures ou des dommages.

Ne jetez pas la tablette dans le feu. Pour vous débarrasser de votre appareil de façon sécuritaire, consultez votre centre de service local.

Ne placez pas la tablette sur ou dans un appareil chauffant, comme un four à microondres, une cuisinière ou un radiateur, car les piles pourraient exploser en raison de la surchauffe.

N'écrasez ou ne perforez pas la pile. Évitez d'utiliser la tablette dans les conditions de haute pression, car cela pourrait entrainer un court circuit interne ou une surchauffe.

## Évitez toute interférence entre la tablette et les stimulateurs cardiaques

Les fabricants de stimulateurs cardiaques et l'organisme de recherche indépendant, Wireless Technology Research, recommandent de respecter une distance minimale de 15 cm entre un appareil sans fil et un stimulateur cardiaque, afin de protéger le stimulateur contre les interférences possibles. Si vous soupçonnez la présence d'interférences avec votre stimulateur cardiaque ou tout autre appareil médical, éteignez immédiatement la tablette et contactez le fabricant du stimulateur cardiaque ou de l'appareil médical.

## Éteignez la tablette dans les environnements potentiellement explosifs

Éteignez la tablette dans une station-service et dans des dépôts de carburant ou de produits chimiques. Respectez tous les écriteaux et les directives. Votre tablette pourrait causer une explosion ou un incendie près des dépôts de carburant, des usines de produits chimiques ou dans des zones de dynamitage. N'entreposez jamais de gaz ou de liquides inflammables et d'explosifs dans le compartiment qui contient la tablette et les accessoires.

## Écran fissuré ou brisé

Si l'écran de votre tablette est brisé, veuillez apporter l'appareil au service à la clientèle de Samsung pour la remplacer, car le verre ou la résine acrylique pourraient vous blesser. Toutefois, les dommages causés par une mauvaise manipulation annuleront la garantie du fabricant.

# Sécurité

## La sécurité routière avant tout

N'utilisez jamais votre tablette en conduisant et respectez les lois limitant l'utilisation d'appareils mobiles au volant. Utilisez les accessoires mains libres si possible.

#### Respectez les règlements en vigueur

Respectez toujours les règlements limitant l'utilisation d'appareils mobiles dans certaines régions.

#### N'utilisez que des accessoires approuvés par Samsung

L'utilisation d'autres accessoires pourrait endommager la tablette et même vous blesser.

#### Éteignez la tablette à proximité d'équipements médicaux

Votre tablette peut causer des interférences sur les équipements médicaux dans les hôpitaux et les établissements de santé. Respectez les écriteaux et les règlements, ainsi que les directives du personnel.

## Éteignez la tablette ou désactivez les fonctions sans fil avant de monter à bord d'un avion

Votre tablette peut causer des interférences. Veuillez donc respecter la règlementation relative au transport aérien et éteindre votre tablette, ou désactiver les fonctions sans fil, lorsque demandé par le personnel de bord.

# Évitez les interférences entre votre tablette et d'autres appareils électroniques

Votre tablette émet des fréquences radioélectriques (RF) qui peuvent causer des interférences sur les équipements électroniques non protégés ou mal protégés, comme les stimulateurs cardiaques, les appareils auditifs, les équipements médicaux et autres appareils électroniques à la maison ou dans les véhicules. Contactez le fabricant de vos appareils électroniques pour résoudre tout problème d'interférences.

#### Prenez soin des piles et des chargeurs

- Évitez de conserver les piles à des températures très froides ou très chaudes (inférieures à 0 °C/32 °F ou supérieures à 45 °C/113 °F). Les températures extrêmes peuvent réduire la capacité et la durée utile de la pile.
- Évitez que les piles entrent en contact avec des objets métalliques, car les bornes + et - pourraient se toucher et endommager la pile.
- N'utilisez jamais une pile ou un chargeur endommagé.

#### Manipulez votre tablette avec soin

- Ne démontez pas votre tablette, vous pourriez subir une décharge électrique.
- Évitez d'exposer la tablette et les accessoires à la pluie et à tout liquide, car cela pourrait endommager la tablette. Dans un tel cas, la couleur de l'étiquette change indiquant des dommages causés par l'eau à l'intérieur de la tablette. Ne manipulez pas la tablette les mains

mouillées. Les dommages causés par l'eau pourraient annuler la garantie du fabricant.

- Évitez d'utiliser ou de ranger votre tablette dans les endroits poussiéreux afin de préserver ses composants mobiles d'éventuels dommages.
- Votre tablette est un appareil électronique complexe, protégez-la contre les chocs et manipulez-la délicatement pour éviter de l'endommager.
- Ne peignez pas votre tablette, car la peinture peut bloquer les composants mobiles et nuire à son bon fonctionnement.
- La présence de champs magnétiques peut endommager votre tablette. N'utilisez pas d'étuis ou d'accessoires avec aimant magnétique ou évitez de mettre votre tablette à proximité d'un champ magnétique pour une durée prolongée.

#### Réduisez le risque de blessures causées par les mouvements répétitifs

Lorsque vous utilisez votre tablette, tenez-la de façon détendue, pressez les touches légèrement, utilisez les fonctions spéciales pour réduire le nombre de touches pressées (p. ex., modèles et texte intuitif) et prenez des pauses régulièrement.

# Exonération de garantie : Utilisation conforme d'un appareil à écran tactile

L l'écran tactile répond mieux à une touche légère du doigt. L'application d'une force excessive peut endommager la surface de verre et annuler la garantie. Pour tout renseignement, consultez le chapitre [«Garantie du fabricant» à la page 121.](#page-126-0)

## Adaptateur de voyage certifié UL

L'adaptateur de voyage de cette tablette satisfait les exigences de sécurité UL. Veuillez suivre les consignes de sécurité suivantes données par UL. UNE UTILISATION NON CONFORME À CES RÈGLES POURRAIT CAUSER DES BLESSURES CORPORELLES ET DES DOMMAGES MATÉRIELS IMPORTANTS.

CONSIGNES DE SÉCURITÉ IMPORTANTES - À CONSERVER.

 DANGER - POUR RÉDUIRE LES RISQUES D'INCENDIE OU DE DÉCHARGE ÉLECTRIQUE, SUIVEZ ATTENTIVEMENT CES **CONSIGNES** 

POUR BRANCHER L'APPAREIL À UNE SOURCE D'ALIMENTATION À L'EXTÉRIEUR DE L'AMÉRIQUE DU NORD, UTILISEZ UN ADAPTATEUR DE LA CONFIGURATION APPROPRIÉE À LA PRISE DE COURANT. CE BLOC D'ALIMENTATION EST SUPPOSÉ ÊTRE ORIENTÉ CORRECTEMENT EN POSITION VERTICALE OU HORIZONTALE OU SUR PIEDS.

# Information sur l'utilisation

## L'intensité du signal

La qualité sonore de chaque appel que vous faites ou recevez dépend de l'intensité du signal présent dans votre secteur. Votre tablette vous informe de l'intensité du signal capté au moyen de

barres affichées à côté de l'icône d'intensité du signal. Plus il y a de barres, plus le signal est fort. Si vous êtes dans un édifice, la réception pourrait être meilleure près d'une fenêtre.

## Le fonctionnement de votre tablette

Votre tablette est en fait un émetteur-récepteur radio. Lorsqu'elle est allumée, elle reçoit et transmet des fréquences radioélectriques (RF). Pendant l'utilisation, le système traitant votre appel contrôle le niveau de puissance.

## Seul un personnel de service qualifié peut réparer votre tablette

Si une personne non qualifiée tente de réparer votre tablette, cela peut l'endommager et ainsi annuler votre garantie.

## Maximisez la durée utile de la pile et du chargeur

- Ne rechargez pas la pile pendant plus d'une semaine, car la surcharge pourrait en abréger la durée utile.
- Si vous n'avez pas utilisé votre tablette depuis un moment, il est possible que la pile soit complètement vide. Veuillez la recharger.
- Si vous n'utilisez pas le chargeur, débranchez-le de la prise de courant.
- N'utilisez la pile que pour l'usage pour lequel elle est prévue.

#### Manipulez les cartes SIM et les cartes mémoire avec soin

• Ne retirez pas la carte pendant le transfert d'information ou l'accès à l'information, car cela pourrait entrainer la perte de données ou endommager la carte ou la tablette.

- Protégez les cartes contre les chocs, l'électricité statique et le bruit électrique provenant d'autres appareils.
- L'écriture et l'effacement fréquents réduisent la durée utile des cartes mémoire.
- Ne touchez pas les contacts métalliques ou les bornes de la pile avec vos doigts ou des objets métalliques. Si la pile est sale, essuyez-la avec un linge doux.

#### Mise au rebut des composants de l'appareil

Ne jetez pas cet appareil et ses accessoires électroniques (chargeur, casque d'écoute, câble USB) dans les ordures ménagères à la fin de leur durée utile. Par mesure de prévention pour l'environnement et pour la santé humaine, veuillez séparer ces composants des autres types de déchets et les recycler conformément au principe de réutilisation des ressources matérielles.

#### Mise au rebut des piles

Ne jetez pas les piles dans les ordures ménagères à la fin de leur durée utile.

Si les symboles chimiques Hg, Cd ou Pb sont inscrits sur la pile, cela indique que la pile contient du mercure, du cadmium ou du plomb. Si les piles ne sont pas jetées de façon appropriée, les fuites de ces substances peuvent nuire à la santé humaine ou à l'environnement.

Pour protéger les ressources naturelles et promouvoir la réutilisation de ressources matérielles, veuillez séparer les piles des autres types de déchets et les recycler par l'entremise de votre programme de collecte de piles local.

Cet appareil est conforme à RoHS.

# Sécurité en matière de fréquences radioélectriques

En 1991-1992, Electrical and Electronics Engineers (IEEE) et l'American National Standards Institute (ANSI) se sont entendus pour mettre à jour la norme de niveaux de sécurité 1982 de l'ANSI relativement à l'exposition des êtres humains aux fréquences radioélectriques (RF). Plus de 120 chercheurs, ingénieurs et médecins d'universités, d'agences de santé gouvernementales et de l'industrie ont élaboré cette nouvelle norme après avoir analysé les recherches effectuées. En 1993, la Federal Communication Commission (FCC) a adopté cette nouvelle norme dans le cadre d'un règlement. En aout 1996, la FCC a adopté une norme hybride composée des normes IEEE et ANSI existantes et de lignes directrices publiées par le National Council of Radiation Protection and Measurements (NCRP).

## Précautions spéciales et avis d'Industrie Canada

Cet appareil a subi des tests et répond aux critères d'un dispositif numérique de classe B, d'après la partie 15 des directives de la FCC. Ces critères sont établis afin d'assurer une protection

suffisante contre les interférences nocives à l'intérieur d'une résidence. Cet appareil produit, utilise et peut émettre de l'énergie radioélectrique et peut occasionner des interférences nuisibles aux communications radio s'il n'est pas assemblé et utilisé selon les directives. Cependant, il n'y a aucune garantie qu'il ne se produira pas d'interférence dans une installation particulière. Si la tablette nuit à la réception du signal radio ou de télévision, ce qui peut être vérifié en éteignant puis en allumant de nouveau la tablette, on recommande à l'utilisateur de prendre les mesures correctives suivantes :

• Réorientez ou déplacez l'antenne réceptrice.

• Augmentez la distance séparant la tablette et le récepteur.

• Branchez la tablette à un circuit différent de celui où est branché le récepteur.

Consultez le marchand ou un technicien expérimenté en radio et télévision.

# Débit d'absorption spécifique (DAS) des appareils sans fil

Le DAS est une valeur qui correspond à la quantité relative d'énergie RF absorbée par la tête de l'utilisateur du dispositif sans fil.

L'indice DAS d'un appareil est obtenu par des tests, des mesures et des calculs complexes. Cet indice ne représente pas la quantité d'énergie RF émise par la tablette. Tous les modèles d'appareil sont testés en laboratoire à leur indice maximal dans des conditions rigoureuses. Lorsque la tablette fonctionne, l'indice DAS de la tablette peut être bien inférieur au niveau indiqué à la FCC. Ce fait est lié à une variété de facteurs, entre autres la proximité de l'antenne d'une station et la conception de la tablette. Ce qu'il faut retenir, c'est que chaque tablette respecte des normes fédérales strictes. Les variations de l'indice DAS ne représentent pas des variations de la sécurité d'utilisation.

Tous les appareils sans fil doivent respecter la norme fédérale, qui comprend une marge de sécurité substantielle. Les indices DAS égaux ou inférieurs à la norme fédérale de 1,6 W/kg sont considérés comme sécuritaires pour le public.

Les indices DAS connus les plus élevés pour le modèle GT-P1000 sont :

**GSM 850 :** 0,959 W/Kg **SCP 1900** : 0,782 W/Kg **AMRC à large bande 5 (850)** : 0,788 W/Kg **AMRC à large bande 2 (1900)** : 1,01 W/Kg **WLAN (2.4G)** : 0,35 W/Kg

<span id="page-126-0"></span>**Qu'est-ce qui est couvert et pour combien de temps?** SAMSUNG Electronics Canada inc. (SAMSUNG) garantit à l'acheteur initial (l'Acheteur) que les appareils et accessoires SAMSUNG (les Produits) sont exempts de vices de matériaux et de fabrication, dans le cadre d'une utilisation et d'une exploitation normales, à compter de la date d'achat et pendant la durée

précisée à partir de la date de l'achat : Tablette 1 an Piles 1 an Pochette de cuir 90 jours Étui protecteur 90 jours Autres accessoires 1 an

**Qu'est-ce qui n'est pas couvert?** La présente garantie limitée est valide à la condition que l'acheteur utilise le produit de façon adéquate. Elle ne couvre pas les éléments suivants : (a) les défectuosités ou les dommages découlant d'un accident, d'un usage abusif, d'une mauvaise utilisation, de négligence, de contraintes physiques, électriques ou électromécaniques inhabituelles, ou des modifications de l'une ou l'autre partie du produit, y compris l'antenne, ou les dommages d'ordre esthétique; (b) un équipement dont le numéro de série a été supprimé ou rendu illisible; (c) toutes les surfaces de plastique et autres pièces exposées qui sont égratignées ou endommagées à la suite d'un usage normal; (d) les vices de fonctionnement attribuables à l'utilisation du produit avec des accessoires, produits ou équipements auxiliaires ou périphériques qui ne sont ni fournis ni approuvés par SAMSUNG; (e) les défectuosités ou les dommages découlant d'essais, d'une utilisation, d'un entretien, d'une installation, d'un réglage ou d'une réparation inadéquats des produits; (f) l'installation, l'entretien et les services relatifs au produit, ou (g) les produits utilisés ou achetés à l'extérieur des États-Unis et du Canada.

La présente garantie limitée couvre les piles uniquement si leur capacité tombe à moins de 80 % de leur capacité nominale, ou si les piles ont des fuites, et cette garantie limitée ne couvre pas les piles (i) si elles ont été chargées au moyen d'un chargeur de pile que SAMSUNG n'a pas spécifié ou approuvé pour la recharge de ses piles, (ii) si l'un ou l'autre des joints d'étanchéité des piles est brisé ou présente des signes de manipulation non autorisée, ou (iii) si les piles ont été utilisées dans des équipements autres que les appareils SAMSUNG pour lesquels elles sont destinées.

**Quelles sont les obligations de SAMSUNG?** Pendant la période de garantie applicable, SAMSUNG réparera ou remplacera, à sa seule discrétion et sans frais pour l'acheteur, tout composant défectueux de l'appareil ou de l'accessoire. Pour se prévaloir du service dans le cadre de la présente garantie limitée, l'acheteur doit retourner le produit à un réparateur d'appareil Samsung autorisé dans un contenant approprié pour l'expédition, accompagné de la facture de l'acheteur ou de toute autre preuve d'achat comparable sur laquelle sont indiqués la date de l'achat, le numéro de série du produit, ainsi que le nom et l'adresse du vendeur. Pour savoir où envoyer l'appareil ou l'accessoire, communiquez avec votre fournisseur de services ou avec le Centre d'assistance à la clientèle de Samsung au 1-800- SAMSUNG. SAMSUNG réparera rapidement le produit défectueux dès sa réception. SAMSUNG pourra, à sa discrétion exclusive, utiliser des pièces ou des composants remis à neuf, remis en état ou neufs pour réparer un produit, ou encore remplacer ledit produit par un produit remis à neuf, remis en état ou neuf. Les étuis réparés ou remplacés seront garantis pour une période de 90 jours. Tous les autres produits réparés ou remplacés seront garantis pendant une période égale à la période résiduelle de la garantie limitée originale applicable au produit visé, ou pendant 90 jours, selon la plus longue de ces éventualités. Tous les composants, pièces, cartes et équipements remplacés deviendront la propriété de SAMSUNG. Si SAMSUNG

établit qu'un produit n'est pas couvert par la présente garantie limitée, l'acheteur devra payer toutes les pièces ainsi que tous les frais d'expédition et de main-d'oeuvre applicables à la réparation ou au retour dudit produit.

#### **Quelles sont les limites à la responsabilité de SAMSUNG?**

SAUF COMME STIPULÉ DANS LA GARANTIE EXPRESSE FIGURANT AUX PRÉSENTES, L'ACHETEUR PREND LE PRODUIT « TEL QUEL », ET SAMSUNG NE FAIT AUCUNE DÉCLARATION NI NE DONNE AUCUNE GARANTIE EXPRESSE OU TACITE QUE CE SOIT À L'ÉGARD DU PRODUIT, Y COMPRIS NOTAMMENT :

- À PROPOS DE LA QUALITÉ MARCHANDE DU PRODUIT OU DE SA CONVENANCE À UN USAGE PARTICULIER.
- AUX GARANTIES LIÉES AUX TITRES DE PROPRIÉTÉ OU DE NON-VIOLATION;
- À LA CONCEPTION, À L'ÉTAT, À LA QUALITÉ OU AU RENDEMENT DU PRODUIT;
- À LA FABRICATION DU PRODUIT OU AUX COMPOSANTS QU'IL CONTIENT; OU
- À LA CONFORMITÉ DU PRODUIT AUX EXIGENCES DE TOUTE LOI, DE TOUTE SPÉCIFICATION OU DE TOUT CONTRAT PERTINENT.
- AUCUNE PARTIE DU PRÉSENT GUIDE D'UTILISATION NE POURRA ÊTRE INTERPRÉTÉE COMME CRÉANT UNE QUELCONQUE GARANTIE EXPRESSE À L'ÉGARD DU PRODUIT. TOUTES LES

GARANTIES ET CONDITIONS TACITES POUVANT DÉCOULER DE L'APPLICATION DE LA LOI, Y COMPRIS, S'IL Y A LIEU, LES GARANTIES TACITES DE QUALITÉ MARCHANDE ET DE CONVENANCE À UN USAGE PARTICULIER, SONT PAR LA PRÉSENTE LIMITÉES À LA MÊME PÉRIODE QUE LA GARANTIE EXPRESSE ÉCRITE CONTENUE AUX PRÉSENTES. CERTAINES RÉGIONS NE PERMETTENT PAS L'EXCLUSION OU LA LIMITATION DES DOMMAGES INDIRECTS OU CONSÉCUTIFS, NI LA DÉFINITION DE LA DURÉE D'UNE GARANTIE TACITE. IL SE PEUT DONC QUE LES LIMITATIONS OU EXCLUSIONS CI-DESSUS NE S'APPLIQUENT PAS À VOTRE CAS. DE PLUS, SAMSUNG NE POURRA ÊTRE TENUE RESPONSABLE DE TOUS DOMMAGES DÉCOULANT DE L'ACHAT, DE L'UTILISATION, DE L'USAGE ABUSIF OU DE L'INCAPACITÉ À UTILISER LE PRODUIT, OU DÉCOULANT DIRECTEMENT OU INDIRECTEMENT DE L'UTILISATION OU DE LA PRIVATION D'UTILISATION DU PRODUIT, OU D'UN NONRESPECT DE LA GARANTIE EXPRESSE, Y COMPRIS LES DOMMAGES SPÉCIAUX, INDIRECTS, CONSÉCUTIFS OU AUTRES DOMMAGES SIMILAIRES, DE TOUTE PERTE DE BÉNÉFICES OU D'AVANTAGES PRÉVUS, OU DE DOMMAGES DÉCOULANT DE TOUT DÉLIT (INCLUANT LA NÉGLIGENCE OU UNE FAUTE MAJEURE) OU DE TOUTE FAUTE COMMISE PAR SAMSUNG, SES AGENTS OU EMPLOYÉS, OU DE TOUTE INEXÉCUTION DE CONTRAT OU DE TOUTE RÉCLAMATION DÉPOSÉE CONTRE L'ACHETEUR PAR UNE AUTRE PARTIE. CERTAINES RÉGIONS NE PERMETTENT PAS

L'EXCLUSION OU LA LIMITATION DES DOMMAGES INDIRECTS OU CONSÉCUTIFS. IL SE PEUT DONC QUE LES LIMITATIONS OU EXCLUSIONS CI-DESSUS NE S'APPLIQUENT PAS À VOTRE CAS.

LA PRÉSENTE GARANTIE LIMITÉE VOUS CONFÈRE DES DROITS SPÉCIFIQUES. IL SE POURRAIT QUE VOUS AYEZ D'AUTRES DROITS, LESQUELS PEUVENT VARIER D'UNE PROVINCE À UNE AUTRE. LA PRÉSENTE GARANTIE LIMITÉE NE POURRA S'ÉTENDRE À TOUTE PERSONNE AUTRE QUE LE PREMIER ACHETEUR ET CONSTITUE LES RECOURS EXCLUSIFS DE L'ACHETEUR. SI UNE PARTIE DE LA PRÉSENTE GARANTIE LIMITÉE EST ILLÉGALE OU INAPPLICABLE EN RAISON D'UNE LOI, LADITE PARTIE ILLÉGALE OU INAPPLICABLE N'AURA AUCUN EFFET SUR L'APPLICABILITÉ DU RESTE DE LA GARANTIE LIMITÉE, QUE L'ACHETEUR RECONNAIT COMME ÉTANT ET DEVANT TOUJOURS ÊTRE JUGÉE LIMITÉE PAR SES MODALITÉS OU DANS LA MESURE PERMISE PAR LA LOI.

LES PARTIES COMPRENNENT QUE L'ACHETEUR PEUT UTILISER DES LOGICIELS OU DE L'ÉQUIPEMENT D'AUTRES FOURNISSEURS AVEC LE PRODUIT. SAMSUNG NE DONNE AUCUNE GARANTIE NI NE FAIT AUCUNE DÉCLARATION, ET IL N'EXISTE AUCUNE CONDITION, EXPRESSE OU TACITE, LÉGALE OU AUTRE QUANT À LA QUALITÉ, AUX POSSIBILITÉS, AU FONCTIONNEMENT, AU RENDEMENT OU À LA CONVENANCE DE TELS LOGICIELS OU ÉQUIPEMENT

D'AUTRES FOURNISSEURS, QUE LESDITS LOGICIELS OU ÉQUIPEMENT SOIENT FOURNIS OU NON AVEC LE PRODUIT DISTRIBUÉ PAR SAMSUNG OU AUTREMENT, Y COMPRIS LA CAPACITÉ D'INTÉGRER LESDITS LOGICIELS OU ÉQUIPEMENT AU PRODUIT. LA RESPONSABILITÉ QUANT À LA QUALITÉ, AUX POSSIBILITÉS, AU FONCTIONNEMENT, AU RENDEMENT OU À LA CONVENANCE DE TELS LOGICIELS OU ÉQUIPEMENTS D'AUTRES FOURNISSEURS REPOSE ENTIÈREMENT SUR L'ACHETEUR ET LE FOURNISSEUR DIRECT, LE PROPRIÉTAIRE OU LE FOURNISSEUR DE TELS LOGICIELS OU ÉQUIPEMENTS D'AUTRES FOURNISSEURS, SELON LE CAS.

La présente garantie limitée partage le risque des défectuosités de produit entre l'acheteur et SAMSUNG, et les prix des produits de SAMSUNG reflètent ce partage de risques et les limitations de responsabilité contenues dans la présente garantie limitée. Les agents, employés, distributeurs et marchands de SAMSUNG ne sont pas autorisés à apporter des modifications à la présente garantie limitée, ni à offrir des garanties additionnelles pouvant lier SAMSUNG. Par conséquent, les déclarations supplémentaires comme la publicité ou les représentations des marchands, verbales ou écrites, ne constituent pas des garanties de SAMSUNG et n'ont aucun effet.

Samsung Electronics Canada, Inc.

©2010 Samsung Electronics Canada, Inc. Samsung est une marque de commerce déposée de Samsung Electronics Co. Ltd. et de ses sociétés affiliées.

Toute reproduction totale ou partielle est interdite sans approbation écrite préalable.

Les caractéristiques et la disponibilité peuvent être modifiées sans préavis.

# Index

**AllShare** [94](#page-99-0)

# **A**

**Android Market** [104](#page-109-0) **Appareil photo** [42](#page-47-0) Dossier Photos [48](#page-53-0) Options de l'appar[eil photo](#page-48-0) [45](#page-50-0) Prendre une photo 43 **Appareil vidéo** [44](#page-49-0) Dossier Vidéos [49](#page-54-0) Enregistrer une vidéo [44](#page-49-1) **Application** Recherche Google [100](#page-105-0) **Applications** Android Market 13 Appareil photo [12](#page-17-0)[,](#page-49-2) [43](#page-48-1) Appareil vidéo 44 Calendrier [12](#page-17-1)[,](#page-17-2) [95](#page-100-0) Courriel 12 Fusea[ux horaires](#page-17-3) [113](#page-118-0) Gmail 12 Image numérique, Image numérique [98](#page-103-0) Lecteur de musique [105](#page-110-0)

Lecteur vidéo [15](#page-20-0) Maps [103](#page-108-0) Mes fichiers [106](#page-111-0) Mon quotidien [97](#page-102-0) Navigateur [12](#page-17-4), [95](#page-100-1) Navigation [106](#page-111-1) Note [13,](#page-18-1) [104](#page-109-1) Paramètres [111](#page-116-0) Recherche vocale [15](#page-20-1) Réveil [11,](#page-16-0) [93](#page-98-0) YouTube [15](#page-20-2)

# **B**

**Barre de recherche** [15](#page-20-3) **Barre de recherche Google** [15](#page-20-4) **Bluetooth** Envoyer des contacts [90](#page-95-0) Se connecter à un périphérique [88](#page-93-0) **C**

**Calendrier** [95](#page-100-0) Liste des évè[nements](#page-27-0) [96](#page-101-0) **Carte mé[moire](#page-6-0)** 22 Insérer 1 **Carte microSD**

Insérer [1](#page-6-1) **Carte SD** Formater la carte SD [23](#page-28-0) **Carte SIM** Insérer [1](#page-6-2) **CarteSD** Effacer des fi[chiers de la carte SD](#page-7-0) [23](#page-28-1) **Charger l[a pile](#page-7-1)** 2 **Chargeur** 2 **Clavier** Changer le m[ode de saisie des](#page-29-0)  caractères 24 **Clavier QWERTY** [24](#page-29-1) **Clavier SWYPE** Entrée [de texte](#page-34-0) [27](#page-32-0) **Contacts** 29 Ajouter un nouveau contact [29](#page-34-1) Chercher u[n contact dans la liste de](#page-36-0)  contacts 31 Composer les numéros de service [37](#page-42-0) Copier des contacts dans la carte SIM ou la carte SD [36](#page-41-0)

Copier des contacts dans la tablette [36](#page-41-1) Envoyer un [message à partir des](#page-36-1)  contacts 31 Gérer les [profils de contact](#page-39-0) [36](#page-41-2) Groupes 34 Lier des contacts [31](#page-36-2) Liste de favoris [35](#page-40-0) Modifier [un contact existant](#page-38-0) [31](#page-36-3) Options 33 Supprimer des contacts [36](#page-41-3) Utiliser la list[e de contacts](#page-59-0) [31](#page-36-4) **Conversations** 54 **Courriel** [56](#page-61-0) Synchroniser un [compte courriel](#page-62-1)  professionnel 57 **E Écran d'accueil** [18](#page-23-0) **Écran d'a[ffichage](#page-14-0)** Icônes 9 **Écran tactile** [4](#page-9-0)

Verrouiller et [déverrouiller](#page-29-2) [4](#page-9-0)

Changer le m[ode de saisie des](#page-29-3)  caractères 24

**Entrée de texte** 24

Clavier Swype [27](#page-32-0) Mode alphabétique [25](#page-30-0) Mode chiffres et symboles [25](#page-30-1) Sélectionner la langue de saisie [26](#page-31-0)

# **F**

**Facebook** [15](#page-20-5) **Flux et mises à jour** [15](#page-20-6) **Format[s de fichiers musicaux](#page-43-1)** 3GP 38 AAC [38](#page-43-2)  $AAC+38$  $AAC+38$ eAAC+ [38](#page-43-4) M4A [38](#page-43-5) MP3 [38](#page-43-6) MP4 [38](#page-43-7) WMA [38](#page-43-8) **Fuseaux horaires** [113](#page-118-1) **G**

#### **Galerie**

Visionner les vidéos [42](#page-47-1) Visualiser les photos [41](#page-46-0) **Garantie du fabricant** [121](#page-126-0) **Gestio[nnaire de tâches](#page-62-0)** [111](#page-116-1) **Gmail** 57 **Google Maps** [103](#page-108-1)

#### **Groupes**

Ajouter un profil à un groupe [34](#page-39-1) Créer un nouveau groupe [34](#page-39-2) Modifier un groupe [35](#page-40-1) Retirer un contact d'un groupe [35](#page-40-2) **I**

#### **Icônes**

Applications [11](#page-16-1) Description [9](#page-14-0)

# **L**

**Lecteur de musique** [38](#page-43-0), [105](#page-110-0) Ajouter des m[orceaux dans une liste](#page-44-0)  de lecture 39 Créer une liste de lecture [39](#page-44-1) Supprimer de[s morceaux d'une liste](#page-45-0)  de lecture 40 **Lecteur vidéo** [40](#page-45-1)

#### **M**

**Maps** [103](#page-108-0) **Market** [104](#page-109-2) **Mes fichiers** [106](#page-111-0) **Messages** Gmail [57](#page-62-0) Options [52](#page-57-1) Rédiger et envoyer un message [51](#page-56-0)

Se connecter à Gmail [57](#page-62-2) Supprimer des messages [54](#page-59-1) Types de messages [51](#page-56-1) **Méthodes de [saisie de texte](#page-6-3)** [24](#page-29-4) **Mise en route** 1 Configurer votre tablette [1](#page-6-4) **Mode alphabétique** [25](#page-30-0) **Mode chiffres et [symboles](#page-65-1)** [25](#page-30-1) **Mode Hors-ligne** 60 **Mon quotidien** [97](#page-102-0) **Multimédias** [38](#page-43-9) **MySpace** [15](#page-20-7)

#### **N**

**Navigateur** [80](#page-85-0)[,](#page-86-0) [95](#page-100-1) Options 81 Parcouri[r le navigateur](#page-87-0) [80](#page-85-1) Signets 82 **Navigation** [106](#page-111-1) **Note** [104](#page-109-1) **Numéros de service** [37](#page-42-0)

#### **O**

**Options de l'a[ppareil photo](#page-51-0)** Résolutions 46 **Options de l'a[ppareil photo/vidéo](#page-51-1)** Paramètres 46

**Options de Navigation** [107](#page-111-2) **Options des contacts** [33](#page-38-0) **Options des messages** [52](#page-57-0) **P**

**Paramètres** [60](#page-65-0) Activer les réseaux sans fil [69](#page-74-0) **Paramètres d'affichage** [68](#page-73-0) **Paramètres du clavi[er Swype](#page-71-1)** [28](#page-33-0) **Paramètres du son** 66 **Paramètres USB** [66](#page-71-0) en ta[nt que mémoire auxiliaire](#page-95-1) [91](#page-96-0) Kies 90 Lecteur Windows Media [91](#page-96-1) **Photos** Galerie [41](#page-46-1) **Pile** Charger [2](#page-7-0) Témoin de pile f[aible](#page-7-2) [3](#page-8-0) **Pile au lithium-ion** 2

## **R**

**Raccourcis** [9](#page-14-1) **Recherche Google** [100](#page-105-0) **Ren[seignements sur la santé et la sécu](#page-120-0)rité** 115 **Réseaux sans fil** [69](#page-74-0)

**Réveil** [93](#page-98-0)

#### **S**

**Se connecter à un ordinateur** [90](#page-95-2) **Sélectionner la langue de saisie** [26](#page-31-0) **Signets** Modifier un signet [82](#page-87-1) Supprimer un signet [83](#page-88-0) **T Tablette** Allumer et éteindre [3](#page-8-1) Fonctio[nnalités de la tablette](#page-14-0) [6](#page-11-0) Icônes 9 Vue arrière [9](#page-14-2) Vue avant [6](#page-11-1) Vues latérales [8](#page-13-0) **Témoins** Sup[primer les témoins](#page-20-8) [83](#page-88-1) **Twitter** 15 **V**

**Volume** [67](#page-72-0) **Votre tablette** [6](#page-11-2)

#### **W**

**Wi-Fi** Activer [85](#page-90-0)

**Y YouTube** [114](#page-119-0)